# **Anleitung**

# **MikroCamLab II Software**

# **Aufnahme- und Bildbearbeitungssoftware für die BRESSER MikroCam SP und MikroCamII**

### **Kameraserie**

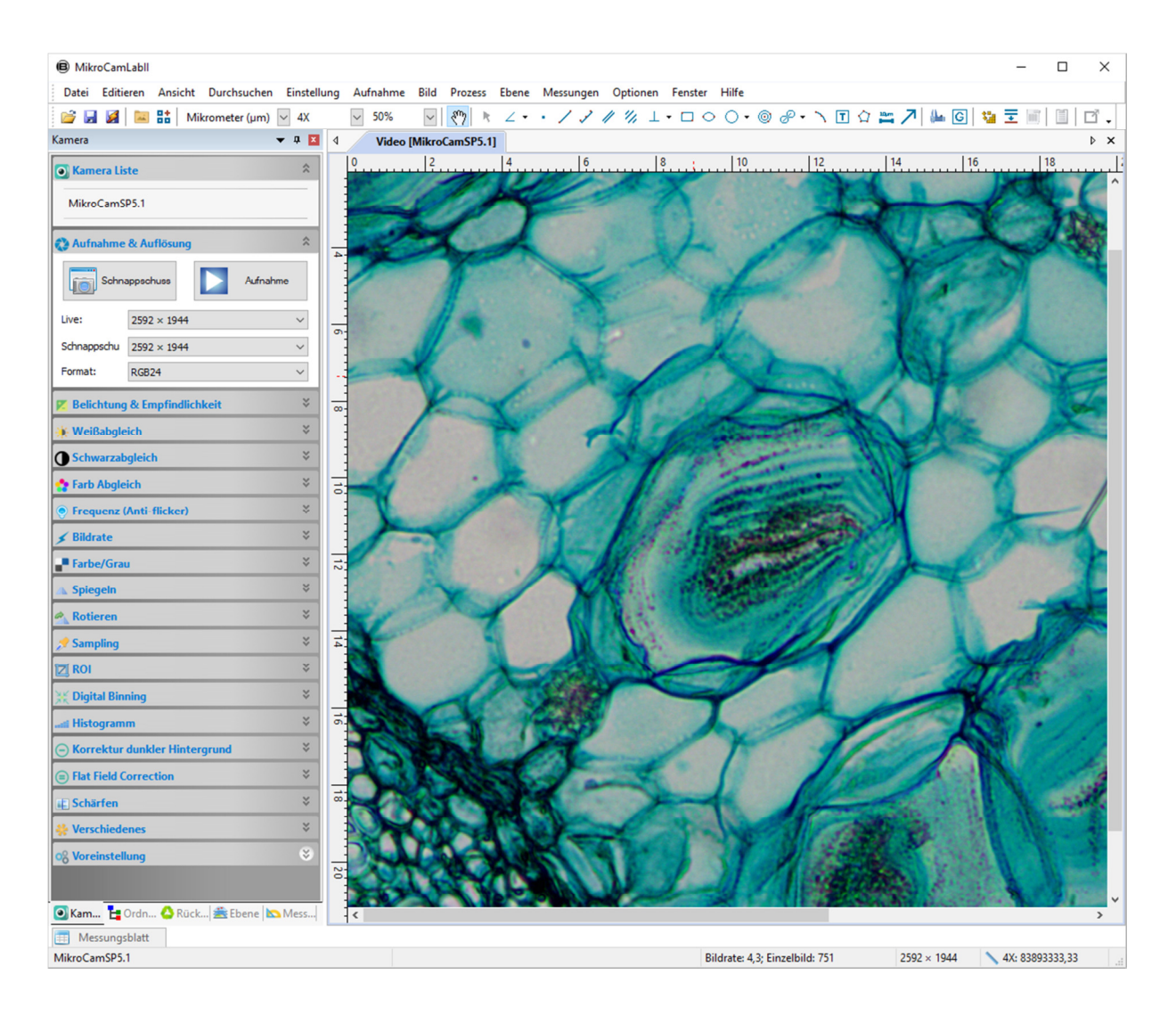

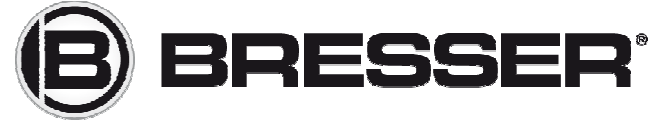

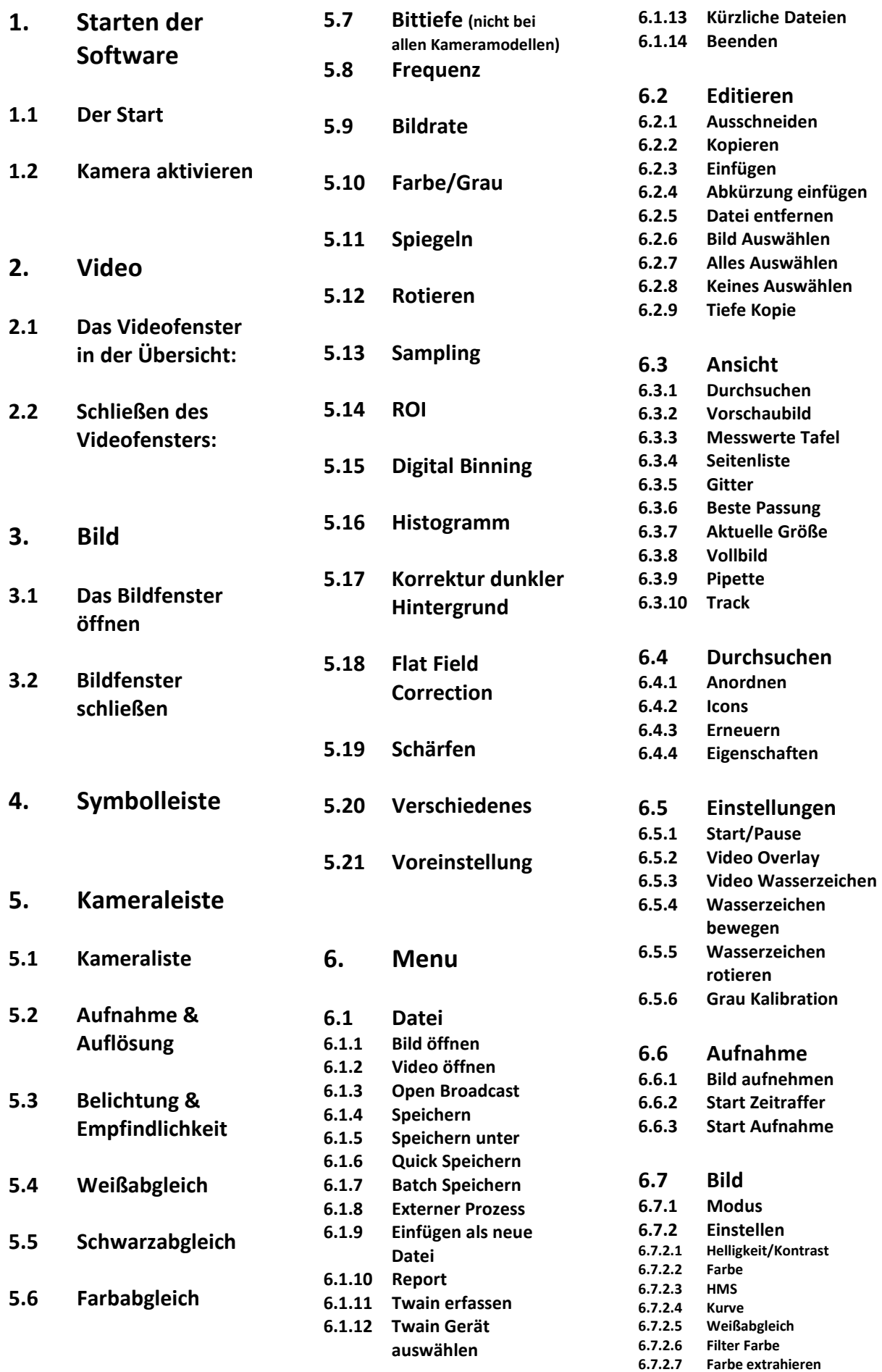

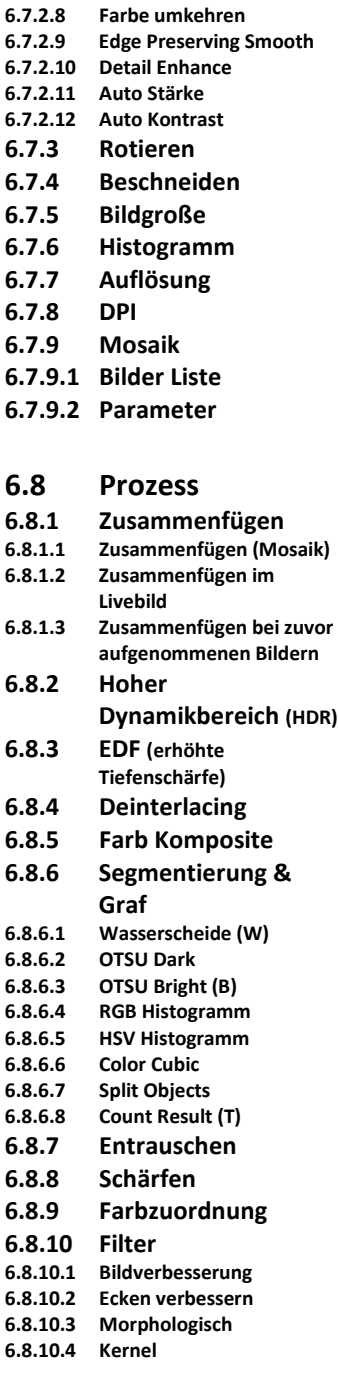

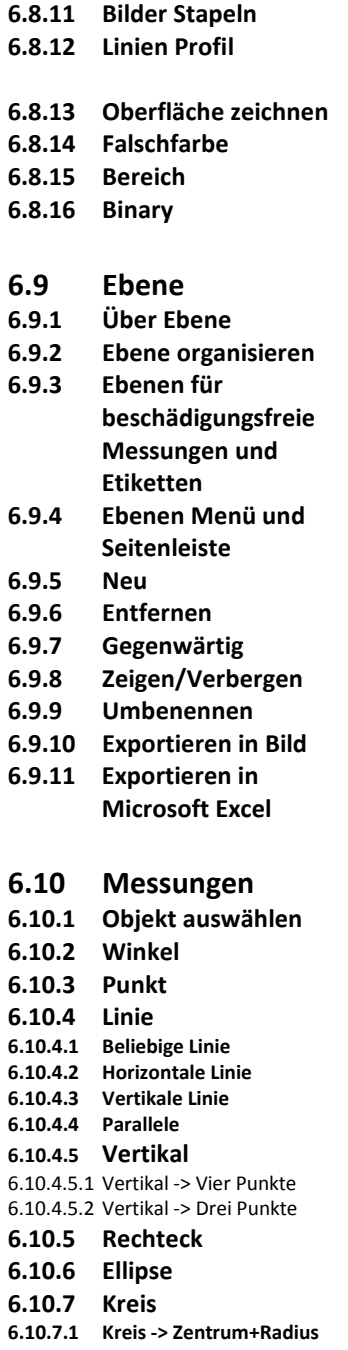

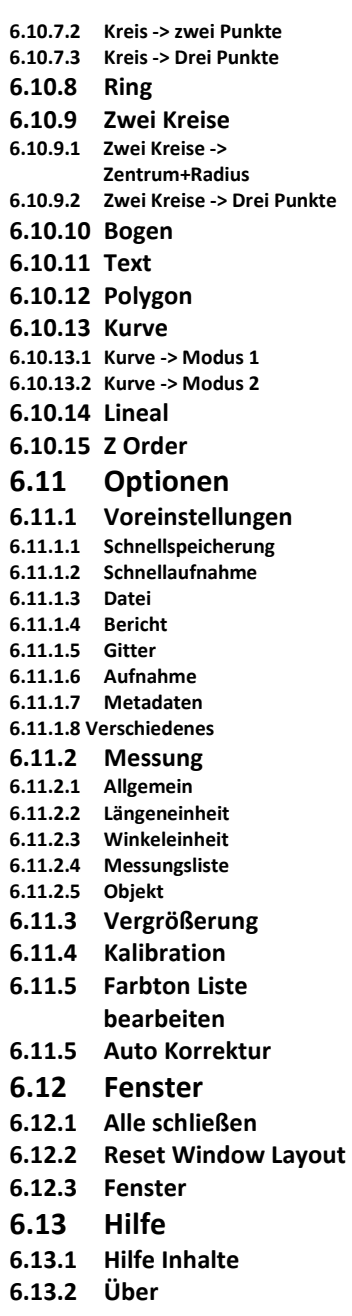

# **1. Starten der Software**

# **1.1 Der Start**

Schließen Sie die Kamera mithilfe des USB-Kabels an den Computer an.

Das Programm MikroCamLabII lässt sich durch einen Doppelklick auf das entsprechende Symbol öffnen. Ebenfalls können Sie MIKROCAMLABII über das Startmenü und das entsprechende Symbol öffnen.

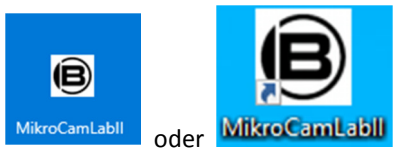

# **1.2 Kamera aktivieren**

 MikroCamLabII erkennt alle installierten Kameras auf dem Computer. Diese werden in der Kamera Liste aufgeführt. (In diesem Fall die MikroCam SP 5.1MP)

Durch das Anwählen der Kamera in der

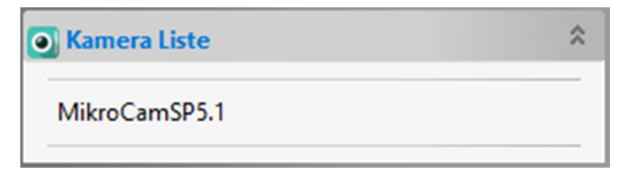

Kamera Liste (MikroCamSP5.1) wird das Video Fenster mit der Bezeichnung [MikroCamSP5.1] geöffnet.

# **2. Video**

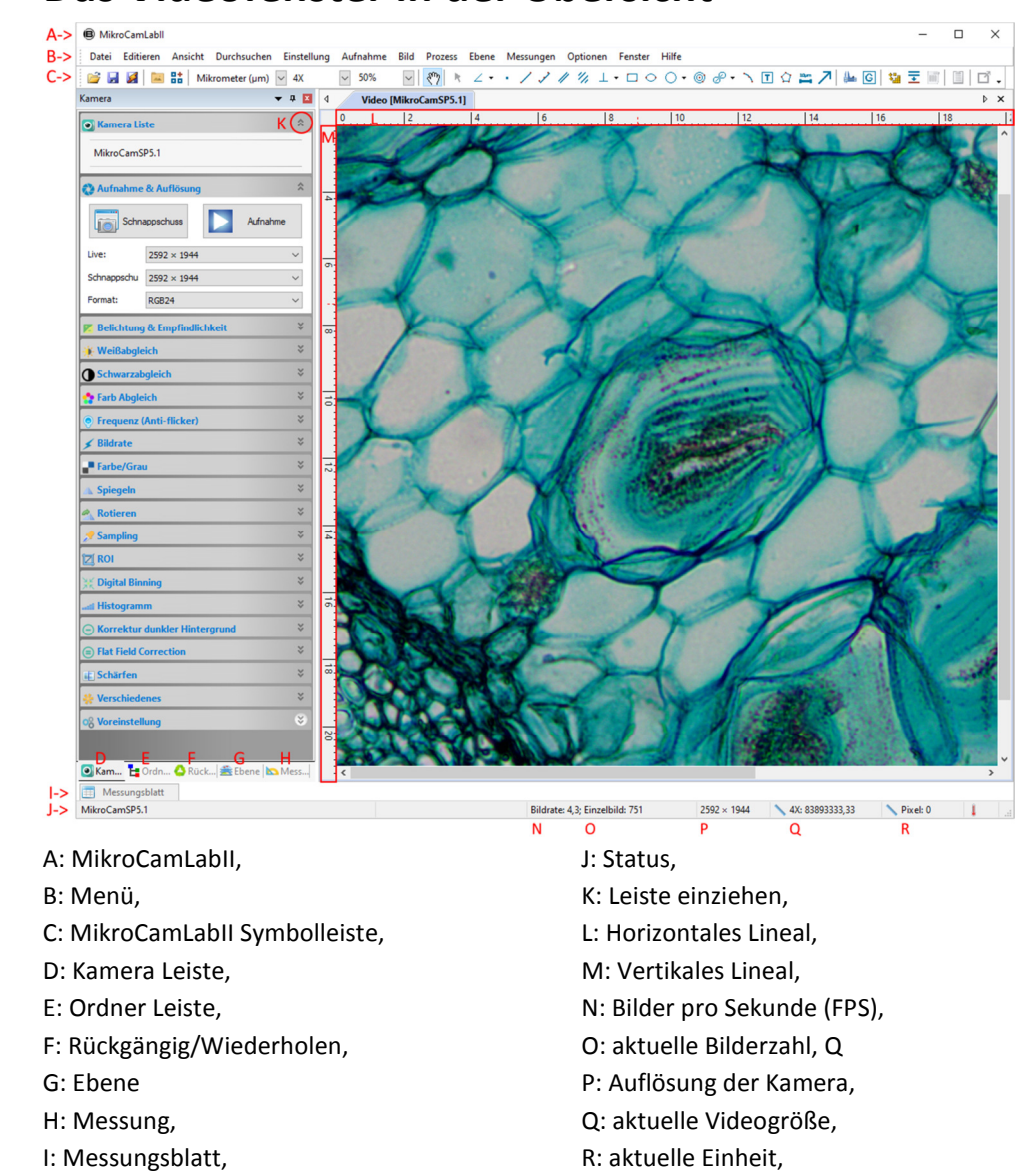

# **2.1 Das Videofenster in der Übersicht**

# **2.2 Schließen des Videofensters**

Durch Doppelklick auf den Reiter des geöffneten Videofensters oder durch klicken auf das X in derselben Zeile wird das Fenster sofort geschlossen.

Um das Programm vollständig zu schließen klicken Sie das X in der rechten oberen Ecke an.

# **3. Bild**

# **3.1 Das Bildfenster öffnen**

Das Bildfenster öffnet sich automatisch nachdem ein Bild gespeichert wurde oder ein Bild über "Datei -> öffnen", geöffnet wurde.

# **3.2 Bildfenster schließen**

Durch Doppelklick auf den Reiter des geöffneten Videofensters oder durch klicken auf das **X** in derselben Zeile wird das Fenster sofort geschlossen.

Um das Programm vollständig zu schließen klicken Sie das **X** in der rechten oberen Ecke an.

### **Bestätigungsfenster:**

a) Wenn Sie ein Bild bearbeitet haben und es schließen möchten, erscheint nach dem Doppelklick auf den Reiter, oder durch klicken auf das **X** in derselben Zeile ein Hinweisfenster.

Wenn Sie **JA** auswählen werden die Änderungen unter dem gleichen Dateinamen gespeichert und das Fenster

geschlossen. Durch Anklicken von **NEIN** wird das Fenster ohne weiteren Hinweis geschlossen. Durch **ABBRECHEN** wird das Schließen des Fensters abgebrochen.

b) Wenn das geöffnete Bild ein Schnappschuss vom Videofenster ist, wird durch Doppelklick auf den Tab, oder durch Klicken des **X** in der selben Zeile erneut ein Hinweis Fenster geöffnet:

Wenn Sie **JA** auswählen öffnet sich das Fenster **Speichern unter**:

Wählen Sie nun das entsprechende Laufwerk und den Ordner in dem Sie die Bilddatei speichern wollen und vergeben Sie einen Dateinamen. Anschließend klicken Sie auf **Speichern** um die Datei mit dem vergebenen Namen an dem

gewünschten Ort zu speichern. Durch **ABBRECHEN** schließen Sie das **Speichern unter** Fenster und kehren zum Bild Fenster zurück.

Dieser PC

Dateinar

Dateityp

Mikro 20200220

Windows Bitman (" hmn:" dih:" de)

Hinweis: Durch Auswählen von **Fenster -> alle schließen** werden alle geöffneten Tabs geschlossen.

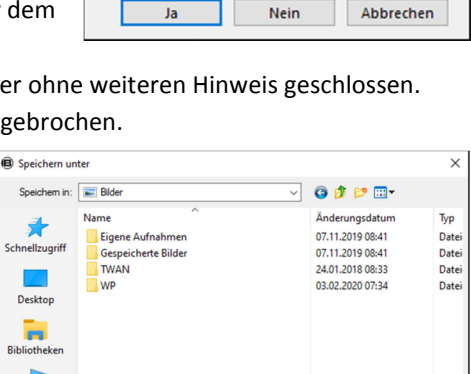

Bild wurde modifiziert. Speichern?

 $\times$ 

Speichem

Ahhrechen

MikroCamLabll

# **4. Symbolleiste**

Sobald die Kamera gestartet, oder ein Bild geöffnet wird, werden die meisten Aktionen in der Symbolleiste aktiviert. Dies ermöglicht eine schnelle Bearbeitung.

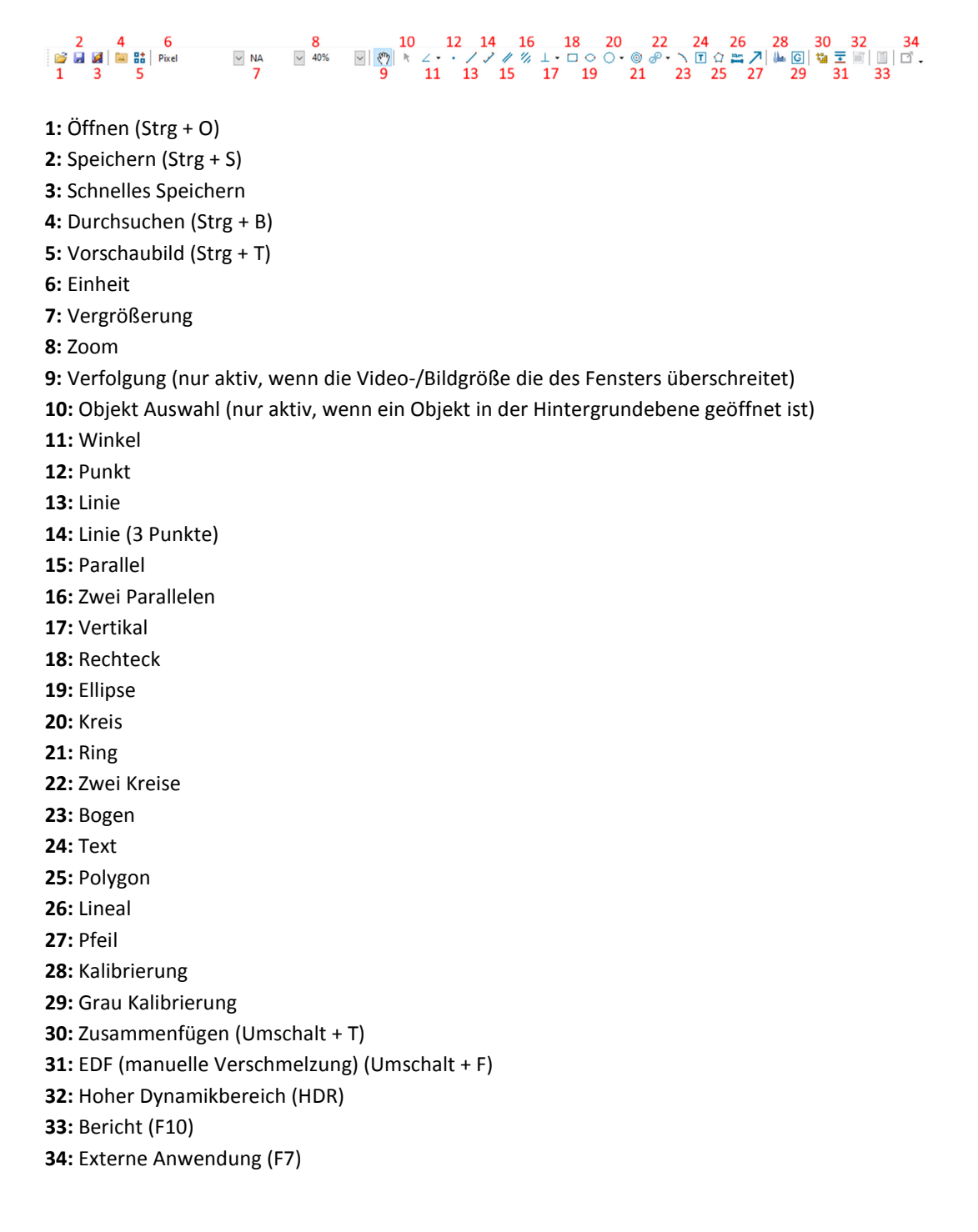

# **5. Kameraleiste**

Die Kamera Seitenleiste dient zur Steuerung der angeschlossenen MikroCam Kamera und beinhaltet bis zu 21 Gruppen. (je nach Kameramodell und Kamerafunktion) Die einzelnen Gruppen enthalten mehrere Funktionen, welche sich durch einen Klick auf die Bezeichnung öffnen lassen.

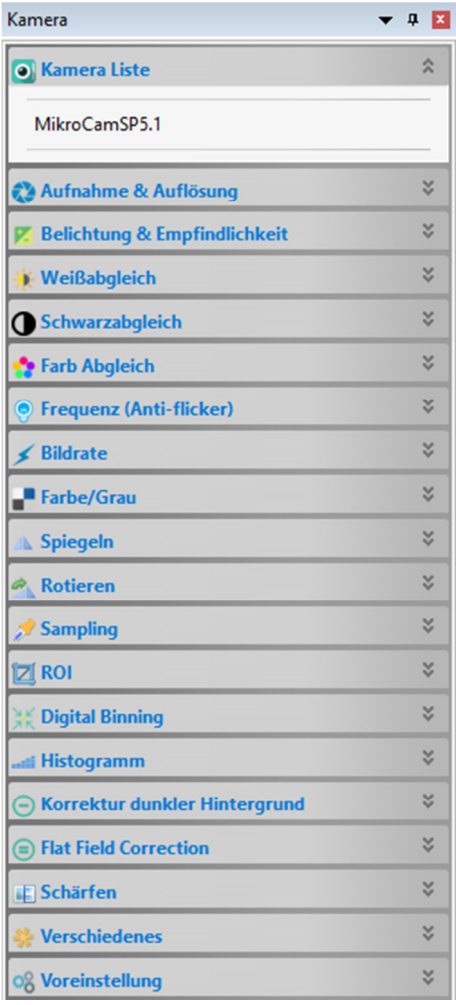

k

 $-4.53$ 

# **5.1 Kameraliste**

Die Kamera Liste zeigt alle verbundenen Kameras, welche von MIKROCAMLABII unterstützt werden. Ein Klick auf den Kameranamen startet das Video Fenster.

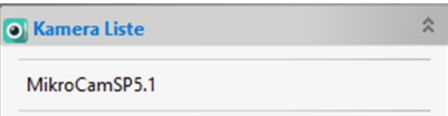

# **5.2 Aufnahme & Auflösung**

**Schnappschuss:** Zeichnet einen Schnappschuss bei jedem Klick auf **Aufnahme:** Startet eine Video Aufnahme in den Formaten wmv/asf oder avi

**Live:** Auswahl der Video Auflösung

**Schnappschuss:** Auswahl der Schnapp-

schuss Auflösung

**Format:** Gibt das Format an (RGB/RAW)

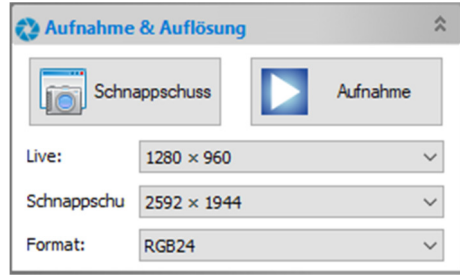

# **5.3 Belichtung & Empfindlichkeit**

Voreingestellt ist die Auto Belichtung. Wenn Sie den Haken entfernen, stellen Sie auf manuelle Belichtung um. Hier können Sie die Belichtungszeit und die Verstärkung separat einstellen. **Hinweis:** Eine hohe Verstärkung führt zu stärkerem Rauschen der Kamera. Eine lange Belichtungszeit verringert die Bildwiederholrate.

### $\hat{\mathbf{x}}$ **Z** Belichtung & Empfindlichkeit ○ Auto Belichtung Belichtungs Ziel: 120 **Belichtungszeit:** 350ms a Verstärkung: 300% ä Voreinstellungen

# **5.4 Weißabgleich**

Durch einen Klick auf die Schaltfläche **Weißabgleich** nehmen Sie eine Farbanpassung der Kamera am Präparat vor. Durch die Regler von Temperatur und Farbton können Sie manuell weitere Anpassungen vornehmen. Die Schaltfläche **Voreinstellungen** bringt die Anpassungen in die Ausgangswerte zurück.

**Hinweis:** Bei Belichtung und Weißabgleich wird ihnen ein Rahmen angeboten, den Sie verschieben und in der Größe verändern können. Bei stark farbigen Präparaten wählen Sie zur besseren Anpassung einen Bereich ohne Probenmaterial.

# **5.5 Schwarzabgleich**

Der Schwarzabgleich arbeitet ähnlich, wie der Weißabgleich. Jedoch werden hier Werte für Schwarz definiert.

Daher empfiehlt es sich, den Schwarzabgleich nur bei schwarzen Flächen durchzuführen.

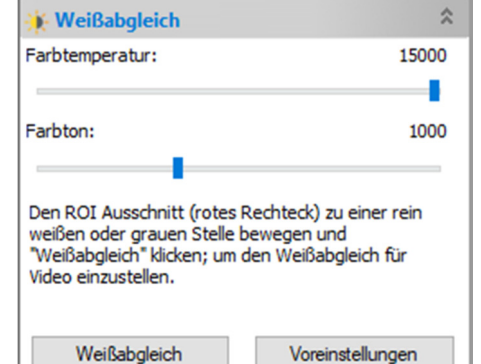

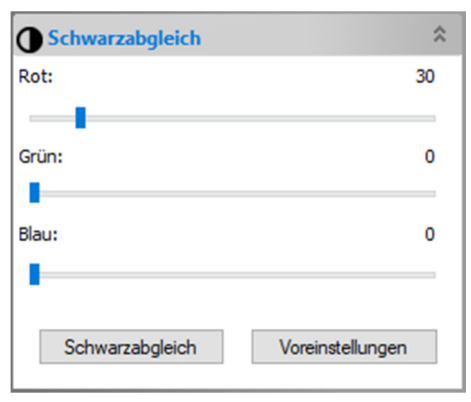

# **5.6 Farbabgleich**

Durch Verschieben der einzelnen Regler können Sie die Abbildung nach ihren Bedürfnissen anpassen. Die Schaltfläche **Voreinstellungen** bringt die Einstellungen in die Ausgangswerte zurück.

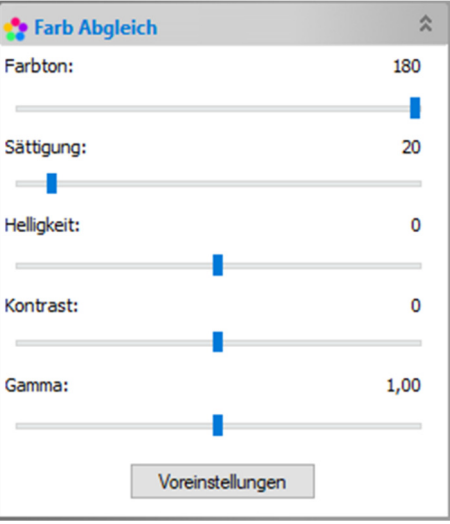

# **5.7 Bittiefe (nicht bei allen Kameramodellen)**

Hier können Sie die Farbtiefe im Video/Bild Fenster einstellen. Ein höherer Bit-Wert, verbessert die Bildqualität, verringert jedoch die Bildwiederholrate. Die einstellbaren Bit-Werte unterscheiden sich je nach Kamera.

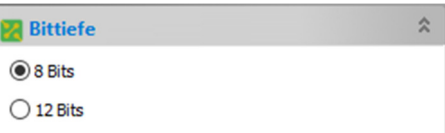

# **5.8 Frequenz**

Falls das Bild flimmern sollte, oder Streifen im Bild sind, passen Sie die Frequenz der Stromquelle an. Aktivieren Sie die Anti-Flicker Funktion.

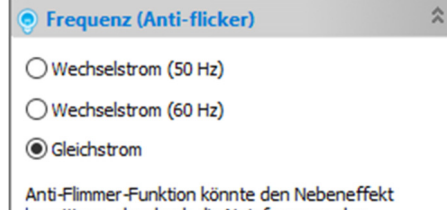

beseitigen, der durch die Netzfrequenz der Beleuchtung verursacht wird, einschließlich der flimmernden Linien für den Rolling-Shutter-Sensor und des blinkenden Problems für den Global-Shutter-Sensor. Die Belichtungszeit ist nur auf ein Vielfaches von 10 ms für 50 Hz und ein Vielfaches

# **5.9 Bildrate**

Ändern Sie die Bildrate, je nachdem wie ihr Laptop/PC die eingehenden Bilddaten verarbeiten kann.

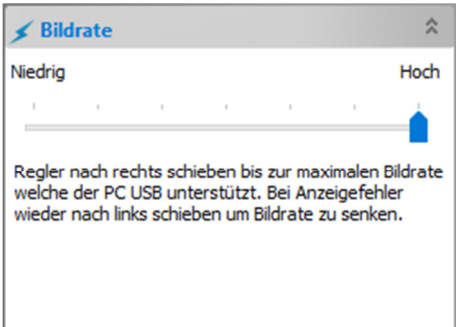

# **5.10 Farbe/Grau**

Wählen Sie, ob das Bild in Farbe oder Graustufen angezeigt werden soll.

# **5.11 Spiegeln**

Wenn das Bild in dem Video Fenster seitenverkehrt angezeigt wird, können Sie es mit dieser Funktion spiegeln, um es dem Okularbild anzupassen.

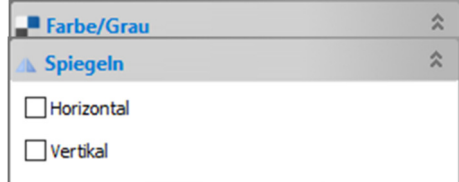

# **5.12 Rotieren**

Zur besseren Orientierung kann das Bild entsprechende rotiert werden.

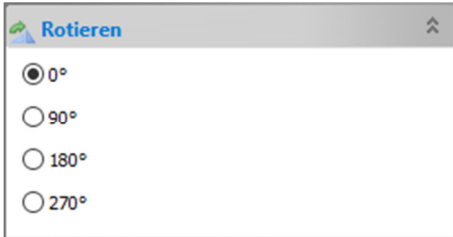

# **5.13 Sampling**

Bei geringen Auflösungen können Sie einstellen, ob Pixel zusammengefügt werden sollen. (Nicht bei allen Geräten verfügbar.)

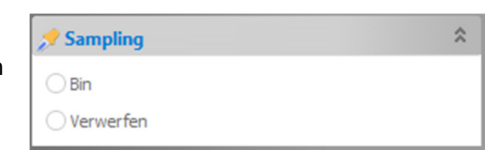

# **5.14 ROI**

Das Bild wird von einem Rahmen umschlossen der sich beliebig positionieren lässt. Dies dient dazu, bestimmte Bereiche des Bildes auszuschneiden. Die Bildinformation außerhalb des Rahmens wird verworfen. Die Datenmenge im aufgenommenen Bild bzw. Video wird reduziert.

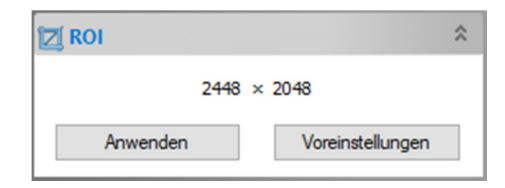

# **5.15 Digital Binning**

Beim Binning werden mehrere Pixel zu einem zusammengefasst. Hierdurch wird die Empfindlichkeit stark erhöht. Die Auflösung verringert sich hierdurch entsprechend.

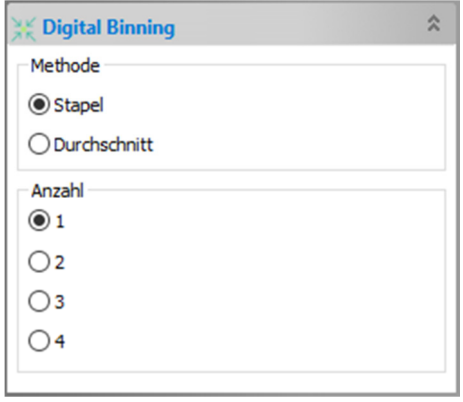

# **5.16 Histogramm**

Hier können Sie sich die verschiedenen Farbkanäle anschauen. Verschieben Sie die linke und rechte Begrenzungslinie, oder geben Sie einen entsprechenden Wert ein. Die Schaltfläche **Voreinstellungen** bringt die Einstellungen in die Ausgangswerte zurück.

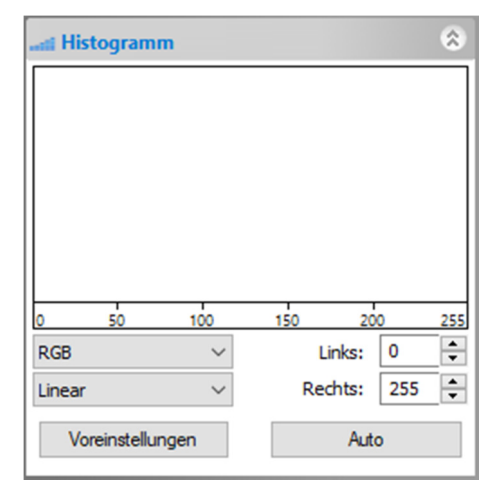

# **5.17 Korrektur dunkler Hintergrund**

Die Funktion kann ein Dunkelbild erstellen (die Kamera muss dazu abgedeckt sein). Dieses Dunkelbild wird dann von der eigentlichen Aufnahme abgezogen. So kann bei Langzeitbelichtungen das Bildrauschen bzw. Artefakte wie Hotpixel vermindert werden.

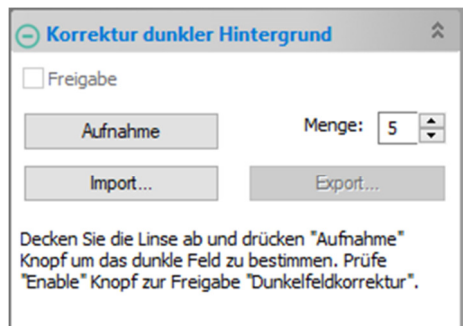

# **5.18 Flat Field Correction**

Eine Flat Field Korrektur wird u.a. dafür eingesetzt, um sichtbaren Staub auf optischen Teilen oder Abschattungen vom Bild zu entfernen. Hierzu werden Aufnahmen auf einer völlig sauberen Stelle des Präparats aufgenommen. Durch einen Klick auf "Freigabe" wird dieses Bild nun von der eigentlichen Aufnahme "abgezogen". Hierdurch ist ein glatter Untergrund möglich. Vignettierungen der Optik werden ausgeglichen. Für die Erstellung der Flat Field Bilder müssen die Einstellungen von Fokus bzw. Kondensorblende identisch sein.

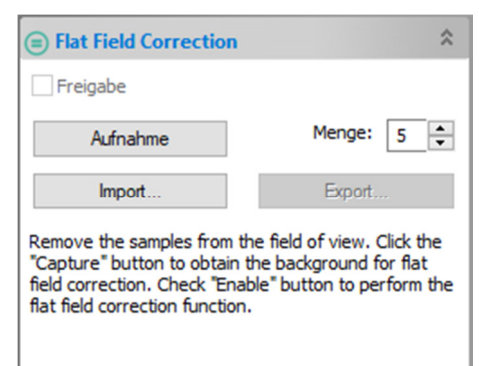

# **5.19 Schärfen**

Mit dieser Funktion kann das Bild weiter geschärft werden. Dieses Schärfen verstärkt jedoch auch Artefakte wie zB Bildrauschen.

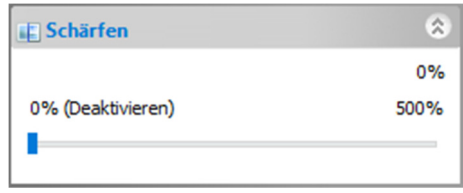

# **5.20 Verschiedenes**

Das Bild/Video wird als Negativ dargestellt.

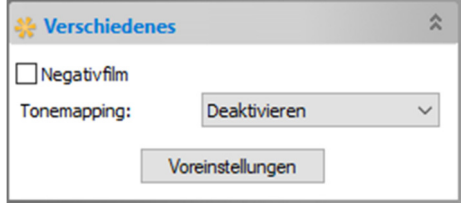

# **5.21 Voreinstellung**

Falls Sie ihre Bildeinstellungen speichern möchten, klicken Sie auf **Speichern**. Unter **Verwaltung** können Sie die gespeicherten Werte bearbeiten.

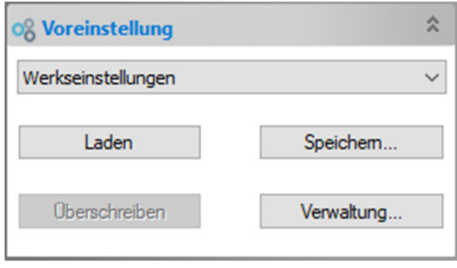

# **6. Menu**

# **6.1 Datei**

- **6.1.1 Bild öffnen**: Öffnet ein Bild aus einer Datei.
- **6.1.2 Video öffnen**: Öffnet ein Video aus einer Datei.
- **6.1.3 Open Broadcast**: Ein Live Videostream von einem weiteren MikroCamLabII Benutzer lässt sich anzeigen (nur bei aktiver Internetverbindung möglich)
- **6.1.4 Speichern**: Speichern des geöffneten Bildes.
- **6.1.5 Speichern unter**: Speichern des geöffneten Bildes unter anderem Dateinamen oder Dateiformat.
- **6.1.6 Quick Speichern**: Schnelles Speichern eines aufgenommenen Bildes.
- **6.1.7 Batch Speichern**: Speichert alle geöffneten, oder aufgenommenen Bilder unter den jeweils aktuellen Dateibezeichnungen
- **6.1.8 Externer Prozess:** Übergibt ein Bild an ein unter "Optionen -> Voreinstellung -> verschiedenes -> Externe Anwendung" angegebenes Programm, in dem es direkt weiterbearbeitet werden kann.
- **6.1.9 Einfügen als neue Datei**: Bilddatei aus der Zwischenablage als neue Datei einfügen.
- **6.1.10 Report**: Erstellt ein Word oder Excel Dokument (.docx/.xlsx) aus einer Vorlage mit Platzhalter für spezifische Werte die unter "Optionen -> Voreinstellung -> Bericht" angegeben wurden.
- **6.1.11 Twain erfassen**: Bildvorschau eines Twain Gerätes.
- **6.1.12 Twain Gerät auswählen**: Auswahl aus Kameras, die über eine Twain Schnittstelle angeschlossen sind.
- **6.1.13 Kürzliche Dateien**: Zeigt Bilder an, die zuvor geöffnet waren.
- **6.1.14 Beenden**: Beendet das Programm

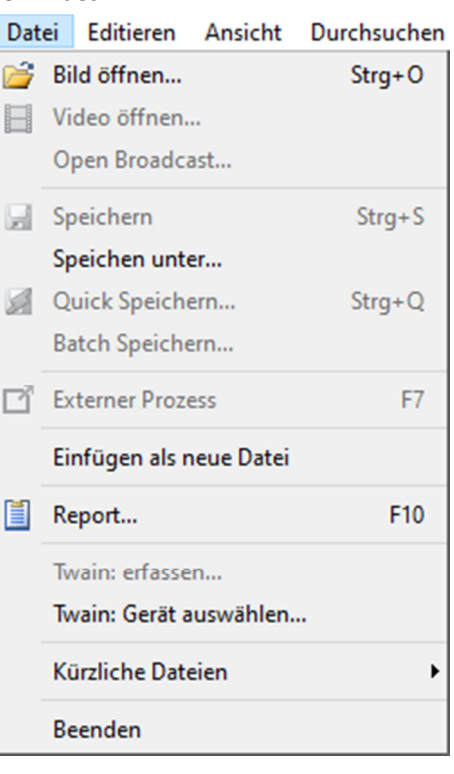

# **6.2 Editieren**

- **6.2.1 Ausschneiden:** Schneidet einen Teil eines Bildes aus.
- **6.2.2 Kopieren:** Markierten Bereich kopieren.
- **6.2.3 Einfügen:** Kopierten Bereich einfügen.
- **6.2.4 Abkürzung einfügen:**
- **6.2.5 Datei entfernen:** Löscht eine markierte Datei in der Ordneransicht.
- **6.2.6 Bild Auswählen:** Ermöglicht es, einen Auswahlrahmen zu ziehen.
- **6.2.7 Alles Auswählen:** Zieht einen Auswahlrahmen um das gesamte Bild.
- **6.2.8 Keines Auswählen:** Hebt den Auswahlrahmen wieder auf.
- **6.2.9 Tiefe Kopie:** Ganzes Bild kopieren

# **6.3 Ansicht**

- **6.3.1 Durchsuchen**: Bild über Verzeichnisbaum auswählen.
- **6.3.2 Vorschaubild**: Aufgenommene Bilder werden als Kacheln angeordnet angezeigt.
- **6.3.3 Messwerte Tafel**: Anzeigen der gemessenen Werte.
- **6.3.4 Seitenliste:** Bietet die Möglichkeit in der linken Seitenleiste weitere Statusleisten ein- oder auszublenden.
- **6.3.5 Gitter:** Bietet die Möglichkeit ein Gitterraster ein- oder auszublenden und die Einstellungen zu verändern.
- **6.3.6 Beste Passung:** Zeigt das Bild im Fenster passend an.
- **6.3.7 Aktuelle Größe:** Zeigt das Bild in Vollgröße an
- **6.3.8 Vollbild:** Zeigt das Bild auf dem ganzen Bildschirm an
- **6.3.9 Pipette:** Zeigt die Farbwerte (RGB) an.
- **6.3.10 Track:** Bietet die Möglichkeit das Bild frei zu bewegen, falls es größer als das Fenster ist.

# **6.4 Durchsuchen**

- **6.4.1 Anordnen**: Bietet die Möglichkeit Bilder in der Ordneransicht nach unterschiedlichen Kriterien zu sortieren.
- **6.4.2 Icons**: Die Icons lassen sich in Groß und Klein darstellen.
- **6.4.3 Erneuern**: Aktualisiert die Ansicht.
- **6.4.4 Eigenschaften**: Zeigt die Eigenschaften eines markierten Bildes in der Ordneransicht an.

#### Editieren Ansicht Durchsuchen -F & Ausschneiden  $Strg+X$ a Kopieren  $Strg + C$ **B** Einfügen  $Strg+V$ Abkürzung einfügen X Datei Entfernen Entf **Ell** Bild Auswählen alles Auswählen Strg+A keines Auswählen  $Strg+D$ **Tiefe Kopie**  $Strg+Z$

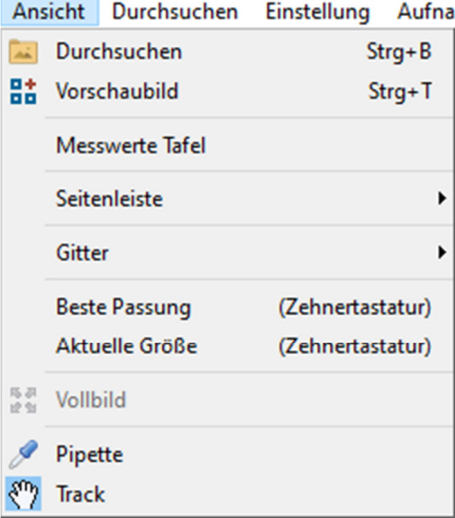

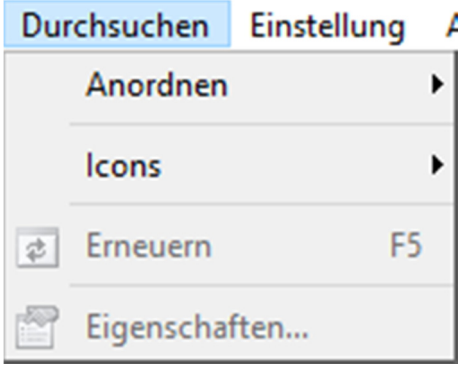

# **6.5 Einstellungen**

- **6.5.1 Start/Pause**: Pausiert die Liveansicht.
- **6.5.2 Video Overlay:** Diese Funktion bietet die Möglichkeit zusätzliche Einblendungen in dem Bild vorzunehmen.
- **6.5.3 Video Wasserzeichen**: Bietet die Möglichkeit eine Bilddatei auszuwählen und als Wasserzeichen einzufügen.
- **6.5.4 Wasserzeichen bewegen**: Mit dieser Funktion lässt sich die Position des Wasserzeichens im Bild festlegen.
- **6.5.5 Wasserzeichen rotieren**: Bietet die Möglichkeit das Wasserzeichen auszurichten.

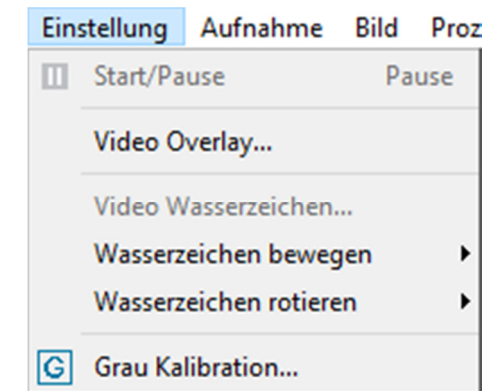

**6.5.6 Grau Kalibration**: Hier wird die Möglichkeit geboten, die Helligkeit des Bildes optimal anzupassen.

# **6.6 Aufnahme**

- **6.6.1 Bild aufnehmen**: Nimmt ein Einzelbild auf
- **6.6.2 Start Zeitraffer**: Mit der Zeitraffer Funktion können Sie automatisch mehrere Bilder in einem vorgegebenen Zeitabstand aufnehmen. Der Zeitsprung kann zwischen 2 und 3600 Sekunden eingestellt werden. Die Anzahl der aufgenommenen Bilder beträgt maximal 9999 Bilder.

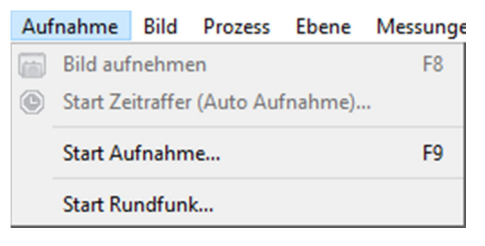

Zusätzlich können Sie den Bildern ein Datum mit Uhrzeit und eine Bezeichnung geben. Wählen Sie ein passendes Dateiformat. Achten Sie auf die verfügbare Speichergröße ihrer Festplatte.

- **6.6.3 Start Aufnahme**: Nimmt ein Video auf. (In den Formaten wmv oder avi)
- **6.6.3 Start Rundfunk**: Ein Live Videostream lässt sich an einen weiteren MikroCamLabII Benutzer senden (nur bei aktiver Internetverbindung möglich)

# **6.7 Bild**

# **6.7.1 Modus**

Bietet die Möglichkeit die Farbtiefe und Graustufen einzustellen.

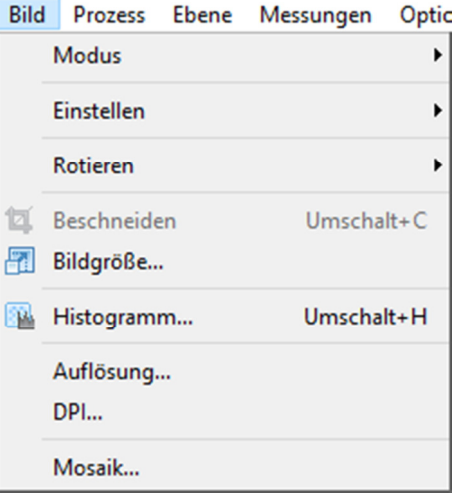

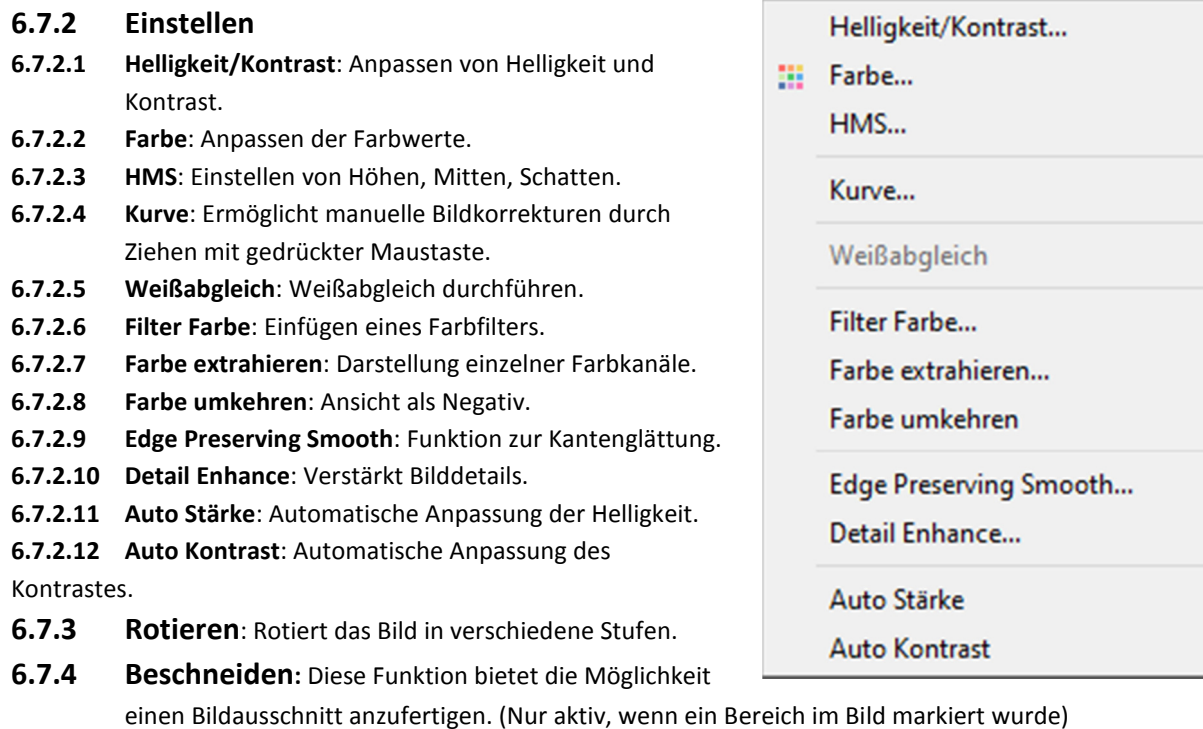

- **6.7.5 Bildgröße:** Skaliert das Bild auf eine andere Größe
- **6.7.6 Histogramm:** Zeigt die einzelnen Farbkanäle an
- **6.7.7 Auflösung:** Ändern der Bildauflösung
- **6.7.8 DPI:** Gibt die Druckauflösung an.

### **6.7.9 Mosaik:**

Diese Funktion bietet die Möglichkeit mehrere Teilaufnahmen von einem Präparat zu einem Bild zusammenzusetzen.

### **Vorgehensweise bei bereits aufgenommenen Bildern:**

Wenn Sie ein Objekt mit mehreren überlappenden Fotos "abgerastert" haben, können Sie diese Fotos von der MikroCamLabII kombinieren lassen. Öffnen Sie zuerst alle Bilder, die kombiniert werden sollen. Wähen Sie hierzu die entsprechenden Bilder aus oder wählen Sie ggf. "Alle Hinzufügen" Bestätigen Sie ihre Auswahl mit "OK"

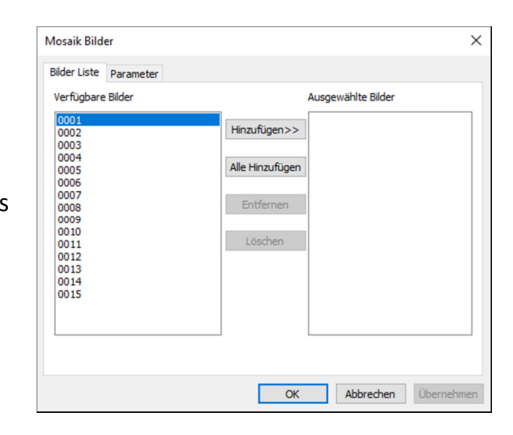

#### **Vorgehensweise im Livebild:**

Durch Klicken auf "Schnappschuss" nehmen Sie ein Bild auf. Bewegen Sie das Objekt ein Stück weiter und nehmen ein weiteres Bild auf. Wiederholen Sie diesen Vorgang so lange, bis Sie die gewünschte Menge Bilder aufgenommen haben. Unter "Weiter" können Sie zusätzliche Einstellungen vornehmen. Durch einen Klick auf "Fertig stellen", startet MikroCamLabII mit dem Verbinden. Je nach Bildanzahl und Rechnerleistung, kann dieser Vorgang einige Zeit in Anspruch nehmen. **Tipp:** Umso gerader die Objektbewegung erfolgt, desto besser kann MikroCamLabII die Bilder zusammenfügen. Eine möglichst große Bildüberlappung ist ebenfalls förderlich für ein gutes Ergebnis. Nutzen Sie die Flat Field Correction (sh. 5.18) um bereits während der Aufnahme Staubflecken etc. zu entfernen.

#### **6.7.9.1 Bilder Liste**

**- Verfügbare Bilder:** Geöffnete Bilder in MikroCamLabII

- **Hinzufügen:** Geöffnete Bilder zu den ausgewählten Bildern hinzufügen
- **Alle Hinzufügen:** Alle geöffneten Bilder zu den ausgewählten Bildern hinzufügen
- **Entfernen:** Ein ausgewähltes Bild wieder entfernen
- **Löschen:** Alle ausgewählten Bilder wieder entfernen

#### **6.7.9.2 Parameter**

- **Titel:** Gewünschten Titel eingeben
- **Fuß:** Gewünschten Fuß eingeben
- **Arrangement:** Die Verteilung der Mosaikbilder auf der Seite
- **Seitengröße:** Die Seitengröße für die Mosaikbilder

# **6.8 Prozess**

## **6.8.1 Zusammenfügen**

### **6.8.1.1 Zusammenfügen (Mosaik)**

Diese Funktion bietet die Möglichkeit mehrere Bilder von einem Präparat zu einem detaillierteren Mosaik zusammenzufügen. Hierfür ist ein mechanischer Kreuztisch erforderlich.

### **6.8.1.2 Zusammenfügen im Livebild:**

Klicken Sie auf die Schaltfläche "Zusammenfügen". Die Liveansicht wird nun verkleinert in einem Raster dargestellt. Bewegen Sie das Objekt jetzt langsam voran. Das Bild wird nach und nach aufgebaut, indem neue Bildbereiche angefügt werden. Zur Überwachung des Fortschritts wird ein grüner Rahmen angezeigt. Wechselt die Farbe auf gelb, ist die Bewegungsgeschwindigkeit zu hoch. Wechselt der Rahmen auf rot, so hat die Software den Anschluss an das Mosaik verloren. Ggf. hilft es, wieder an die vorherige Position zurück zu fahren.

Ist das Mosaik abgeschlossen, klicken Sie ein weiteres Mal auf die Schaltfläche "Zusammenfügen".

**TIPP:** Kameras mit einem "Global Shutter" eignen sich besser für EDF, als Kameras mit "Rolling

Shutter". Hier wird das Bild ggf. etwas langsamer aufgebaut. Bei Kameras mit geringer Bildwiederholrate, sollte ebenfalls etwas langsamer verfahren werden.

#### **6.8.1.3 Zusammenfügen bei zuvor aufgenommenen Bildern:**

Deaktivieren Sie das Livebild der Kamera. Öffnen Sie alle Bilder, die zusammengefasst werden sollen. Nach einem Klick auf die Schaltfläche "Zusammenfügen". Jetzt können Sie noch einmal auswählen, welche Bilder verwendet werden sollen.

Die Software bietet ihnen nun ggf. die Möglichkeit, weitere Einstellungen vorzunehmen. Klicken Sie auf "Fertigstellen" um den Vorgang zu beginnen.

### **6.8.2 Hoher Dynamikbereich (HDR)**

Bietet die Möglichkeit ein Bild als Hochkontrastbild darzustellen und gibt die Helligkeitsunterschiede detailreich wieder.

**TIPP:** Sie können ein HDR-Bild auch mit einem EDF-Bild kombinieren, um z.B. eine Fokusebene aufzuhellen (nicht für Live-EDF)

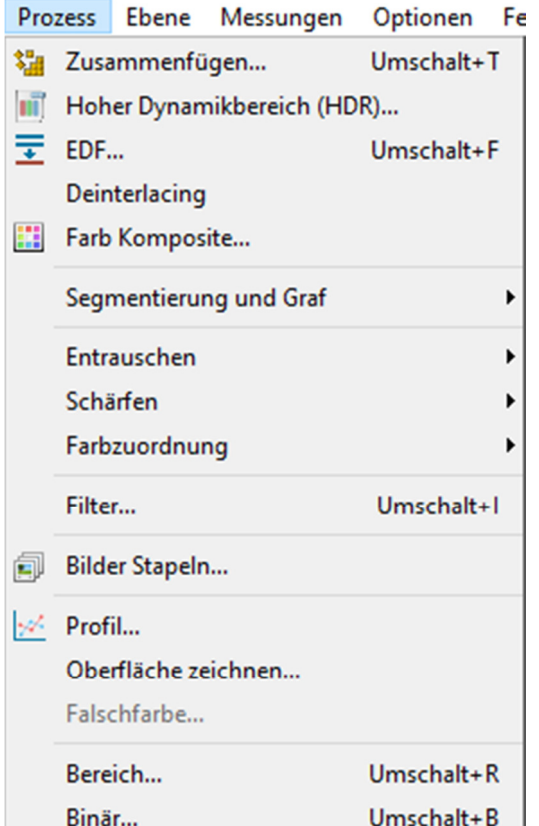

## **6.8.3 EDF (erhöhte Tiefenschärfe)**

Diese Funktion bietet die Möglichkeit die Tiefenschärfe eines Objekts stark zu erhöhen. EDF kann im Livebild oder mit zuvor aufgenommenen Bildern vorgenommen werden.

#### **EDF im Livebild:**

Bewegen Sie den Fokus soweit, bis der oberste oder unterste Punkt des Bildes scharf angezeigt wird. Klicken Sie auf die Schaltfläche "EDF".

Das Livebild wird von der Software skaliert und nun als Standbild angezeigt. In der linken unteren Ecke wird das Livebild weiterhin angezeigt.

Fokussieren Sie nun langsam das Objekt an. Ein zu schnelles Fokussieren könnte zu Fehlern führen. In der großen Darstellung können Sie erkennen, wie sich die Tiefenschärfe des Bildes verändert. Ist der Vorgang abgeschlossen, klicken Sie ein weiteres Mal auf die Schaltfläche "EDF".

Sie haben die Möglichkeit, die Methode zum Aufaddieren der Fokusebene zu verändern.

Unter: "Optionen" – "Voreinstellungen" – "Verschiedenes" – EDF (Video) können Sie zwischen: Maximaler Kontrast (voreingestellt), Gewichteter Durchschnitt und Stapel wählen.

TIPP: Kameras mit einem "Global Shutter" eignen sich besser für EDF, als Kameras mit "Rolling Shutter". Hier wird ggf. etwas langsamer fokussiert. Bei Kameras mit geringer Bildwiederholrate, sollte ebenfalls etwas langsamer fokussiert werden.

#### **EDF bei zuvor aufgenommenen Bildern:**

Deaktivieren Sie das Livebild der Kamera. Öffnen Sie alle Bilder, die zusammengefasst werden sollen. Nach einem Klick auf die Schaltfläche "EDF". Jetzt können Sie noch einmal auswählen, welche Bilder verwendet werden sollen.

Im weiteren Verlauf werden ihnen folgende Einstellmöglichkeiten geboten:

- Maximaler Kontrast

Die Bilder werden so zusammengefügt, dass im Endergebnis ein möglichst kontrastreiches Bild erstellt wird. Die erhalten Elemente werden schärfer, allerdings gehen einige Details verloren. Diese Methode ist die bevorzugte von den 3 Möglichkeiten.

Gewichteter Durchschnitt

Die Bilder werden so zusammengefügt, dass gleitende Übergänge entstehen.

FFDSSD Methode

Klicken Sie zum Schluss auf "Fertig stellen"

Die richtige Methode zu finden bedarf etwas Erfahrung, denn nicht jede Methode ist für jedes Objekt gleichermaßen gut geeignet.

Diese Funktion kann auch mit bereits aufgenommenen Bildern vorgenommen werden. Öffnen Sie dazu zuerst alle Bilder, die kombiniert werden sollen.

### **6.8.4 Deinterlacing**

Diese Funktion steht nur bei Kameras mit Zeilensprungverfahren (Interlace) zur Verfügung.

#### **6.8.5 Farbkomposite**

Verwenden Sie das Dialogfeld Farbzusammensetzung, um Farbkomposite mit Schwarz / Weiß Bildern zu erstellen und zu konfigurieren. Klicken Sie auf Prozess -> Farb Komposite… um die Funktion zu öffnen. ( Die Funktion ist nur aktiv, wenn ein S/W Bild ausgewählt ist)

Mit dieser Funktion können

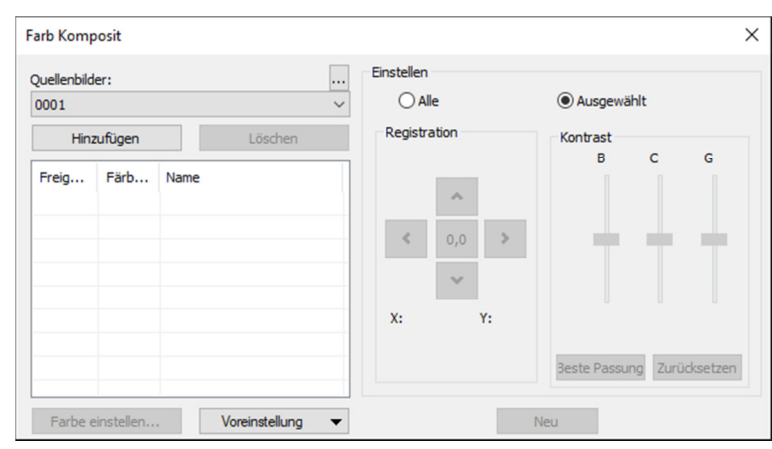

Sie Graustufenbilder zu einem Farbverbund kombinieren. Jede Gruppe von Graustufenbildern, die gleich groß sind, kann in einem Farbverbund gemischt werden. Bilder von 8-, 12-, 16-Bit Integeroder Floating-Point-Format werden zu einem 24-Bit Farbformat zusammengefügt. Jeder Eingangskanal hat individuelle LUT-Einstellungen, sowie einen Registrierungs-Offset, um ihn mit dem Rest der Bilder aufzurufen.

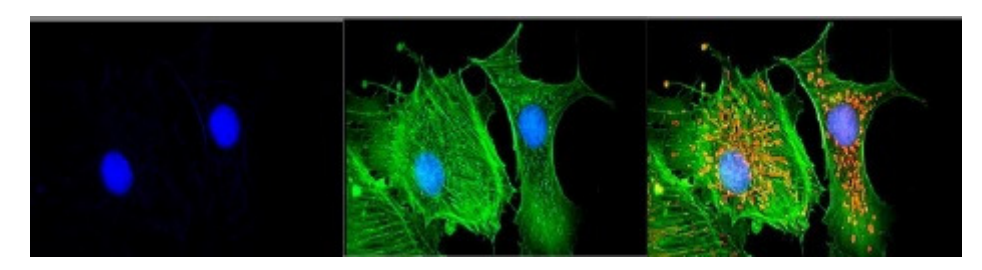

Sie können auch einzelne (Farb-)Kanäle aus einem einzigen Bild kombinieren. Jeder Kanal wird separat aufgeführt, wie hier gezeigt:

**Quellbilder:** Das Kombinationsfeld **Quellbilder** zeigt die zur Farbmischung verfügbaren Bilder an. Die Quellbildliste wird zunächst mit einer Liste der aktuell geöffneten Graustufenbilder gefüllt. Die Größe des Farbverbundes wird durch das erste eingegebene Bild ausgewählt. Sobald dies eingegeben ist, wird die Liste nach Bildern in der gleichen Größe gefiltert.

**Hinzufügen:** Klicken Sie auf die Schaltfläche **Hinzufügen**, um ein Bild zum Mix hinzuzufügen. Sie werden aufgefordert, die Farbe aus dem Dialogfeld **Farbe zuordnen** auszuwählen.

**Löschen:** Verwenden Sie diese Schaltfläche, um das ausgewählte Bild aus der Liste zu löschen. **Farben:** Die Farb-Combobox zeigt die für die Farbmischung ausgewählten Bilder an.

Um die Farbe im Listenfeld zu ändern, Doppelklick auf den Bildnamen (die im Dialogfeld ausgewählte Farbe wird angezeigt) oder markieren Sie den Namen und klicken Sie auf die Schaltfläche **Farben**.

Um Farben / Bilder aus dem Listenfeld Farben zu löschen, klicken Sie zuerst auf die Farbe / das Bild, um es auszuwählen, und drücken Sie dann die Taste **Löschen**.

**Farbbalken:** Das Bildpositionsfeld auf der linken Seite der Farbenliste zeigt die Farbe an, die jedem Bild zugeordnet ist.

**Farbe einstellen:** Diese Option bestimmt den Farbwert, der für den ausgewählten Kanal in der endgültigen Bildanzeige verwendet wird. Wenn Sie auf die Schaltfläche **Farbe einstellen** klicken, wird das Dialogfeld **Farbe wählen** angezeigt.

Direktes auswählen einer Farbe durch:

- Ziehen Sie den Farbwertschieber auf die gewünschte Farbe in der Farbleiste (Bereich von 0 bis 359°) oder:
- Klicken Sie auf die entsprechende Farbtaste auf der Farbpalette. Die Farbleiste repräsentiert Farbstufen in der Standard-Farbraddarstellung und die Farbpalette enthält eine Auswahl möglicher Farben (reines Rot, Grün, Blau, Gelb, Cyan, Magenta, Weiß) oder:
- Wählen Sie einen Farbstoff in der Liste aus, und klicken Sie auf die Schaltfläche **Farbe auswählen**.

**Hinweis**: Sie können durch das Dialogfeld **Farbe auswählen** navigieren, indem Sie die Tasten

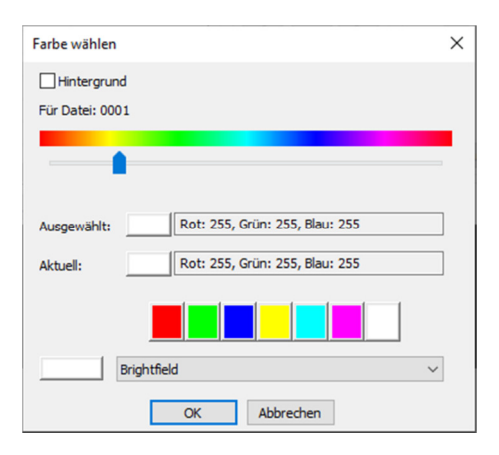

**<Tab>** und **<Umschalt + Tab>** verwenden, um die Elemente im Dialogfeld zu durchlaufen. Die Intensität wird durch das Bild bestimmt, auf das die Farbe angewendet wird. Die Sättigung liegt immer bei 100%.

Die einzige Ausnahme ist die weiße Farbe, die per Definition eine Sättigung von 0% hat. Die Auswahl eines Wertes **≥ 360** (Ziehen des Farbwertschiebers nach rechts) hat eine Weißauswahl zur folgen, was zu einem nicht farbigen (grauen) Bild führt.

Die Elemente des Dialogfelds **Farbe wählen** sind:

**Farbbalken:** Die Farbleiste zeigt einen Regenbogen, der die Farben unterhalb des entsprechenden Punktes des Farbwertschiebers anzeigt.

**Hinweis:** Wenn der Farbwert-Schieberegler ausgewählt (markiert) ist, können Sie den Schieberegler auch mit Tastatureingaben steuern.

Verwenden Sie den Links / Rechts-Pfeil **<->,** um den Schieberegler zu bewegen.

Drücken Sie die **<Bild auf>** und **<Bild ab>** Tasten, um den Slider entlang der Farbleiste zu verschieben.

Verwenden Sie die Tasten **<Pos 1>** und **<Ende>,** um den Schieberegler zum Anfang und zum Ende der Farbleiste zu bewegen.

**Ausgewählt:** Dieser Farbblock zeigt die neue Farbe an, die mit der Farbwert-Schieberegler-Leiste oder der Farbpalette ausgewählt wurde.

**Ausgewählte Farbe:** Das Farbtextfeld **Ausgewählt** zeigt den entsprechenden numerischen Farbwert des oben beschriebenen Farbblocks an. Die ausgewählte Farbe wird als HSV-Farbe dargestellt, wobei der rote Wert zuerst angezeigt wird, gefolgt von den grünen und blauen Werten. Wenn die Farbe einem Farbstoff in der Liste entspricht, wird der Farbstoffname angezeigt.

**Gegenwärtig:** Das Farbtextfeld **Gegenwärtig** zeigt die anfangs eingestellte Farbe des Kanals an.

**Farbpalette:** Die Farbpalette stellt eine alternative Methode zur Auswahl einer Farbe dar. Wenn Sie auf ein Element in der Farbpalette klicken, wird der Farbwert-Schieberegler auf den richtigen Wert gesetzt und die Anzeige sowohl im ausgewählten Farbblock, als auch im ausgewählten Farbfeld aktualisiert.

**Beispiel:** Wenn Sie auf die weiße Schaltfläche auf der Farbpalette klicken, wird der Farbwert-Schieberegler nach rechts gesetzt. Die ausgewählte Farbe wird auf Weiß geändert und im ausgewählten Farbtextfeld wird **Weiß** angezeigt.

**Anpassen:** Die Steuerelemente in diesem Abschnitt werden verwendet, um den Farbverbundbeitrag von jedem Bild anzupassen, oder für die Farbverbundvorschau selbst. Sie können das eingefügte Bild, das aktuell in der Farbenliste ausgewählt ist, anpassen, indem Sie auf die ausgewählte Schaltfläche klicken. Wenn Sie die Farb-Composite-Vorschau anpassen möchten, oder wenn kein Bild in der Farbenliste ausgewählt ist, verwenden Sie die Schaltfläche **Alle**.

**Registrierung:** Die Registrierung erlaubt es Ihnen, Fehlausrichtungen von Bildern zu korrigieren, die durch filterindividuelle optische Verschiebungen verursacht wurden. Verwenden Sie die Richtungstasten, um das ausgewählte Bild in x- und / oder y-Richtung in Bezug auf den Rest der

Eingabebilder zu verschieben. Ein Klick verschiebt diesen Kanal um einen Pixel in die angegebene Richtung. Leere Bereiche sind mit schwarz gefüllt. Mit der Taste "0,0" wird das ausgewählte Bild neu zentriert.

Die Registrierungsverschiebung für den ausgewählten Kanal, oder das Gesamtbild wird im statischen Textfeld unterhalb der Richtungstasten angezeigt.

**Kontrast:** Verwenden Sie die BCG-Schieber **Beste Passung** und **Zurücksetzen**, um den Kontrast des ausgewählten Bildes anzupassen.

**BCG-Schieberegler:** Die Helligkeits-, Kontrast- und Gamma-Schieberegler ähneln der Kontrastverstärkungsfunktion in MIKROCAMLABII. Sie können jeden Kanal einzeln oder gemeinsam mit Tasten **Auswählen** oder **Alle** einstellen (links neben den BCG-Schiebereglern in der Anpassungsgruppe).

**Beste Passung:** Klicken Sie auf diese Schaltfläche, um die beste Passung des Kontrasts in dem ausgewählten Bereich auszuführen. Die Helligkeits- und Kontrasteinstellungen werden dann automatisch eingestellt (Gamma wird auf 50 zurückgesetzt). Diese Methode ist identisch mit der Beste Passung-Kontrasteinstellung von MIKROCAMLABII. Die **Beste Passung** Funktion ist für Erstanpassungen nützlich.

**Zurücksetzen:** Durch Drücken der Reset-Taste werden die BCG-Einstellungen automatisch zurückgesetzt. Wenn das Optionsfeld Einstellen auf Alle eingestellt ist, werden die BCG-Einstellungen für das Gesamtfarbbild zurückgesetzt.

**Rahmen:** Verwenden Sie den Rahmenschieberegler, um den Rahmen des ausgewählten Bildes, oder den aktiven Rahmen des Verbunds anzupassen. (Bitte beachten Sie die Erörterung von Farbverbundund Bildsequenzen, die diesem Abschnitt folgen.)

**Hintergrund:** Wählen Sie eines der verfügbaren Bilder aus, um die Hintergrundfarbe in diesem Kombinationsfeld darzustellen. Der Rest der Bildebenen wird vom Hintergrundbild und zeigt die Vordergrundfarben, ohne sich mit dem Hintergrund zu vermischen. Dies ist am effektivsten bei Bildern, in denen der Hintergrund große Flächen abdeckt und die anderen Bilder kleinere Objekte enthalten.

Hintergrund erlaubt es, dass die anderen Bilder vor den Hintergrundbildern angezeigt werden, wodurch das Farbmischen minimiert wird. Zum Beispiel kann MIKROCAMLABII einen roten Punkt auf blauem Hintergrund anzeigen, ohne den Punkt in Magenta zu verändern.

Wenn Sie **Keine** auswählen, werden alle Bilder gleichmäßig gemischt.

**Neu:** Klicken Sie auf die Schaltfläche **Neu**, um das aktuelle Farbverbundbild zu verwerfen und zu neu zu starten.

Das Quellbild-Kombinationsfeld wird zurückgesetzt, um alle Graustufenbilder (einschließlich Gleitkommabilder) einzuschließen. Wenn Sie ein Bild aus der Liste auswählen, wird ein neuer Verbund mit der gleichen Größe wie die erste Auswahl erstellt. Wie bereits erwähnt, wird die Quellbilderliste gefiltert, um nur Bilder mit der gleichen Größe wie die anfängliche Auswahl anzuzeigen.

### **6.8.6 Segmentierung & Graf**

- 1. Wählen Sie **Segmentierung & Graf**, wenn die Aufteilung und Anzahl der im Bild enthaltenen Objekte gemessen werden soll. Diese Funktion bietet dem Nutzer 6 Methoden an. **Watershed (W**), OTSU Dark, OTSU Bright, RGB Histogramm, HSV-Histogramm und **Color Cube**. Anfangs sind alle Methoden wählbar, sobald allerdings eine ausgewählt wurde, werden die anderen inaktiv.
- 2. Nach der Aufteilung kann es zu Verwachsungen kommen. In diesem Fall können die Objekte mit der **Split Objects** Funktion manuell voneinander getrennt werden.
- 3. Wenn Sie die gewünschten Ergebnisse erzielt haben, können Sie über **Counting Results** die Statistik- und Analyse-Ergebnisse einsehen.

Nach dem Ende der Zählung haben Sie die Möglichkeit von Schritt 2. oder 3. zu Schritt 1. oder 2. zurückzukehren um die Aufteilung zu wiederholen, oder erneut den **Split Objects** Vorgang durchzuführen. (über die Funktion Rückgängig/Wiederholen in der Seitenleiste)

**Hinweis:** Wenn Sie im Dialogfeld **Optionen** bei der Bezeichnung **Keine** gewählt haben, werden ungeachtet der gewählten Methode keine Bezeichnungen für die Messzahlen, die Fläche oder den Umfang der Objekte angegeben. Aber **Keine**, **Kreise** und **Ellipsen** werden in den Ergebnissen angezeigt. Deshalb heißt das Menü auch **Segmentation & Count**. Das heißt, diese Funktion kann entweder die Aufteilung der Objekte im Bild angeben, oder die Anzahl der Objekte. In diesem Zusammenhang verweisen wir auf **Prozess -> Segmentation & Count -> Wasserscheide (W)** und die **Count Options** Hinweise.

#### **6.8.6.1 Wasserscheide (W)**

Die Watershed Methode ist eine mathematisch-morphologische Segmentierungsmethode, welche auf der topologischen Theorie basiert. Die Grundidee fasst das Bild als Landkarte mit eingebettetem Geländeprofil auf. Die Funktion wertet aus, wohin auftreffender Niederschlag entwässert wird. Man stellt sich z.B. vor, wie an einem Gebirgskamm sich die einzelnen Rinnsale zu Flüssen vereinigen und in unterschiedliche Himmelsrichtungen abfließen. Jeder Fluss hat sein eigenes Einzugsgebiet, welches durch das Höhenprofil der Landschaft definiert ist. Übertragen auf das Mikroskopbild heißt das, jeder Bildpixel-Grauwert gibt die Höhe des Geländepunkts an af die ein gedachter Regentropfen fällt. Die Grenzen jedes lokalen Minimalwertes seiner Aufprallfläche (des Pixels) bestimmen das zugehörige Einzugsgebiet, dh die Umgebung die für jeden Bildpunkt als zugehörig betrachtet wird. Das Watershed-Konzept kann als Simulation des Immersionsverfahrens beschrieben werden. In jeden lokalen Minimalwert der Oberfläche wird ein Loch gebohrt und anschließend wird das gesamte Modell langsam in Wasser eingetaucht. Durch das Eintauchen der Vertiefungen und jedem lokalen Minimum erweitern sich die Einzugsgebiete langsam nach außen. Daraus entstehen zwei Dämme, welche die Wasserscheide zwischen angrenzenden Bildbereichen bilden.

Die Watershed Methode eignet sich für ein relativ einfaches Zielobjekt im Hintergrund, oder auch Zielobjekte mit relativ großem Unterschied zwischen den Hintergrundbildern.

Wählen Sie **Prozess -> Segmentation & Count -> Wasserscheide (W)…**, dann erscheint folgender Hinweis: Die Segmentation & Count Funktion arbeitet ausschließlich mit 24 Bit, andernfalls werden alle

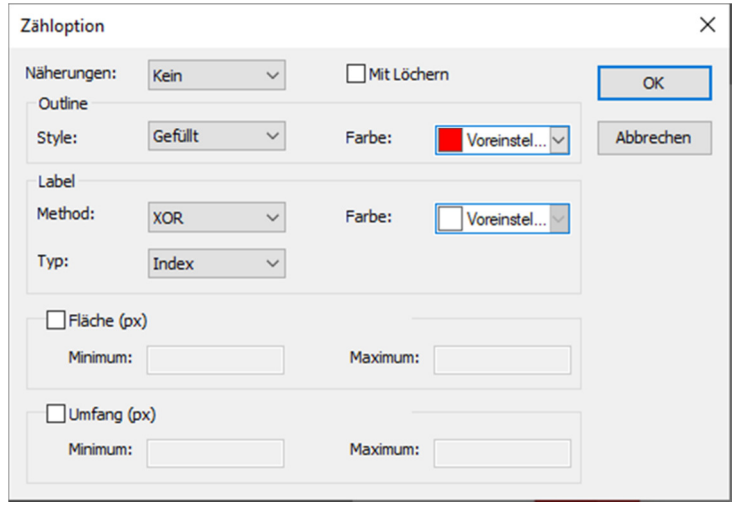

weiteren Menüpunkte deaktiviert. Sie könne die Color Bit Einstellungen unter **Bild -> Modus -> Farbe Quantize** auf 24 Bit ändern.

#### **Näherungen**

"Näherungen" beinhalten 3 Optionen:

- 1. **Kein:** Es wird der eigentliche Umriss des segmentierten Objekts gezeichnet.
- 2. **Kreis:** Es wird ein kreisförmiger Umriss gezeichnet. Der Radius von jedem Objekt ist in den Ergebnissen der Zählung enthalten.
- 3. **Ellipse:** Es werden Umrisse in Form von Ellipsen gezeichnet. Die Achsen jedes Objekts sind in den Ergebnissen der Zählung enthalten.

#### **Mit Löchern**

Bei der Prüfung **Mit Löchern** werden die segmentierten Objektumrisse mit Farbe markiert. Mittlerweile sind die Löcher auch mit Farbe markiert und ihre Parameter werden im Bild angegeben (die Löcher werden in Graustufen, oder ähnlich der Hintergrundfarbe gekennzeichnet). Die linke Abbildung ist das Ergebnis einer Segmentierung ohne die **Mit Löchern** Funktion, die rechte mit der Funktion. Die **Mit Löchern** Funktion wird in der Regel verwendet um die Loch Parameter zu erhalten.

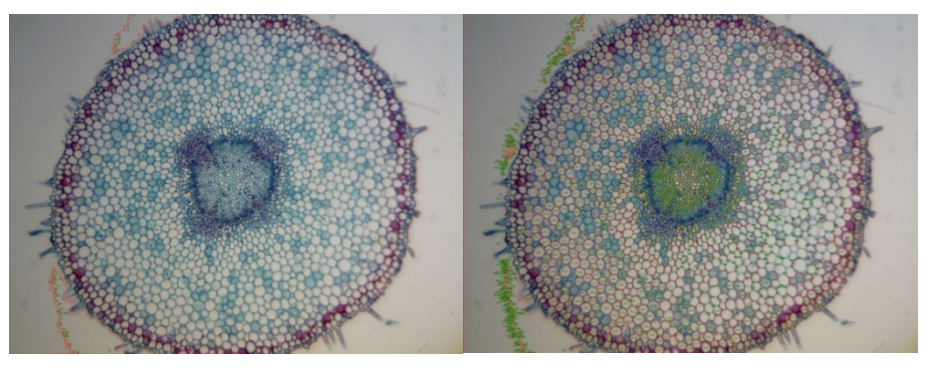

#### **Outline:**

"Style" beinhaltet 3 Optionen:

- 1. **Außerhalb:** Die Objekte sind durch Umrisse markiert. Dessen Farbe kann durch den Nutzer festgelegt werden.
- 2. **Gefüllt:** Die Objekte werden mit benutzerdefinierter Farbe gefüllt.
- 3. **Keine:** Die Objekte werden durch keine Umrisse gekennzeichnet.

### **Label:**

"Method" beinhaltet 3 Optionen:

- 1. **XOR:** Die Objekte werden mit der für XOR Pixel angegebenen Farbe markiert.
- 2. **True:** Die Objekte werden durch die festgelegte Farbe markiert.
- 3. **False:** Die Objekte werden nicht farblich markiert

 **Hinweis:** Wenn Sie **False** auswählen, werden ungeachtet der gewählten Methode keine Bezeichnungen für die Messzahlen, die Fläche oder den Umfang der Objekte angegeben. Aber **Keine**, **Kreise** und **Ellipsen** werden im Bild angezeigt. Deshalb heißt das Menü auch **Segmentation & Count**. **Color:** 

Die benutzerdefinierte Farbe wird verwendet, um die Farbe des Labels zu ersetzen. Wenn Sie **XOR** ausgewählt haben ist die Farbauswahl nicht aktiv, aber das Programm markiert die Aufteilungen in der aktuellen XOR Pixel Farbe.

"Type" beinhaltet 3 Optionen:

- 1. **Index:** Die aufgezählten Objekte werden durch Zahlen markiert.
- 2. **Fläche:** Die Objektfläche wird durch einen Umriss markiert.
- 3. **Umfang:** Der Objektumfang wird durch Umriss markiert.

#### **Fläche:**

**Minimum:** Bestimmen der unteren Grenze der Fläche. Das heißt, wenn die Objektfläche kleiner ist als der untere Grenzwert, wird er nicht aufgenommen.

**Maximum:** Bestimmen der oberen Grenze der Fläche. Das heißt, wenn die Objektfläche größer ist als der obere Grenzwert, wird er nicht aufgenommen.

#### **Umfang:**

**Minimum:** Bestimmen der unteren Grenze des Umfangs. Das heißt, wenn der Objektumfang kleiner ist als der untere Grenzwert, wird er nicht aufgenommen. **Maximum:** Bestimmen der oberen Grenze des Umfangs. Das heißt, wenn der Objektumfang größer ist als der obere Grenzwert, wird er nicht aufgenommen.

#### **6.8.6.2 OTSU Dark**

OTSU wurde im Jahr 1979 von iapanischen Wissenschaftlern entwickelt, die eine Methode zur Bestimmung einer adaptiven Schwelle ist, auch bekannt als Otsu-Methode. Die Methode basiert auf der

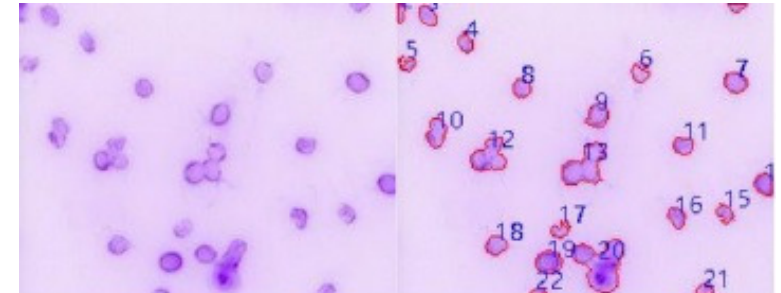

Abstufungscharakteristik des Bildes und teilt das Bild in den Hintergrund und das Ziel. Je größer die OTSU zwischen dem Hintergrund und dem Ziel ist, desto größer ist der Unterschied zwischen den beiden Bildern. Der falsche Teil des Hintergrundes, oder der falsche Teil des Ziels wird zu kleineren Unterschieden zwischen den beiden Teilen führen. Daher bedeutet die maximale OTSU die minimale Wahrscheinlichkeit einer Fehlklassifizierung.

Bei der OTSU Dark Segmentierungsmethode wird das dunklere Objekt aus einem hellen Hintergrund mit dem OTSU-Algorithmus segmentiert. Die Zähloptionen entsprechen denen der Watershed Methode.

Im Bild unten ist ein heller Hintergrund mit dunklen Objekten abgebildet (links) und das Ergebnis der Segmentierung (rechts) als Referenz.

### **6.8.6.3 OTSU Bright (B)**

Bei der OTSU Bright Segmentierungsmethode wird das hellere Objekt aus einem dunklen Hintergrund mit dem OTSU-Algorithmus segmentiert. Die Zähloptionen entsprechen denen der Watershed Methode.

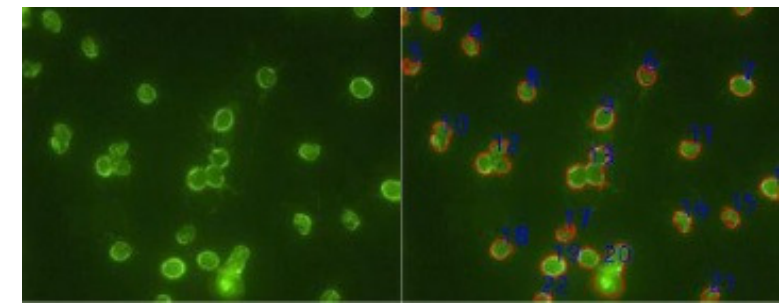

#### **6.8.6.4 RGB Histogramm**

Die RGB-Histogramm-Segmentierung basiert auf dem Bildhistogramm, bei dem die Bildpixel in einem bestimmten Bereich im Histogramm farblich verarbeitet werden. Der entsprechende Bereich kann durch zwei vertikale Linien, oder über Werte in den Bearbeitungsfeldern

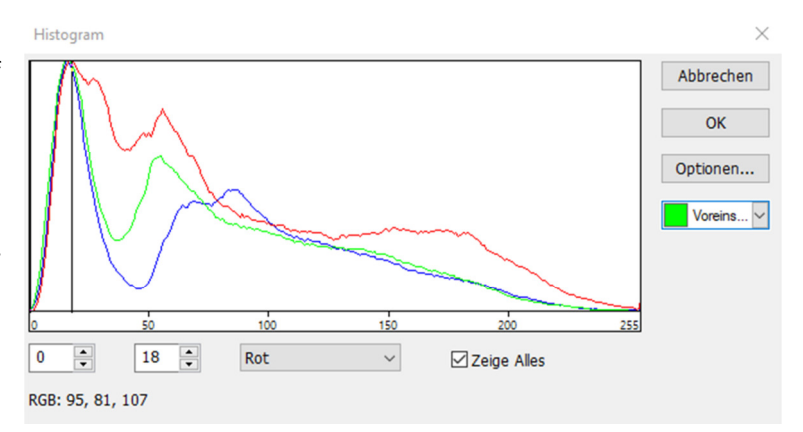

festgelegt werden. Die Farbe, welche den segmentierten Bereich darstellt, kann über die Farbauswahl festgelegt werden. Für ein 24-Bit-True-Color-Bild kann die Segmentierung durch die jeweiligen R, G, B Kanäle durchgeführt werden.

Über **Prozess -> Segmentation & Count -> RGB Histogramm** wird das Histogramm Fenster angezeigt. Jede Funktion ist wie folgt angegeben:

Der linke Wert im Auswahlbereich des Histogramm-Fensters entspricht der Position der linken Vertikalen im Histogramm. Diese lässt sich durch die Eingabe eines Wertes und die Bestätigung mit der Enter Taste verschieben.

Der rechte Wert im Auswahlbereich des Histogramm Fensters entspricht der Position der rechten Vertikalen im Histogramm. Die Vertikale lässt sich durch die Eingabe eines Wertes und die Bestätigung mit der Enter Taste verschieben.

Der aktuell angezeigte Farbkanal im Histogramm kann hier ausgewählt werden. Es kann zwischen R (rot), G (grün) und B (blau) gewählt werden.

Es werden alle Farbkanäle (RGB) im Histogramm angezeigt. Wenn dies nicht ausgewählt ist, wird nur einer der Farbkanäle angezeigt.

Hier wird die Farbe festgelegt, in der die segmentierten Pixel im Bild angezeigt werden sollen. Als Voreinstellung ist grün gewählt.

Über die Options Taste werden die Zähloptionen geöffnet. Die Zähloptionen entsprechen denen der Watershed Methode.

Beispiel für ein RGB Histogramm:

- 1. Öffnen Sie ein Bild und wählen Sie anschließend **Prozess -> Segmentation & Count -> RGB Histogramm**. Das Histogramm Fenster wird angezeigt. Wenn Sie die Maus in den Bildbereich bewegen, wird der Mauszeiger als Farb-Auswahl-Cursor (Pipette) dargestellt.
- 2. Wenn Sie den Farb-Auswahl-Cursor über das Bild bewegen, werden ihnen die **RGB Werte** in der unteren Leiste des Histogramm-Fensters angezeigt.
- 3. Um das Ziel exakt festzulegen, können Sie die RGB

Werte der gewünschten Pixel im Anfangsintervall einstellen. Die RGB Werte können wie folgt auf das Anfangsintervall zurückgesetzt werden:

**R Anfangsintervall: 200~255** 

G Anfangsintervall: 0~60

**B Anfangsintervall:** 0~60

4. Wenn Sie den Farb-Auswahl-Cursor erneut auf beliebige Pixel bewegen, werden die RGB Werte nun im Beispiel mit 237, 70 und 45 angezeigt. Es ist schnell festgestellt, dass der G-Kanal, hier mit 60 definiert, zu klein ist um das Pixel zu segmentieren. Das Anfangsintervall für G kann von 0 ~ 60 und 0 ~ 80 eingestellt werden, um Pixel in der Nähe zu segmentieren. **Hinweis:** Wenn das Hintergrundpixel eines einzelnen Kanals innerhalb des Anfangsintervalls liegt, findet keine Änderung der Segmentierung

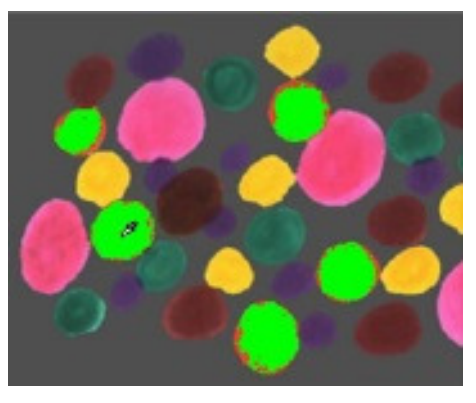

statt. Nur wenn alle drei Kanäle der Hintergrundpixel sich innerhalb der Anfangsintervalle befinden, können die Pixel segmentiert werden. Der Segmentierungseffekt, der durch die Nachjustierung des Anfangsintervalls des G-Kanals eintritt ist nachfolgend dargestellt.

5. Wiederholen Sie Schritt 4 und justieren Sie das Anfangsintervall von jedem RGB-Kanal um eine optimale Segmentierung zu erzielen.

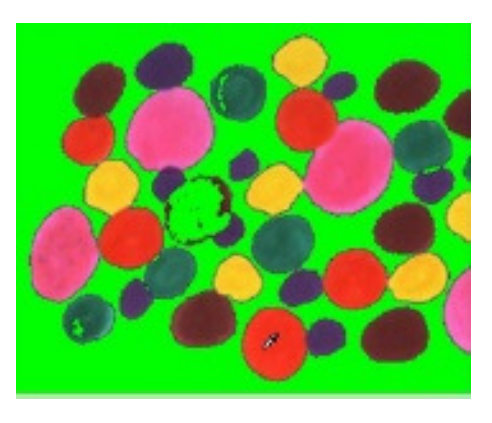

#### **6.8.6.5 HSV-Histogramm**

Die HSV-Histogramm-Segmentierung basiert auf dem Bildhistogramm, bei dem die Bildpixel in einem bestimmten Bereich im Histogramm farblich verarbeitet werden. Der entsprechende Bereich kann durch zwei vertikale Linien, oder über Werte in den Bearbeitungsfeldern

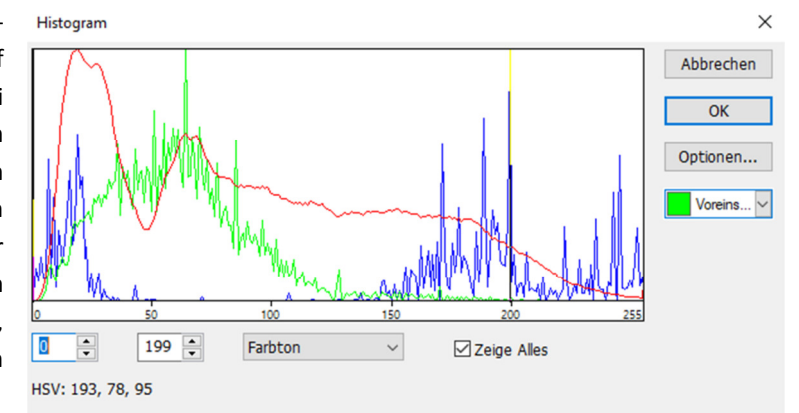

festgelegt werden. Die Farbe, welche den segmentierten Bereich darstellt, kann über die Farbauswahl festgelegt werden. Für ein 24-Bit-True-Color-Bild kann die Segmentierung durch die jeweiligen H, S, V Kanäle durchgeführt werden.

Über **Prozess -> Segmentation & Count -> HSV-Histogramm** wird das Histogramm Fenster angezeigt. Jede Funktion ist wie folgt angegeben:

Der linke Wert im Auswahlbereich des Histogramm-Fensters entspricht der Position der linken Vertikalen im Histogramm. Diese lässt sich durch die Eingabe eines Wertes und die Bestätigung mit der Enter Taste verschieben.

Der rechte Wert im Auswahlbereich des Histogramm Fensters entspricht der Position der rechten Vertikalen im Histogramm. Die Vertikale lässt sich durch die Eingabe eines Wertes und die Bestätigung mit der Enter Taste verschieben.

Der aktuell angezeigte Kanal im Histogramm kann hier ausgewählt werden. Es kann zwischen H (Hue, engl. für Farbton), S (Saturation, engl. für Sättigung) und V (Value, engl. für Wert) gewählt werden. Es werden alle Kanäle (HSV) im Histogramm angezeigt. Wenn dies nicht ausgewählt ist, wird nur einer der Kanäle angezeigt.

 Hier wird die Farbe festgelegt, in der die segmentierten Pixel im Bild angezeigt werden sollen. Als Voreinstellung ist grün gewählt.

Über die Options Taste werden die Zähloptionen geöffnet. Die Zähloptionen entsprechen denen der Watershed Methode.

Beispiel für ein HSV-Histogramm wie folgt:

- 1. Öffnen Sie ein Bild und wählen Sie anschließend **Prozess -> Segmentation & Count -> HSV-Histogramm**. Das Histogramm Fenster wird, wie unten dargestellt, angezeigt. Wenn Sie die Maus in den Bildbereich bewegen, wird der Mauszeiger als Farb-Auswahl-Cursor (Pipette) dargestellt.
- 2. Wenn Sie den Farb-Auswahl-Cursor über das Bild bewegen, werden ihnen die HSV-Werte in der unteren Leiste des Histogramm-Fensters angezeigt.
- 3. Wenn Sie die Maus in den Hintergrundbereich bewegen, liegen die HSV-Werte im Beispiel bei 214, 87, 228. Um das Ziel exakt festzulegen, können Sie die HSV-Werte der gewünschten Pixel im Anfangsintervall einstellen. Die HSV Werte können wie folgt auf das Anfangsintervall zurückgesetzt werden:
- 4. **R Anfangsintervall:**  $60 200$ G Anfangsintervall: 90~130 **B Anfangsintervall:** 0~210
- 5. Wenn Sie den Farb-Auswahl-Cursor erneut auf beliebige Pixel bewegen, werden die RGB Werte nun im Beispiel mit 194, 79 und 212 angezeigt. Es ist schnell festgestellt, dass der S-Kanal, hier mit 90 ~130 definiert, zu klein ist um das Pixel zu

segmentieren. Das Anfangsintervall für S kann von 90 ~130 und 60 ~130 eingestellt werden, um Pixel in der Nähe zu segmentieren.

**Hinweis:** Wenn das Hintergrundpixel eines einzelnen Kanals innerhalb des Anfangsintervalls liegt, findet keine Änderung der Segmentierung statt. Nur wenn alle drei Kanäle der Hintergrundpixel sich innerhalb der Anfangsintervalle befinden können die Pixel segmentiert werden.

Der Segmentierungseffekt, der durch die Nachjustierung des Anfangsintervalls des S-Kanals eintritt ist nachfolgend dargestellt.

6. Wiederholen Sie Schritt 4 und justieren Sie das Anfangsintervall von jedem HSV-Kanal um eine optimale Segmentierung zu erzielen.

#### **6.8.6.6 Color Cubic**

 Über **Prozess -> Segmentation & Count -> Color Cubic** öffnet sich ein Fenster mit der Bezeichnung **Color**.

 In diesem Moment wird die Farbpipette standardmäßig aktiviert. Klicken Sie auf das Bild, um einen Farbwert im markierten Bereich als Grundwert einzustellen. MIKROCAMLABII wird das Bild durch die Auswahl des Pixels innerhalb des Grundwertetoleranz-Farbbereichs segmentieren und mit der aktuell ausgewählten Farbe markieren. Indem man den Zielpixel wiederholt anklickt, kann MIKROCAMLABII

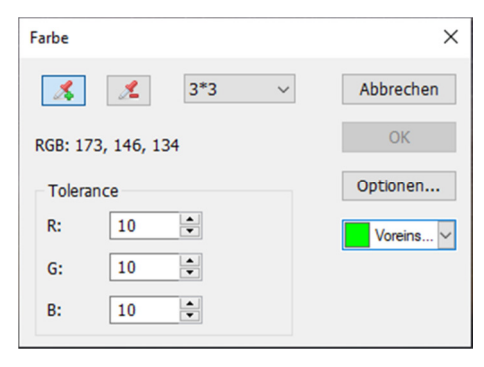

kontinuierlich neue Pixel innerhalb des Grundwerttoleranz-Farbbereichs in das Ziel einfügen und damit eine kontinuierliche Segmentierungsfärbung erzielen. Falls einige unerwünschte Pixel zu den Segmentierungsdaten hinzugefügt wurden, kann die Entfärbungs-Pipette verwendet werden, um die unerwünschten Pixel zu entfernen. Dieser Vorgang ist dem der Farb-Pipette sehr ähnlich. Das heißt, auch hier wird durch einen Klick mit der Pipette der durchschnittliche Farbwert im Pixelmaskenbereich als Grundwert eingestellt um die Segmentierungsdaten abzuwischen, die innerhalb des Grundtoleranz-Farbbereichs liegen. (Damit lassen sich bereits segmentierte Bereiche wieder entfärben. Beschreibt diesen Vorgang ebenfalls, nur einfacher)

**Pipette zum einfärben:** Sammeln Sie den durchschnittlichen Farbwert des angeklickten Pixelmaskenbereichs als Grundwert und fügen Sie Pixel hinzu, die innerhalb des Grundwerttoleranz-Farbbereichs der Segmentierungsdaten liegen.

 **Pipette zum entfärben:** Sammeln Sie den durchschnittlichen Farbwert des angeklickten Pixelmaskenbereichs als Grundwert und entfärben Sie die Segmentierungsdaten, die innerhalb des Grundwerttoleranzfarbbereichs liegen.

 **Maskenbereich:** Beim Einfärben oder Entfärben mit der Pipette wird ein Maskenbereich benötigt, um den durchschnittlichen Farbwert des angeklickten Bildpunktes zu berechnen. Der Farbwert des Maskenbereichs wird als Basiswert verwendet. Farbwerte innerhalb des Grundwertetoleranzbereichs können den Segmentierungsdaten hinzugefügt oder wieder entfernt werden. Der Standardmaskenbereich ist 3 \* 3, andere Optionen sind 1 \* 1, 5 \* 5, 7 \* 7.

 **RGB:** Die durchschnittlichen RGB-Werte des Maskenbereichs.

 **Toleranz:** Es gibt drei Toleranzwerte, und zwar R, G und B. Der Benutzer kann eine schnelle und genaue Objektsegmentierung durch die Auswahl eines geeigneten Toleranzwertes durchführen. Die Standard-R-, G- und B-Toleranzwerte sind 10.

 Wird verwendet, um die Färbung des segmentierten Bereichs auszuwählen. Als Standard-Farbe ist grün eingestellt.

 Wenn Sie auf die Schaltfläche **Optionen** klicken, öffnet sich das Fenster mit den Zähloptionen. Die angezeigten Optionen sind die gleichen wie bei **Prozess -> Segmentation & Count -> Watershed (W)**. Für detailliertere Informationen schauen Sie unter **Prozess -> Segmentation & Count -> Watershed** 

**(W)**.

Es folgt ein Beispiel um den Color Cube Prozess zu veranschaulichen.

- 1. Öffnen Sie eine Bilddatei:
- 2. Aufgrund des unvermeidlichen Rauschens im Bild sollte zunächst ein Bildglättungsvorgang durchgeführt werden. Verschiedene Algorithmen sorgen für einen reibungslosen Bildbetrieb. Dies wählen Sie wie folgt aus: Nachdem Sie über **Prozess -> Filter** und anschließend **Morphologisch** ausgewählt haben, erscheint das unten angezeigte Menü. Klicken Sie

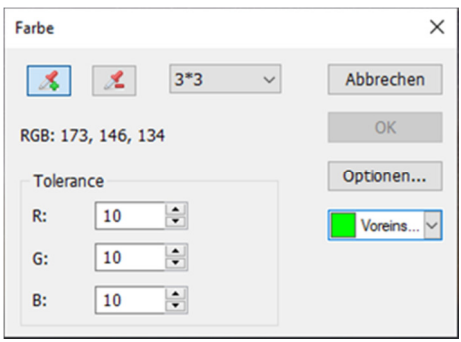

auf **OK** und das geglättete Bild wird als Vorschau im rechten Fenster angezeigt.

- 3. Wählen Sie **Prozess -> Segmentation & Count -> Color Cube…**, anschließend öffnet sich das unten angezeigte Dialogfenster.
- 4. In diesem Moment wird der Bereich durch die Farbpipette überprüft. Klicken Sie auf das Pixel, das Sie segmentieren möchten. Das heißt, wählen Sie den Farbbereich aus, für den Sie sich interessieren. Wenn ein unerwünschter Farbbereich im Segmentierungsbereich eingeschlossen ist, wählen Sie die Entfärbungs-Pipette und klicken Sie auf die unerwünschten Pixel, so dass diese entfernt werden. Wenn der Segmentierungsvorgang abgeschlossen ist, klicken Sie auf **OK** und die Segmentierung/Zählung wird ausgeführt.
- 5. Klicken Sie auf Optionen um Outline, Label usw. auszuwählen. So weit ist die primäre Segmentierung abgeschlossen.

#### **6.8.6.7 Split Objects**

 In einer Segmentierung kann herausgefunden werden, dass ein Partikel kein einzelnes Objekt ist, sondern aus zwei getrennten Objekten besteht die sich berühren.. Sie wurden jedoch als einzelnes Objekt berechnet. Die **Split Objects** Funktion korrigiert dieses Problem. Die Objektaufteilung mit dieser Funktion wird nachfolgend erläutert. (Funktion ist erst aktiv, nachdem eine der vorherigen Funktionen, z.B. Watershed, durchgeführt wurde)

Bewegen Sie die Maus auf das zu trennende Objekt. Drücken Sie die linke Maustaste und ziehen Sie eine gerade Linie.

Wenn Sie die linke Taste drücken, sollte der Cursor das Ziel nicht berühren. Der Startpunkt der Trennlinie sollte außerhalb des abzutrennenden Ziels liegen. Bewegen Sie den Cursor an die rechte Unterseite des Ziels. Der Endpunkt der Trennlinie sollte ebenfalls außerhalb des zu trennenden Ziels liegen. Lassen Sie die linke Maustaste los, wenn dieser Vorgang abgeschlossen ist. Zwischen den beiden zusammenhängenden Objekten wird nun eine Trennlinie dargestellt. Nachdem Sie die linke Maustaste losgelassen haben, wird das Bild erneut von **MIKROCAMLABII** gezählt.

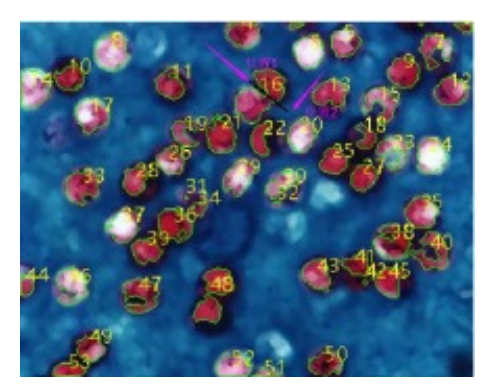

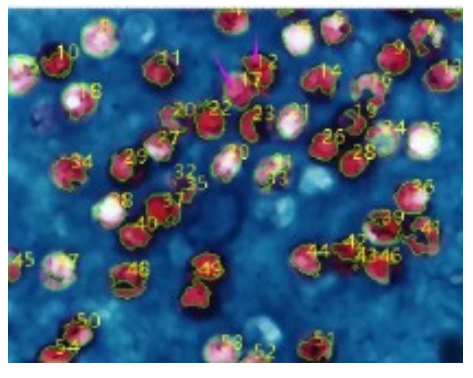

Wenn Sie das **Split Objects** Menü erneut deaktivieren oder auswählen, wird die Trennlinie ausgeblendet. Nachdem die Trennlinie ausgeblendet wurde ist der Split Objects – Prozess abgeschlossen. Das endgültige Ergebnis wird unten gezeigt.

#### **6.8.6.8 Count Result (T)**

Mit **Count Result** haben Sie die Möglichkeit, sich die statistischen Ergebnisse des Bildes anzeigen zu lassen. Im Ergebnis-Fenster werden Index, Zentrum, Fläche und Umfang angezeigt. Die Einheiten der statistischen Ergebnisse werden angezeigt, wie vom Benutzer ausgewählt. Wenn Sie auf Index, Zentrum, Fläche oder Umfang klicken, werden die

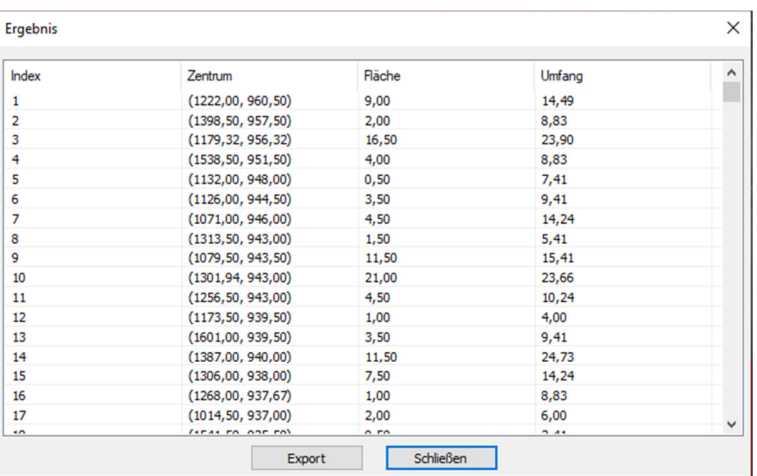

Ergebnisse der Größe nach (auf- oder absteigend) sortiert. Wenn Sie ein bestimmtes Element aus der Liste anklicken, wird dieses im Bild angezeigt. Währenddessen werden Index, oder Fläche und Umfang, automatisch ausgeblendet. (Funktion ist erst aktiv, nachdem eine der vorherigen Funktionen, z.B. Watershed, durchgeführt wurde)

Die Zentrum Spalte im Ergebnis ist für die Näherungsoption im Optionsdialog relevant. Bei der Auswahl von **Kreis** wird der Radius des Kreises als Radiusspalte aufgeführt und bei der Auswahl von **Ellipse** wird die Haupt- und Nebenachse der Ellipse als Achsenspalte aufgelistet. Bei Auswahl von **Keine** wird keine Spalte angezeigt

.Wenn Sie auf **Exportieren** klicken, wird das statistische Ergebnis zusammen mit dem Bild in ein Excel-Blatt (dazu wird Excel benötigt) für die weitere Analyse und Verarbeitung exportiert.

### **6.8.7 Entrauschen**

Sind die Aufnahmen stark verrauscht, kann mit dieser Funktion die Bildqualität etwas verbessert werden.

#### **6.8.8 Schärfen**

Durch ein nachträgliches Schärfen kann die Bildqualität verbessert werden. Jedoch werden dadurch auch Artefakte, wie Rauschen, mit verstärkt.

### **6.8.9 Farbzuordnung**

Unter "Farbzuordnung" können weitere Bildeinstellungen vorgenommen werden. Dies sind: Gamma, Histogramm-Angleichung, Lokale Farbkorrektur und AMSR

### **6.8.10 Filter**

 Wählen Sie **Filter** aus, um einen von den zahlreichen Filterfunktionen in MIKROCAMLABII auf das aktive Bild anzuwenden. Sie können auch benutzerdefinierte Filter erstellen und diese mit den Filterbefehlen anwenden. Jede Gruppe von Filtern hat eine eigene Eigenschaftenseite oder Registerkarte, wobei der Filtertyp und die Größe ausgewählt werden können. Die gefilterten Ergebnisse werden fast immer auf das aktive Bild geschrieben. Mit dem Befehl **Rückgängig/Wiederholen** können Sie Filteroperationen entfernen, die angewendet wurden.

#### **6.8.10.1 Bildverbesserung Tief Pass**

 Verwenden Sie diesen Filter, um hochfrequente Informationen aus dem Bild zu entfernen (dies hat die Wirkung, scharfe Kanten zu verwischen). Der Tiefpassfilter ersetzt das Mittelpixel mit dem Mittelwert aus seiner Umgebung. Dieser Filter kann auch zum Entfernen von Rauschen verwendet werden.

#### **Hoch Pass**

 Verwenden Sie diesen Filter, um hochfrequente

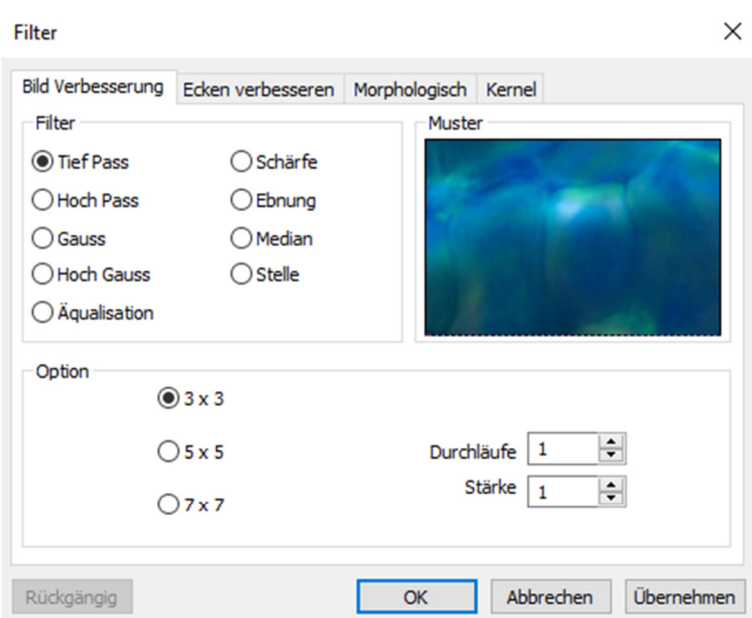

Informationen zu verbessern. Der Hochpassfilter ersetzt das Mittelpixel mit einem gefalteten Wert, der seinen Kontrast deutlich zu seiner Umgebung erhöht. Der Hochpassfilter hinterlässt nur Elemente mit hohem Kontrast.

#### **Gauss**

 Verwenden Sie diesen Filter, um ein Bild weichzuzeichnen, indem Sie hochfrequente Informationen mit einer Gauss-Funktion ausschalten. Dies hat die Wirkung, scharfe Kanten zu verwischen. Der Gauss-Filter ähnelt dem Tiefpassfilter, aber er verschlechtert das Bild weniger als den Tiefpassfilter. **High Gauss** 

 Verwenden Sie diesen Filter, um kleine Details zu verstärken. Dieser Vorgang ähnelt der unscharfen Maskierungstechnik (siehe Schärfefilter), aber er bringt weniger Rauschen in das Bild. Es wird ein Gaußscher Kurven-Kernel verwendet. Wählbar in 7x7 und 9x9 Kernelgrößen.

#### **Äqualisation**

 Verwenden Sie diesen Filter, um den Kontrast, basierend auf dem Histogramm der lokalen Umgebung zu verbessern (siehe Option unten).

#### **Schärfe**

 Verwenden Sie diesen Filter, um feine Details zu verbessern oder eine schlecht fokussiertes Bild zu verbessern. Der Schärfe Filter schärft das Bild mit der unscharfen Maskierungstechnik.

#### **Ebnung**

Dieser Filter korrigiert Helligkeits- bzw. Farbgradienten im Bildhintergrund.

#### **Median**

 Verwenden Sie diesen Filter, um das Impulsrauschen eines Bildes zu entfernen. Der Median Filter ersetzt das Mittelpixel mit dem Mittelwert in Umgebung.

#### **Stelle**

 Verwenden Sie diesen Filter, um Impulsrauschen aus einem Bild zu entfernen. Die Pixel im Kernel werden in der Reihenfolge der Intensität geordnet, und der Pixel in diesem Bereich wird zum Vergleich ausgewählt. Zum Beispiel gibt es in einem 5x5-Kernel 25 Pixel. Ein Rangprozentsatz von 95% würde das zweitgrößte Pixel zum Vergleich wählen. Wenn die Differenz zwischen dem ausgewählten Pixel und dem mittleren Pixel größer als der Schwellenwert ist, ersetzt der Filter den Wert des mittleren Pixels mit dem Wert des ausgewählten Pixels.

#### **Optionen**

- 1. Wenn einer der Filter ausgewählt ist, werden folgende Optionen angezeigt: **3x3:** erzeugt einen subtileren Filtereffekt
- 2. **5x5:** erzeugt einen gemäßigteren Filtereffekt
- 3. **7x7:** erzeugt einen extremeren Filtereffekt
- 4. **Durchläufe:** Der Filter wird mehrfach auf dem Bild angewendet. Wenn ein Filter mehrfach angewendet wird, wird seine Wirkung durch jeden Durchgang verstärkt. Ein Bild, das durch einen Durchgang des Tiefpassfilters erweicht wurde, wird durch einen zweiten Durchgang erneut weichgezeichnet.
- 5. **Stärke:** Geben Sie einen Wert von 1-10 ein, der die Filterwirkung auf das Bild bestimmt. Ein Wert von 10 spezifiziert die volle Stärke (100%) des gefilterten Ergebnisses, das auf jeden Pixel angewendet wird. Werte kleiner als 10 reduzieren die Intensität des Filters. Ein Wert von 1 gibt an, dass nur 10% der Differenz zwischen dem gefilterten Pixelwert und dem ursprünglichen Pixelwert angewendet werden soll. Ein Wert von 2 gibt an, dass 20% der Differenz angewendet werden soll und so weiter.

**Stelle:** Dieser Wert gibt an, welches Pixel im sortierten Feld verwendet wird, um das zentrale Pixel zu ersetzen. Pixel im Feld werden in aufsteigender Reihenfolge sortiert. Die Pixel werden von 0 bis Kernel Größe x Kernel Größe-1 indiziert. Pixelindex 0 entspricht dem niedrigsten Pixelwert.

 Der Rang wird in Form eines Prozentsatzes der Indizes (Kernelgröße x Kernel size-1) angegeben. Ein 50% Rang bedeutet die Mitte des Feldes. 0% Rang bedeutet den niedrigsten Index (niedrigster Grauwert) und 100% Rang bedeutet den höchsten Index (Höchster Grauwert).

Wenn der **Äqualisationsfilte**r ausgewählt ist, beziehen sich die Optionen auf die Histogramm-Entzerrung.

 **Linear:** Diese Option verteilt das Histogramm linear über die Intensitätsskala. Diese Funktion erzeugt ein kontrastreiches Bild mit dem höchstmöglichen Dynamikbereich.

 **Exp**: Diese Option konzentriert das Histogramm am oberen Ende der Skala. Diese Funktion erzeugt ein kontrastreiches Bild. Es ist nützlich, um den Kontrast in einem sehr dunklen Bild zu erhöhen.

 **Log:** Diese Option konzentriert das Histogramm am unteren Ende der Skala. Diese Funktion erzeugt einen hohen Kontrast in einem Bild mit einem geringen Dynamikbereich. Es neigt dazu, das Bild insgesamt zu verdunkeln. Es ist sinnvoll, um den Kontrast in einem sehr hellen Bild zu erhöhen.

 **Beste Passung:** Diese Option optimiert die Werte für das jeweilige Bild. Die Ergebnisse werden durch Strecken des lokalen Histogramms erreicht, um den Kontrast zwischen den hellsten und dunkelsten Pixeln im lokalen Fensterbereich zu maximieren.

 **Fenster:** Bildpixelstatistiken (Minimum, Maximum, Histogramm, Mittelwert, Standardabweichung usw.) werden auf einem kleinen Fenster des Bildes berechnet. Diese Messungen werden verwendet, um den lokalen Kontrast für diesen Bereich des Bildes abzuleiten. Kurz gesagt, ein Bereich von Fenster x Fenster um jedes Pixel ist alles, was bei der Änderung der Intensitäten im Bild

Filter

berücksichtigt wird. Größere Fenster produzieren glattere Ergebnisse, während kleinere Fenster kleine Details genauer verfolgen.

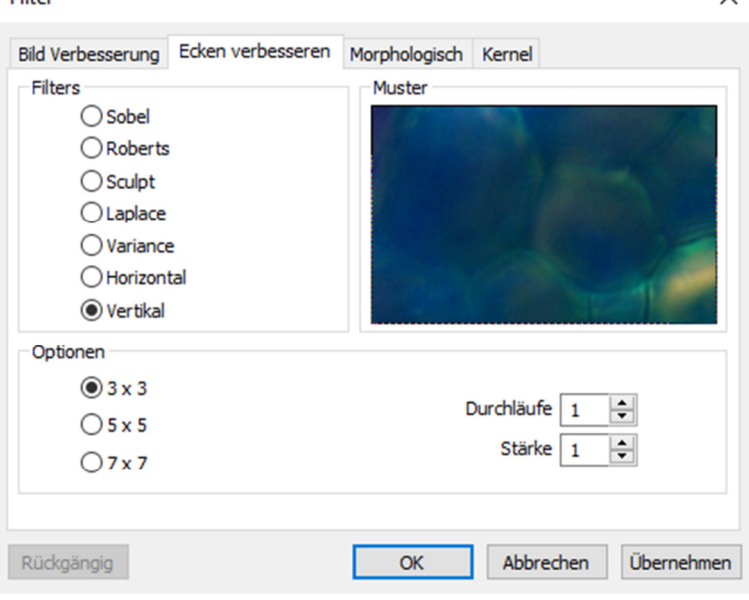

 $\times$ 

#### **6.8.10.2 Ecken verbessern**

**Sobel:** Verwenden Sie diesen Filter, um nur die Kanten in einem Bild zu verbessern. Der Sobel Filter wendet eine mathematische Formel auf eine 3x3 Umgebung an, um ihre Kanten zu lokalisieren und hervorzuheben.

**Roberts:** Verwenden Sie diesen Filter, um feine Kanten in einem Bild zu verbessern. Der Roberts Filter ist kein Faltungsfilter. Es handelt sich um eine mathematische Formel auf eine 4x4 Umgebung, um ihre Wirkungen zu erzeugen. Das obere linke Pixel in der Umgebung wird ersetzt.

 **Sculpt:** Verwenden Sie diesen Filter, um einen bildhauerischen Effekt auf das Bild anzuwenden.

 **Horizontal:** Verwenden Sie diesen Filter, um horizontale Kanten zu erkennen und zu betonen.

 **Vertikal:** Verwenden Sie diesen Filter, um vertikale Kanten zu erkennen und zu betonen.

#### **Optionen**

Wenn einer der Filter von "Ecken verbessern" ausgewählt wurde, beziehen sich die Optionen auf Kernelgröße und Filterstärke. Die folgenden Optionen werden angezeigt: **3x3:** Wählen Sie 3x3 Kernel, um einen subtileren Filtereffekt zu erzeugen

**5x5:** erzeugt einen gemäßigteren Filtereffekt

**7x7:** erzeugt einen extremeren Filtereffekt

 **Durchläufe:** Filter wird mehrfach auf dem Bild angewendet. Wenn ein Filter mehrfach angewendet wird, wird seine Wirkung durch jeden Durchgang verstärkt. Ein Bild, das durch einen Durchgang des Tiefpassfilters weichgezeichnet wurde, wird durch einen zweiten Durchgang erneut weichgezeichnet.

**Stärke:** Geben Sie einen Wert von 1-10 ein, der die Filterwirkung auf das Bild bestimmt. Ein Wert von 10 spezifiziert die volle Stärke (100%) des gefilterten Ergebnisses, das auf jedes Pixel angewendet wird. Werte kleiner als 10 reduzieren die Intensität des Filters. Ein Wert von 1 gibt an, dass nur 10% der Differenz zwischen dem gefilterten Pixelwert und dem ursprünglichen Pixelwert angewendet werden soll. Ein Wert von 2 gibt an, dass 20% der Differenz angewendet werden soll und so weiter. Wenn Sobel oder Roberts ausgewählt wird, sind keine weiteren Optionen verfügbar.

#### **6.8.10.3 Morphologisch**

**Verkleinern:** Verwenden Sie diesen Filter, wenn Sie die Größe der Objekte im Bild ändern möchte. Der Filter verkleinert die Kanten der hellen Objekte und vergrößert die Kanten der dunklen.

**Erweitern:** Verwenden Sie diesen Filter, wenn Sie die Größe der Objekte im Bild ändern möchte. Der Filter erweitert helle Objekte und verkleinert dunkle Objekte. **Öffnen:** Verwenden Sie diesen Filter, wenn Sie die Form von Objekten im Bild

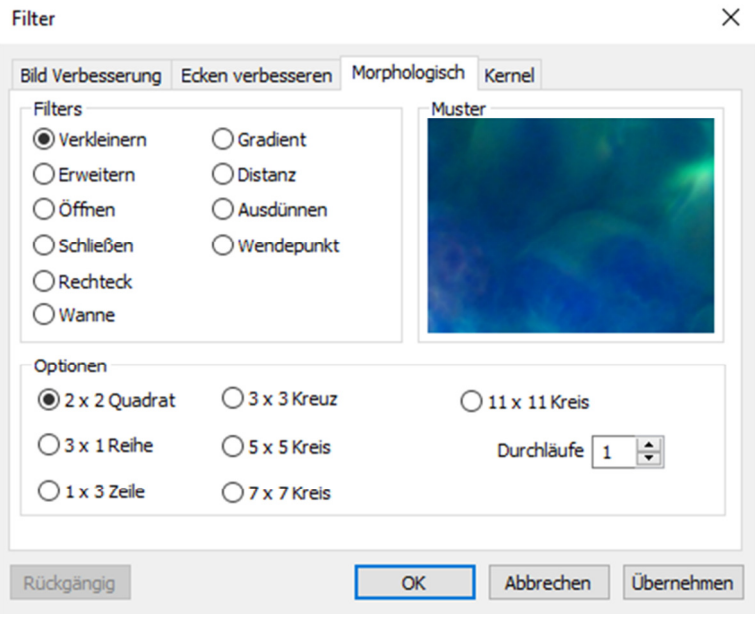

ändern möchte. Angenommen, das Bild enthält helle Objekte auf einem dunklen Feld. Dann gleicht der Filter die Objektkonturen aus, trennt eng verbundene Objekte und entfernt kleine dunkle Löcher. **Schließen**: Verwenden Sie diesen Filter, wenn Sie die Form von Objekten im Bild ändern möchte. Angenommen, das Bild enthält helle Objekte auf einem dunklen Feld. Dann füllt der Filter Lücken und vergrößert Vorsprünge, um Objekte zu verbinden, die nahe beieinander liegen. **Rechteck:** Verwenden Sie diesen Filter, um Punkte oder Körner zu erkennen und zu betonen, die heller als der Hintergrund sind. Für diese Verarbeitung gibt es 3 Kernelgrößen. Klicken Sie auf das Optionsfeld, um die Kernelgröße auf den Wert zu ändern, der am ehesten mit der Größe der Körner übereinstimmt.

**Wanne**: Verwenden Sie diesen Filter, um Punkte oder Körner zu erkennen und zu betonen, die dunkler als der Hintergrund sind. Für diese Verarbeitung gibt es 3 Kernelgrößen. Klicken Sie auf das Optionsfeld, um die Kernelgröße auf den Wert zu ändern, der am ehesten mit der Größe der Körner übereinstimmt.

**Gradient:** Verwenden Sie diesen Filter, um die Kanten in einem Bild zu verbessern. **Distanz:** Verwenden Sie diesen Filter, um die Abstände von Pixeln innerhalb von Tropfen zu den äußeren Grenzen dieser Tropfen zu zeigen. Nach dem Anlegen des Abstandsfilters ist der Hintergrund schwarz (d.h. Pixel mit dem Wert 0). Nur der Bereich innerhalb der Tropfen hat Werte ungleich Null (wird weiß). Die Werte jedes Pixels innerhalb des Tropfens sind eine Zählung der kürzesten Entfernung von diesem Pixel zum Rand des Tropfens. Somit haben alle Pixel entlang der Tropfenkante einen Wert von 1 (da sie einen Pixel von der Kante des Tropfens entfernt sind); Pixel, die einen Abstand von 2 von der Kante haben, haben den Wert 2, und so weiter. Dies schafft eine Distanzkarte des Bildes. Der Abstandsfilter funktioniert nicht bei True Color-Bildern. Wenn man den Distanzfilter mit einem True Color Bild verwenden will, muss das Bild erst in Graustufen umgewandelt werden.

**Ausdünnen:** Verwenden Sie diesen Filter, um ein Bild auf sein Skelett zu reduzieren. Bei der Auswahl des Filters muss der Schwellenwert festgelegt werden, der bestimmt, ob ein Pixel Teil des Subjekts oder Teils des Hintergrunds ist. Der Ausdünnungsfilter funktioniert nicht bei True Color Images. Wenn man True Color Bild ausdünnen will, muss es zuerst in ein Graustufenbild umgewandelt werden.

**Wendepunkt:** Verwenden Sie diesen Filter, um Objekte zu trennen, die sich berühren. Der Wendepunkt-Filter verkleinert Objekte, bis sie verschwinden. Dann werden sie wieder vergrößert, aber ohne sich zu berühren. Der Wendepunkt-Filter kann keine Objekte in True Color Bildern trennen. Wenn man Objekte in einem True Color Bild trennen möchte, muss das Bild zuerst in ein Graustufenbild umgewandelt werden.

#### **Optionen:**

- Wenn einer der Filter **Verkleinern**, **Erweitern**, **Öffnen** oder **Schließen** ausgewählt wird, beziehen sich die Optionen auf die Kernelgröße und die Form. Folgende Optionen stehen zur Verfügung: **2x2 Quadrat:** Wählen Sie diese Option aus, um die 2x2 Quadrat Kernel-Konfiguration zu verwenden.
	- **3x1 Reihe:** Wählen Sie diese Option aus, um die 3x1 Reihe Kernel-Konfiguration zu verwenden.
- **1x3 Zeile:** Wählen Sie diese Option aus, um die 1x3 Zeile Kernel-Konfiguration zu verwenden.
- **3x3 Kreuz:** Wählen Sie diese Option aus, um die 3x3 Kreuz Kernel-Konfiguration zu verwenden.
- **5x5 Kreis:** Wählen Sie diese Option aus, um die 5x5 Kreis Kernel-Konfiguration zu verwenden.
- **7x7 Kreis:** Wählen Sie diese Option aus, um die 7x7 Kreis Kernel-Konfiguration zu verwenden. Dies ist ein Filter mit zwei Durchläufen, der mit einem 5x5-Kreis gefolgt von einem 3x3-Kreuz durchgeführt wird.
- 11x11 Kreis: Wählen Sie diese Option aus, um die 11x11 Kreis Kernel-Konfiguration zu verwenden. Dies ist ein Filter mit drei Durchläufen, der mit einem 5x5-Kreis gefolgt von einem weiteren 5x5-Kreis und einem 3x3 Kreuz durchgeführt wird.
- **Durchläufe:** Legen Sie die Anzahl der Filter-Wiederholungen fest.
- **Hinweis:** Die kreisförmigen Kernel sind besonders wirksam bei runden Objekten (Zellen, Körnern usw.), weil ihre kreisförmige Konfiguration die kreisförmige Gestalt der Objekte besser als quadratische Konfigurationen bewahrt.
- Wenn einer der Filter **Rechteck**, **Wanne** oder **Gradient** ausgewählt wird, beziehen sich die Optionen auf Kernel Größe und Form. Folgende Optionen stehen zur Verfügung: **3x3:** Wählen Sie diese Option aus, um die 3x3 Quadrat Kernel Konfiguration zu verwenden.
- **5x5:** Wählen Sie diese Option aus, um die 5x5 Quadrat Kernel Konfiguration zu verwenden.
- 7x7: Wählen Sie diese Option aus, um die 7x7 Quadrat Kernel Konfiguration zu verwenden.
- Wenn einer der Filter **Wendepunkt**, **Ausdünnen** oder **Distanz** ausgewählt wurde, beziehen sich die Optionen auf den Schwellenwert. Folgende Optionen stehen zur Verfügung: **Schwellenwert:** Geben Sie einen Prozentwert von 1-100 ein, der den Intensitätswert angibt, um das Bild zu binarisieren. Zum Beispiel würde ein Schwellenwert von 50% auf einem Graustufenbild alle Werte ≤ 127 auf 0 (schwarz) und alle Werte ≥ 128 auf den Maximalwert für diese Bildklasse (weiß) setzen.

#### **6.8.10.4 Kernel**

Die Kernel-Seite erlaubt es, die Kernel-Dateien für die morphologischen und Konvolutions (Faltung) Filter zu bearbeiten.

**Hinweis:** Der **HiPass**-, **LowPass**-, **Laplace**- und **Unsharp-Kernel** werden von den Optionen verwendet, die im Dialogfenster **Bild Verbesserungen** aufgeführt sind (d.h. es gibt keinen Unterschied zwischen diesen Optionsschaltflächen - die beiden Methoden machen letztlich dasselbe). *Da diese Kernel-Dateien für den* 

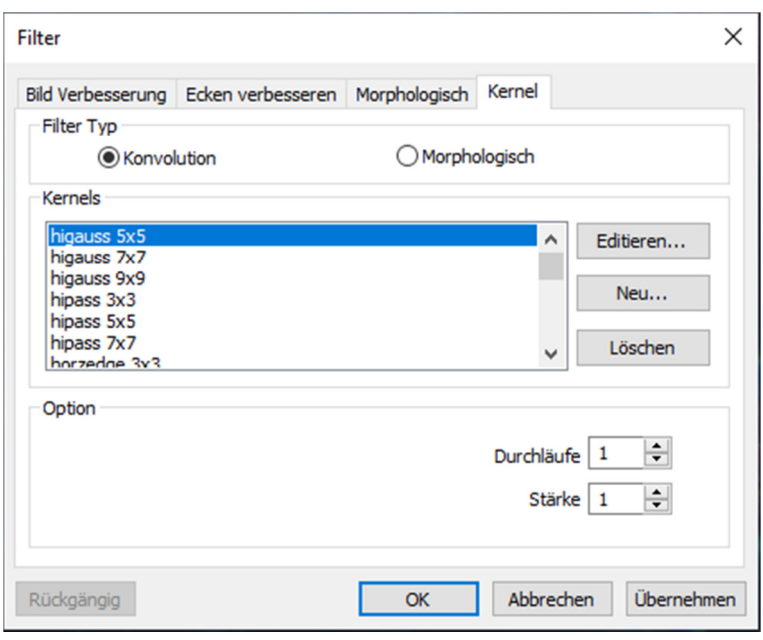

*Betrieb dieser Filteroptionen wesentlich sind, dürfen sie nicht gelöscht oder umbenannt werden***. Filter Typ:** Wählen Sie die Art des Filter Typs aus, den Sie modifizieren wollen.

**Edit…:** Wählen Sie **Edit**, um die Einstellungen der verschiedenen Kernels zu modifizieren.

**Name:** In diesem Fenster können Sie den Namen des entsprechenden Kernels ändern.

**Kernel Größe:** In diesem Fenster können Sie die Größe des entsprechenden Kernels ändern. **Füllen:** Klicken Sie auf diese Schaltfläche, um jedes Element des Kernels mit einem bestimmten Wert zu füllen. Das Dialogfeld **Füllen** erscheint. Sie können einen Wert zwischen 0 und 10 eingeben. Die Fülltaste ist sinnvoll, um alle Koeffizienten auf denselben Wert zu setzen. Sie können anschließend die Koeffizienten ändern, die einen gleichen Wert erfordern. **Offset:** Das Pixel, dessen Wert geändert wird, ist

normalerweise das Mittelpixel. Man kann jedoch jedes Pixel ändern. MIKROCAMLABII markiert das zu ändernde Pixel, indem eine es eine Markierung setzt.

**Neu…:** Wählen Sie **Neu**, um einen neuen Filterkern zu erstellen. Der Dialog "Edit Kernel" wird angezeigt. Die Funktionen entsprechen denen von **Edit** (oben beschrieben), mit der Ausnahme, dass der Dateiname für die neue Kernel-Datei angegeben werden muss. **Löschen:** Löscht den ausgewählten Kernel Filter. **Option:** Die Auswahl in diesem Feld variiert je nach Art des ausgewählten Filters.

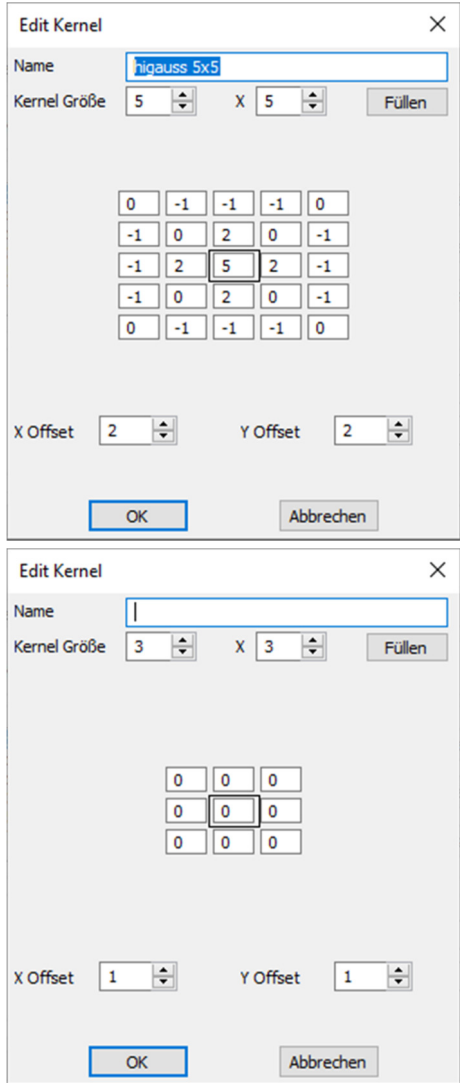

#### **6.8.11 Bilder Stapeln**

Das Bildstapelverfahren ist eine Form der Flecken- (Speckle-)Bildgebung, die üblicherweise zum Erhalten von Bildern hoher Qualität aus einer Anzahl von kurzen Belichtungen mit variierenden Bildverschiebungen verwendet wird. Es wird in der Astronomie seit mehreren Jahrzehnten verwendet und ist die Grundlage für die Bildstabilisierung bei einigen Kameras. Die Methode beinhaltet die Berechnung der Differentialverschiebungen der Bilder. Dies ist leicht in astronomischen Bildern zu erreichen, da sie anhand der Sterne ausgerichtet werden können. Sobald die Bilder ausgerichtet sind, werden sie zusammen gemittelt. Es ist ein Grundprinzip der Statistik, dass die Variation in einer Probe durch Mittelung der individuellen Werte reduziert werden kann. Bei Verwendung eines Durchschnitts sollte das Signal-Rausch-Verhältnis um einen Faktor der Quadratwurzel der Anzahl der Bilder erhöht werden. Das Bildstapelverfahren kann auch für das biologische und fluoreszierende Mikroskopbild verwendet werden, um das Bild-SNR (Signal-to-Noise Ratio) und die dynamischen Bereiche zu erfassen. Deshalb stellen wir das Bildstapelverfahren in MIKROCAMLABII vor. Das Bildstapelverfahren führt fortgeschrittene Bildanpassungstechniken für verdrehte, verschobene und skalierte Bilder ein. Der Benutzer kann ein kurzes Video aufzeichnen, um ein qualitativ hochwertiges gestapeltes Bild zu erhalten, ohne die Bilddrehung, die Verschiebung und die Skalierung zwischen einer Reihe von Bildern im Video zu berücksichtigen. Die Schritte des

1. Wählen Sie **Prozess -> Image Stacking**. Anschließend öffnet sich, wie unten angezeigt, ein Windows Fenster 2. Wählen Sie eine Videodatei aus dem geöffneten Verzeichnis aus. In diesem Fall öffnen wir **test.avi** für die Demonstration. Klicken Sie auf **Öffnen** um die Datei zu öffnen.3. Anschließend öffnet sich ein **Image** 

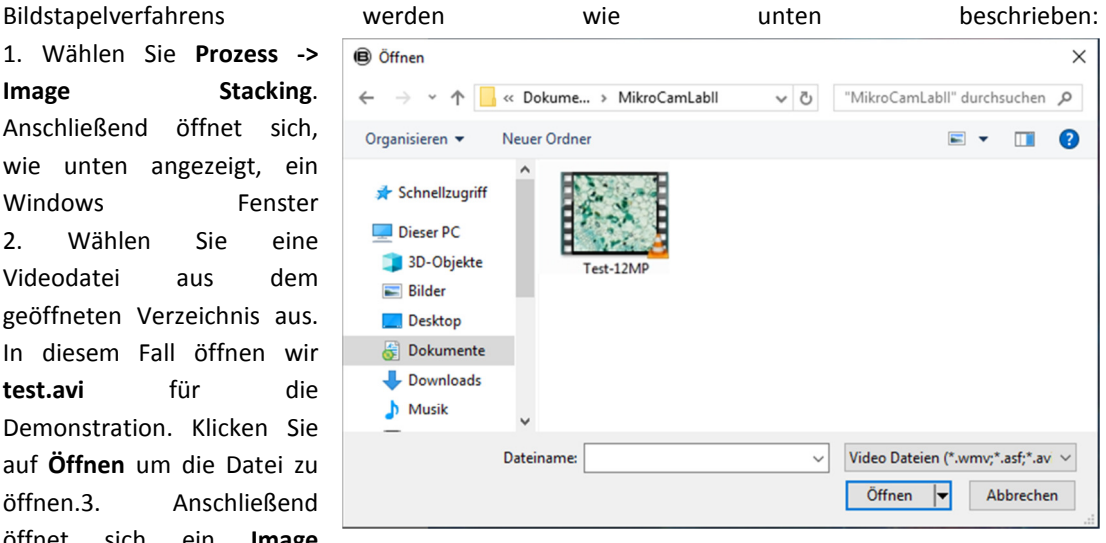

**Stacking** Fenster in dem der Bearbeitungsfortschritt angezeigt wird. 4. Wenn Sie auf **Abbrechen** klicken, wird der Vorgang abgebrochen. Nach dem Stapeln wird ein gestapeltes Bild zur weiteren Bearbeitung in einem neuen Fenster angezeigt. In dem gestapelten Bild ist das Signal-Rausch-Verhältnis deutlich verbessert. Auf dem gestapelten Bild gibt es einige schwarze Kanten, denn das Bild im Video wird verschoben. Bildbereiche, die keine entsprechenden Pixel im Referenzbild haben, werden mit einer 0 gekennzeichnet (wir wählen das erste Bild in der Videodatei als Referenzbild).

#### **Hinweis:**

MikroCamLabII unterstützt folgende Formate für das Bildstapelverfahren: wmv, asf, avi, mp4, m4v, 3gp, 3g2, 3gp2, 3gpp, mov, mkv, flv, rm, rmvp.

> Im Bildstapelprozess nimmt MIKROCAMLABII den ersten Rahmen als Referenzbild auf. Das heißt, der erste Rahmen ist sehr wichtig und es sollte sichergestellt werden, dass dieser Rahmen die richtige Bildszene ist. Die nachfolgenden Rahmen sollten einen größeren Überlappungsbereich als der erste Rahmen haben.

### **6.8.12 Profil**

 Wählen Sie **Prozess -> Profil**, um zu veranschaulichen, wie Pixel entlang einer ausgewählten Zeile verteilt werden, indem die Anzahl der Pixel bei jeder Farbintensitätsstufe grafisch dargestellt wird. Wählen Sie **Messungen -> Linie -> Beliebige Linie, Horizontale** oder **Vertikale Linie**, um eine Linie auf dem Bild zu zeichnen. Wenn Sie

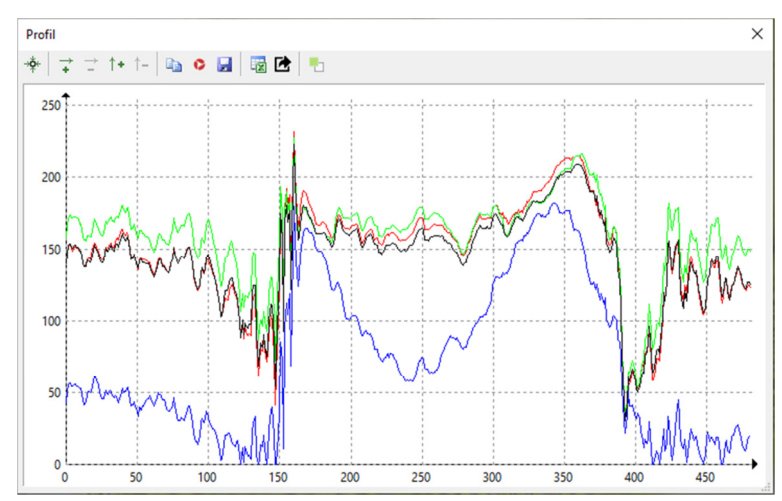

erneut **Prozess -> Profil** wählen, wird ein Linienprofil-Schaubild wie folgt angezeigt (Die Prozedur kann auch umgekehrt ausgeführt werden):

- **Linienprofil:** In einem Linienprofil repräsentiert die X-Achse die räumliche Skala und die Y-Achse stellt die Intensitätswerte dar, die von 0 bis 255 reichen. Wenn das Bild ein Graustufenbild ist, wird der Grauwert dargestellt. Wenn das Bild ein HSV-Farbbild ist, werden die Werte R, G und B separat mit der entsprechenden R-, G- und B-Farbe dargestellt.
- **Hintergrund:** Öffnen Sie den Windows-Farbdialog, um die Hintergrundfarbe des Profilfensters festzulegen.

**Titel:** Verwenden Sie diesen Befehl, um dem Linienprofilbild einen Titel zu geben.

**Aufnahme:** Aufnahme des Bild Linien Profils als neues Bild

**Kopieren:** Kopieren Sie das Bild Linien Profil in eine Zwischenablage.

**Speichern unter:** Speichern Sie das Bild Linien Profil im bmp-Format.

**6.8.13 Oberfläche zeichnen**

Wählen Sie **Prozess -> Oberfläche zeichnen** (oder 3-D Setup). Die Funktion erzeugt eine 3D-Darstellung von der Oberflächen-Intensität eines Bildes. Bei der Auswahl des Befehls **Oberfläche zeichnen** ist zu beachten, dass X = Bild, mit Y = Bildhöhe und Z = Pixel der Grauwert ist. Im Ansichtsfenster kann die Erhöhung und Drehung des Bildes durch Ziehen der Maus eingestellt werden. **Position Fest:** Das linke Eingabe-Fenster zeigt die relative Position des

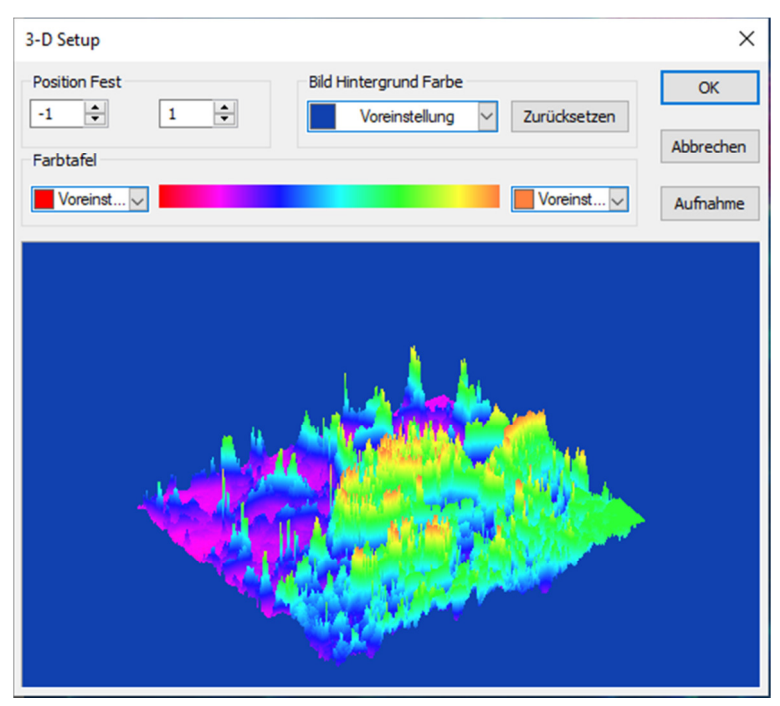

gesamten Bildes im Ansichts-Fenster an, dessen Standardwert ist 0,5. Das rechte Eingabe-Fenster

gibt die relative Höhe der Anzeige der Z-Skala an, deren Standardwert 1 ist. **Zurücksetzen:** Setzt die Werte in den Eingabe-Fenstern bei **Position Fest** wieder auf die Standardwerte zurück.

**Bild Hintergrund Farbe:** Wählen Sie dieses Auswahl-Fenster, um die Hintergrundfarbe des Ansicht-Fensters anzupassen.

**Aufnahme**: Aufnahme des aktiven Bildes im Ansicht-Fenster als neues Bild. **Farbtafel:** Wählen Sie die Farben aus, um die grauen Werte zuzuordnen, die in der Oberflächenzeichnung gefunden wurden. Die Taste an jedem Ende an der Farbtafel öffnet den Farbdialog, indem Sie die Start- und Endfarben des Bereichs auswählen können. (Bitte beziehen Sie sich auf "Preudo Farbe" für weitere Informationen)

### **6.8.14 Falschfarbe**

 **Hinweis:** Die Funktion ist aktiv, wenn ein Graustufen-Bild angezeigt wird.

Wählen Sie **Prozess -> Falschfarbe**, um das aktive monochromatische Bild zu färben. Dies wird verwendet, um bestimmte Merkmale in einem Graustufenbild

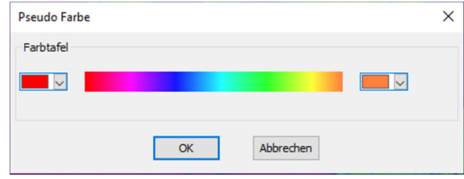

hervorzuheben, wie z. B. die Anzeige aller Dichten oberhalb eines bestimmten Punktes in Rot, oder die aufgezeichnete thermische Information. Alle Temperaturen unterhalb eines bestimmten Punktes können in blauer Farbe dargestellt werden.

Wenn ein monochromatisches Bild mit der Funktion **Pseudo Farbe** bearbeitet wird, muss eine spezielle Palette aufgebaut werden, mit der das monochromatische Bild angezeigt werden soll. Durch die Pseudo-Färbung eines Bildes wird der Pixelwert im Bild nicht verändert (es konvertiert kein Bild in die richtige Farbe oder Palette). Es assoziiert einfach eine Pseudo-Farbpalette mit dem Bild, das die Graustufenwerte im Bild als Farbe interpretiert.

Pseudo-Farbbilder sind in der Struktur den Palettenklassen-Bildern sehr ähnlich, aber es gibt ein paar wichtige Unterschiede. Zuerst repräsentieren die Pixelwerte in einem pseudofarbigen Bild tatsächlich eine kontinuierliche Tonintensitäts-Information, wobei Palettenbildungs-Pixel keine Intensitätssignale tragen. Zweitens enthält ein Farbpaletten-Bild eine Farbpaletten-Tabelle, die Teil der Bilddatei ist.

Zur Darstellung der Grauwerte können verschiedene Farben ausgewählt werden. Die Tasten an jedem Ende der Farbstreifen zeigen den Farbdialog separat auf, wodurch die Start- und Endfarben des Bereichs ausgewählt werden können.

#### **6.8.15 Bereich**

Mit dem Befehl **Prozess -> Bereich** können Sie die Intensitätsstufen des Bildes einstellen, um den Kontrast zu erhöhen und die Anzeige in Low-Light-Situationen zu erhöhen. Wählen Sie den

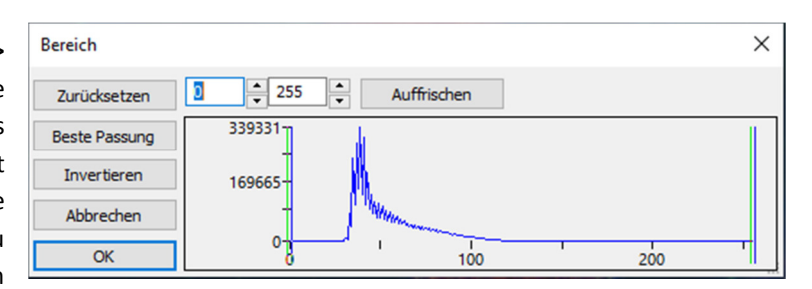

Befehl **Bereich**, um den entsprechenden Dialog zu öffnen. Zwei vertikale Markierungen zeigen die oberen und unteren Grenzen der Intensitätsstufen. Diese Marker können mit der Maus durch die Drag & Drop-Methode verschoben werden. Bei einem Farbbild wird das Histogramm die roten, grünen und blauen Werte mit entsprechenden Farblinien wiedergeben.Zwei Edit-Regler geben die Werte der Intensitätsstufen an. Wählen Sie die **Auf-** und **Ab-Tasten**, um diese Werte zu erhöhen oder zu verringern. Alle Werte zwischen 0 und dem unteren Grenzwert sind schwarz, und alle Werte zwischen der oberen Grenze und dem oberen Ende der Skala sind weiß. Diese beiden Bearbeitungswerte, die den beiden vertikalen Markierungen entsprechen, zeigen die oberen und unteren Grenzwerte der Intensitätsstufen an. Die Vorgaben sind 0 und 255.

**Zurücksetzen:** Mit der **Zurücksetzen-Taste** können Sie die Schwarz-Weiß-Werte auf die Höchst- und Tief-Enden des Dynamikbereichs zurücksetzen.

**Beste Passung:** Die **Beste Passung** Taste stellt automatisch die Intensitätsstufen auf den optimalen Wert und weist MIKROCAMLABII an, die Helligkeits- und Kontrastwerte für das jeweilige Bild zu optimieren.

**Invertieren:** Die **Invertieren** Taste kehrt die Farben des Bildes um.

**Auffrischen:** Auffrischen aktualisiert den Displaybereich mit den aktuellen Bildinformation.

#### **6.8.16 Binary**

**Binary** ist eine Art Grau-Level-Prozess. Wenn das Grau des Pixels größer als der vorgegebene Schwellenwert ist, wird die Pixelfarbe in Weiß geändert. Andernfalls wird die Pixelfarbe in

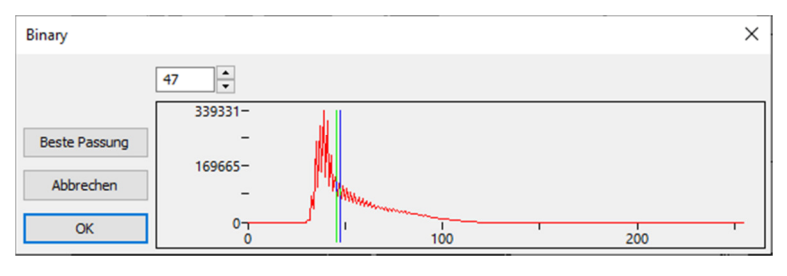

Schwarz geändert. Obwohl bei dem Prozess einige Informationen verloren gehen können, ist es ein wichtiger Schritt für andere Prozesse. Die Kurve im Binärdialog zeigt die Grau-Verteilung des Bildes. Die Zeile im Dialog zeigt den Schwellenwert an. Ziehen Sie die Linie, um die Schwelle zu ändern, oder ändern Sie den Wert im Eingabefeld (in der oberen linken Ecke des Dialogs), um die Linie zu verschieben.

Das Eingabefeld zeigt die aktuelle Wertposition der Zeile an. Wenn Sie den Wert verändern, wird die Zeile zur gleichen Zeit verschoben. Klicken Sie auf **Beste Passung**, um den automatischen Schwellenwert auf das Bild anzuwenden. Es wird eine automatische Schwelle verwendet, um das Bild im optimalen Graustufenverhältnis darzustellen.

# **6.9 Ebene**

# **6.9.1 Über Ebene**

 **Ebene** verhält sich wie mehrere Schichten von Folien, bei denen der ursprüngliche Hintergrund sichtbar bleibt. Jede Folienschicht enthält unterschiedliche Informationen, die ein Gesamtbild ergeben. Diese Schichten lassen sich nach Belieben hinzufügen und wieder entfernen.

 Sie können Ebenen verwenden, um Aufgaben auszuführen. Z. B. die Messung auf dem Bild durchzuführen, ohne das Bild zu verändern und es für die zukünftige Anpassung für die weitere Analysen zu speichern, Text zu einem Bild hinzufügen oder vektorgrafische Formen hinzuzufügen.

### **6.9.2 Ebene organisieren**

 Ein neues Bild hat eine einzelne Ebene namens Hintergrundebene. Die Anzahl der zusätzlichen Ebenen, die Sie einem Bild hinzufügen können, ist nur durch Ihren Arbeitsspeicher begrenzt. Sie arbeiten mit Ebenen in der Seitenleiste. Die Seitenleiste hilft Ihnen, die Ebenen zu organisieren und zu verwalten, genau wie das entsprechende Menü.

### **6.9.3 Ebenen für beschädigungsfreie Messungen und Etiketten**

 Anstatt Pixel direkt zu bearbeiten, können Sie das Bild mit Text beschriften und vermessen, ohne die darunter liegenden Pixel zu verändern. Da keine Pixel verändert werden, können Sie die Messobjekte und Etiketten anschließend problemlos wieder entfernen.

## **6.9.4 Ebenen Menü und Seitenleiste**

 Das **Ebene** Menü und die Seitenleiste beinhalten die gleichen Funktionen. In der Seitenleiste können diese mit der rechten Maustaste aufgerufen werden.

### **6.9.5 Neu**

Erstellen einer neuen Ebene

### **6.9.6 Entfernen**

 Entfernen einer Ebene. Die Ebene darf nicht die gegenwärtige sein.

## **6.9.7 Gegenwärtig**

Auswählen der gegenwärtigen Ebene.

# **6.9.8 Zeigen/Verbergen**

 Zeigt oder verbirgt eine Ebene. Die gegenwärtige Ebene wird immer gezeigt.

### **6.9.9 Umbenennen:** Umbenennen einer Ebene.

- **6.9.10 Exportieren in Bild:** Erstellen eines neuen Bildes inklusive der einzelnen Ebenen.
- **6.9.11 Exportieren in Microsoft Excel:** Erstellen eines neuen Bildes inkl. Der einzelnen Ebenen in einer Excel-Tabelle (Microsoft Excel ist hierfür erforderlich und nicht Bestandteil dieser Software).

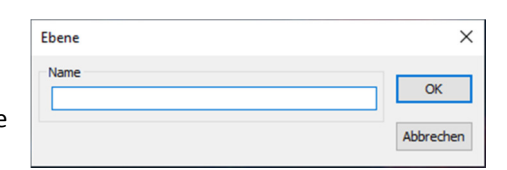

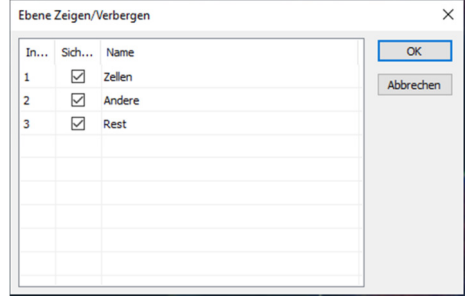

# **6.10 Messungen**

 Mit dem Menü Messungen können Sie das Bild mühelos mit vielen geometrischen Formen vermessen. MIKROCAMLABII verwendet die Ebenen-Technik (beschrieben in Punkt **13. Ebenen**), um die Messvorgänge durchzuführen. Dies führt zu keinen Veränderungen des Originalbilds Die Messmenüs und ihre Untermenüs sind unten dargestellt.

### **6.10.1 Objekt auswählen**

**Messungen -> Objekt auswählen** oder die entsprechende Schaltfläche in der Symbolleiste sind nur dann aktiviert, wenn eine neue Messung über die Hintergrundebene erfolgt.

Nachdem die Messung auf der jeweiligen Ebene durchgeführt wurde, wählen Sie dieses Menü, um die Objekte auszuwählen. 1. Das Objekt wird ausgewählt indem Sie darauf Klicken. 2. Wählen Sie eine Gruppe von Objekten aus, indem Sie sie in einen rechteckigen Bereich mit dem Objektauswahlbefehl (linke Maustaste gedrückt halten und ziehen) einfügen oder indem Sie die Umschalttaste drücken und mit der linken Maustaste auf die Objekte klicken, bis alle gewünschten Objekte ausgewählt sind.

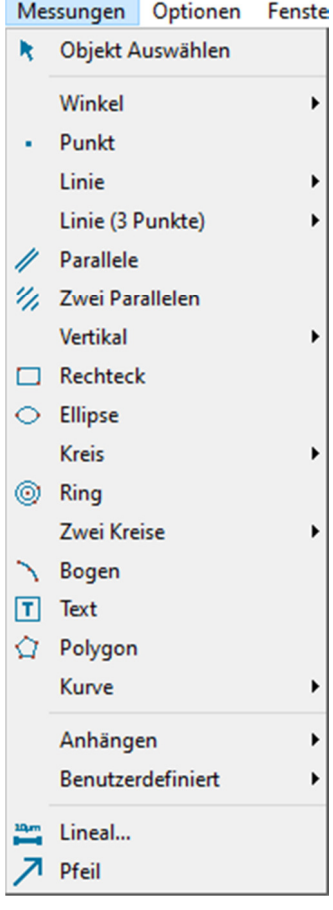

#### **6.10.2 Winkel**

- 1. Bewegen Sie die Maus zu dem Anfangspunkt des Winkels, markieren Sie den Punkt durch einen Klick mit der linken Maustaste.
- 2. Bewegen Sie die Maus nun zum Scheitelpunkt des Winkels und markieren Sie diesen Punkt erneut durch einen Klick mit der linken Maustaste.

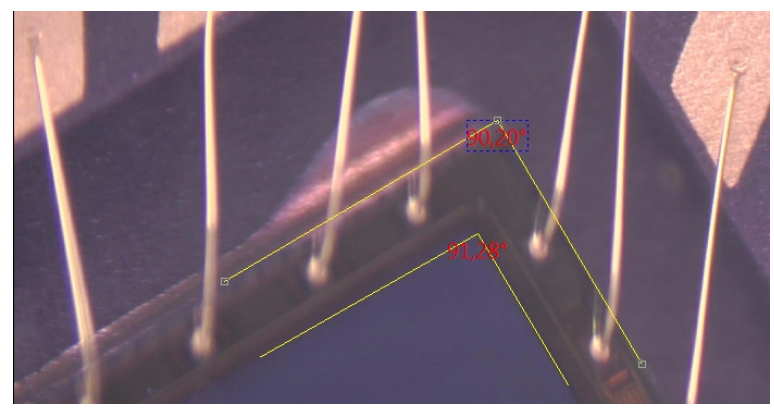

3. Bewegen Sie die Maus abschließend zum Endpunkt des Winkels und markieren Sie den Endpunkt erneut durch einen Klick mit der linken Maustaste. Nun wird Ihnen in der Nähe des

Scheitelpunktes eine Beschriftung angezeigt.

#### **6.10.3 Punkt**

 Bewegen Sie die Maus auf den angezeigten Punkt und klicken Sie mit der linken Maustaste um ihn zu markieren. Nun wird der Punkt mit einer Beschriftung versehen und die X- und Y-Koordinaten werden angezeigt.

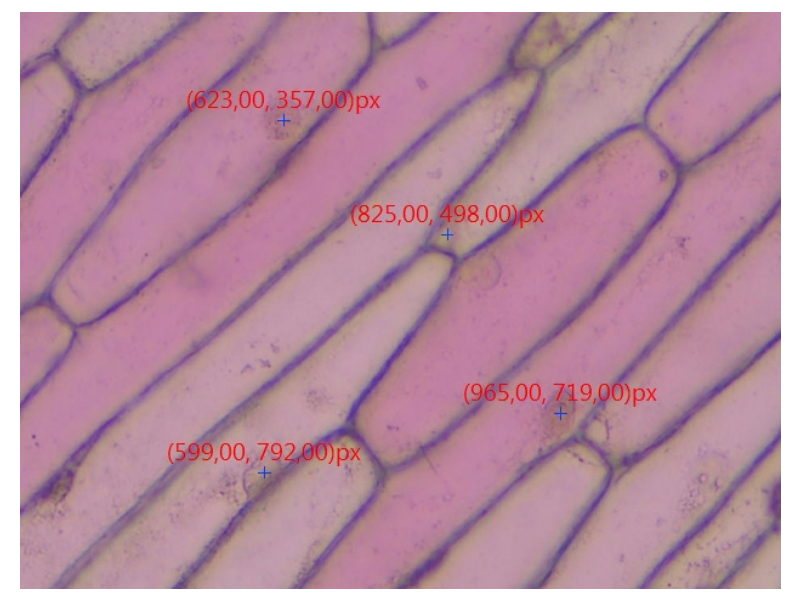

### **6.10.4 Linie**

#### **6.10.4.1 Beliebige Linie**

Zeichnen Sie eine beliebige Linie zwischen zwei Punkten auf der festgelegten Ebene

- 1. Wählen Sie **Messungen -> Linie -> Beliebige Linie**
- 2. Bewegen Sie die Maus zum Anfangspunkt der Linie und klicken Sie mit der linken Maustaste, um den Punkt zu markieren.
- 3. Bewegen Sie die Maus zum Endpunkt der Linie und klicken Sie

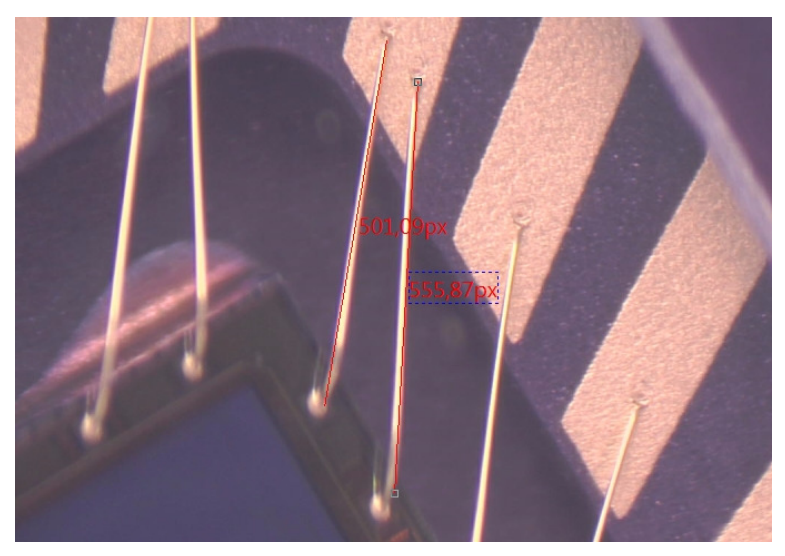

erneut mit der linken Maustaste um den Punkt zu markieren. Nun wird Ihnen eine Linie mit der Bezeichnung L1 und der Länge angezeigt.

#### **6.10.4.2 Horizontale Linie**

 Zeichnen Sie eine horizontale Linie zwischen zwei Punkten auf der festgelegten Ebene. Der Anfangspunkt wird, wie bei der beliebigen Linie, durch einen Klick mit der linken Maustaste festgelegt. Nun lässt sich die Linie automatisch in die Horizontale ziehen. Den Endpunkt legen Sie erneut durch einen Klick mit der linken Maustaste fest.

#### **6.10.4.3 Vertikale Linie**

 Zeichnen Sie eine vertikale Linie zwischen zwei Punkten auf der festgelegten Ebene. Der Anfangspunkt wird erneut durch einen Klick mit der linken Maustaste festgelegt. Nun lässt sich die Linie automatisch in die Vertikale ziehen. Den Endpunkt legen Sie wieder durch einen Klick mit der linken Maustaste fest.

#### **6.10.4.4 Parallele**

- 1. Wählen Sie **Messungen -> Parallele**
- 2. Bewegen Sie die Maus und klicken Sie mit der linken Maustaste, um einen Punkt zu markieren.
- 3. Bewegen Sie die Maus zum gewünschten Endpunkt und markieren Sie diesen erneut mit der linken Maustaste.
- 4. Bewegen Sie die Maus nun zum Anfangspunkt der Parallelen und markieren Sie diesen wieder mit der linken Maustaste.
- 5. Wenn Sie nun die Maus zum Endpunkt ziehen, lässt sich die Linie ausschließlich als Parallele zu der ersten Linie ziehen. Klicken Sie wieder mit der linken Maustaste, um den Endpunkt festzulegen.
- 6. Um den aktuellen Vorgang abzubrechen, klicken Sie einmal auf die rechte Maustaste.

#### **6.10.4.5 Vertikal**

#### **6.10.4.5.1 Vertikal -> Vier Punkte**

- 1. Bewegen Sie die Maus und markieren Sie den Anfangspunkt mit der linken Maustaste.
- 2. Bewegen Sie die Maus und markieren Sie den zweiten Punkt mit der linken Maustaste. Die beiden Punkte werden nun durch eine Linie verbunden.
- 3. Bewegen Sie die Maus um den dritten Punkt zu markieren.

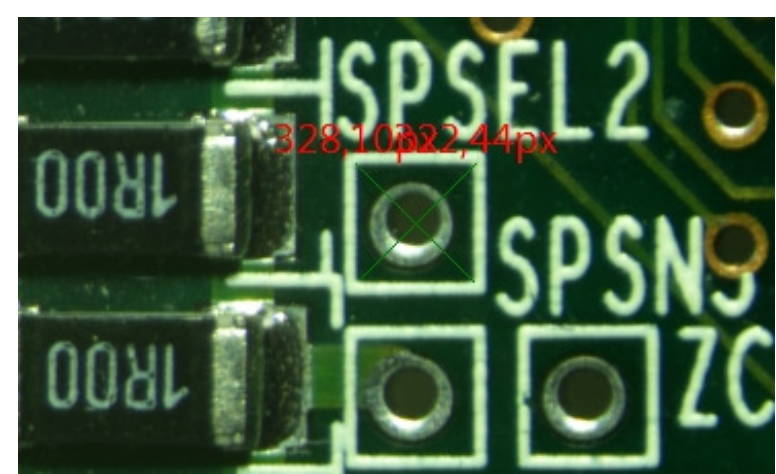

4. Bewegen Sie die Maus nun erneut um den vierten Punkt festzulegen, lässt sich die Linie ausschließlich senkrecht (abhängig von der Ausrichtung der ersten Linie) zu der ersten Linie (Punkt 1 und 2) ziehen.

### **6.10.4.5.2 Vertikal -> Drei Punkte**

- 1. Bewegen Sie die Maus und markieren Sie den Anfangspunkt mit der linken Maustaste.
- 2. Bewegen Sie die Maus und markieren Sie den zweiten Punkt mit der linken Maustaste. Die beiden Punkte werden nun durch eine Linie verbunden.
- 3. Bewegen Sie die Maus

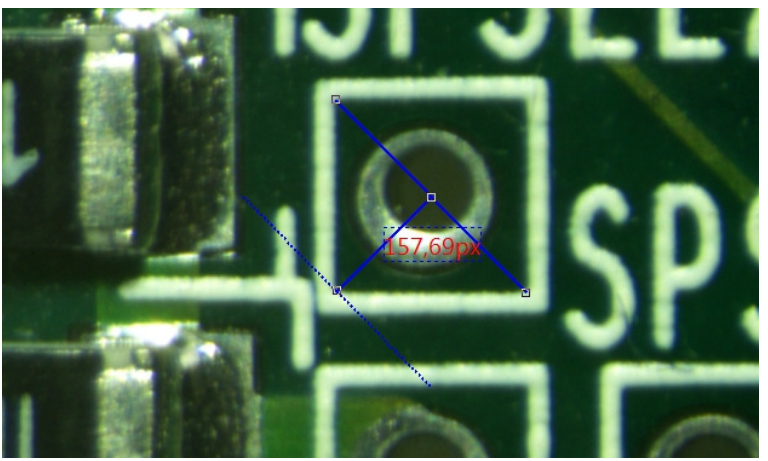

erneut um den dritten Punkt festzulegen, lässt sich die zweite Linie ausschließlich senkrecht (abhängig von der Ausrichtung der ersten Linie) bis zur ersten Linie ziehen.

### **6.10.5 Rechteck**

- 1. Bewegen Sie die Maus zu dem Anfangspunkt des Rechtecks und klicken Sie mit der linken Maustaste.
- 2. Bewegen Sie die Maus nun zu einem zweiten Punkt um das Rechteck auszurichten.

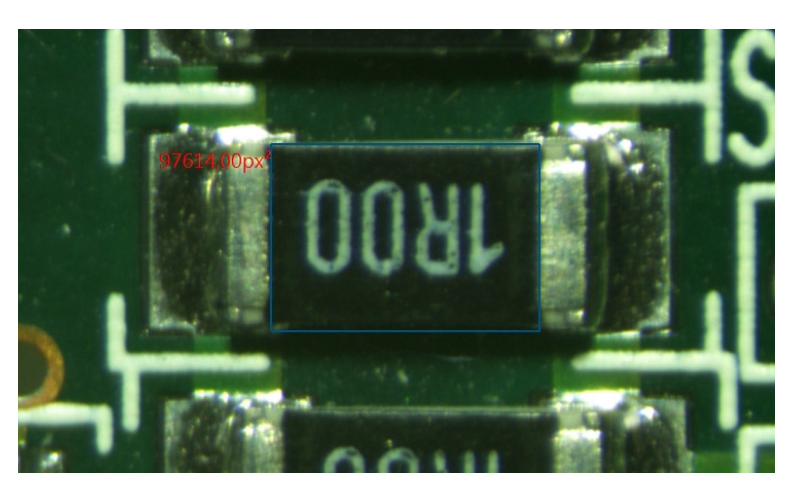

### **6.10.6 Ellipse**

- 1. Wählen Sie **Messungen - > Ellipse**
- 2. Bewegen Sie die Maus um den ersten Punkt mit der linken Maustaste zu markieren.
- 3. Bewegen Sie die Maus nun zum zweiten Punkt, um diesen erneut mit der linken Maustaste zu markieren. Die Ellipse wird durch die Bewegung mit der Maus gezogen.

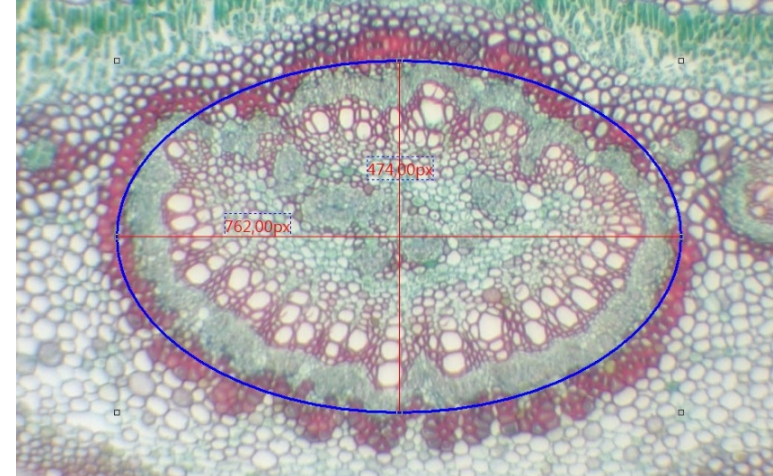

4. Falls die Ellipse das Objekt auf dem Bild nicht vollständig überlagert wird, wählen Sie **Messungen -> Objekt auswählen**, um die Ellipse anzupassen.

## **6.10.7 Kreis**

**6.10.7.1 Kreis -> Zentrum+Radius** 

Wählen Sie **Messungen -> Kreis -> Zentrum+Radius**, um einen Kreis mit Zentrumund Radius-Funktion auf der entsprechenden Ebene zu zeichnen. Bewegen Sie die Maus zu dem Mittelpunkt des Kreises und klicken Sie auf die linke Maustaste. Der ausgewählte Punkt markiert den Mittelpunkt des Kreises und lässt sich durch das Bewegen der Maus in der Größe verändern.

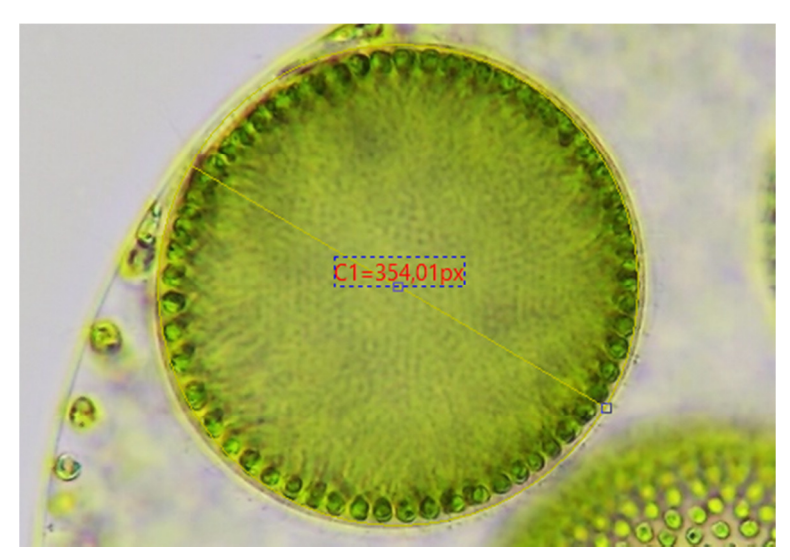

### **6.10.7.2 Kreis -> zwei Punkte**

Wählen Sie **Messungen -> Kreis -> zwei Punkte**, um einen Kreis mit zwei Punkten auf der entsprechenden Ebene zu zeichnen. Bewegen Sie die Maus zum Rand des zu zeichnenden Kreises und klicken Sie auf die linke Maustaste. Der ausgewählte Punkt markiert den Rand des Kreises und lässt sich durch Bewegen der Maus in der Größe und Ausrichtung verändern.

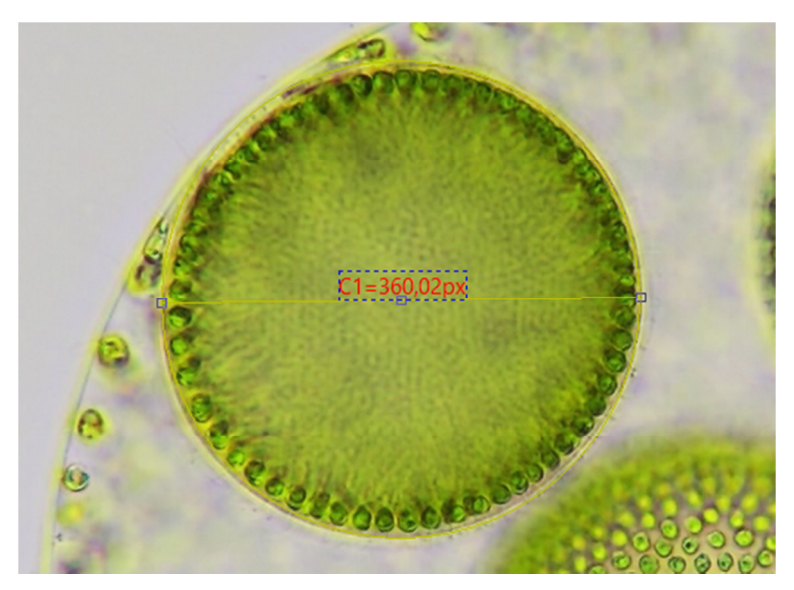

**6.10.7.3 Kreis -> Drei Punkte**  Wählen Sie **Messungen -> Kreis -> Drei Punkte**, um einen Kreis mit drei Punkten auf der entsprechenden Ebene zu zeichnen.

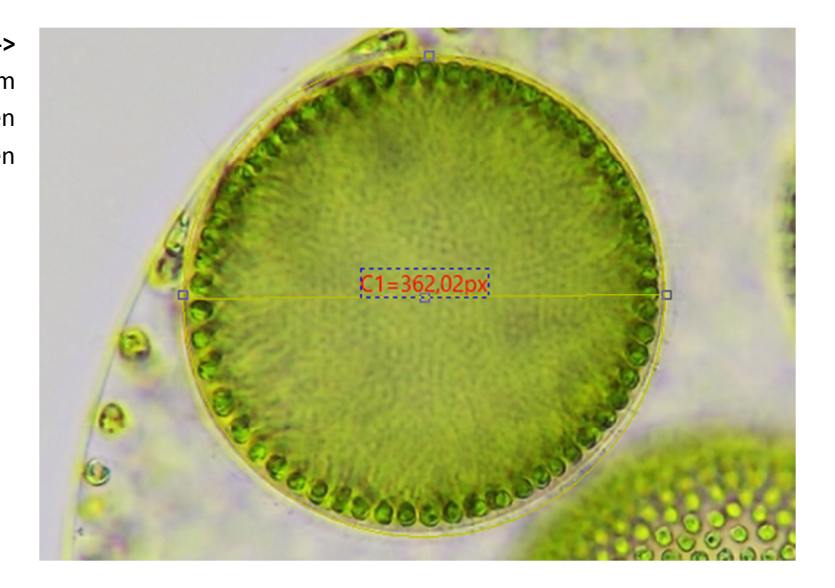

# **6.10.8 Ring**

- 1. Bewegen Sie die Maus zum Mittelpunkt des Rings und klicken Sie auf die linke Maustaste, um den Mittelpunkt zu markieren.
- 2. Bewegen Sie die Maus, um die Größe des Rings dem Umfang des Objekts anzupassen und klicken Sie erneut auf die linke Maustaste.
- 3. Bewegen Sie die Maus erneut, um den zweiten Ring dem inneren Durchmesser des Kreises

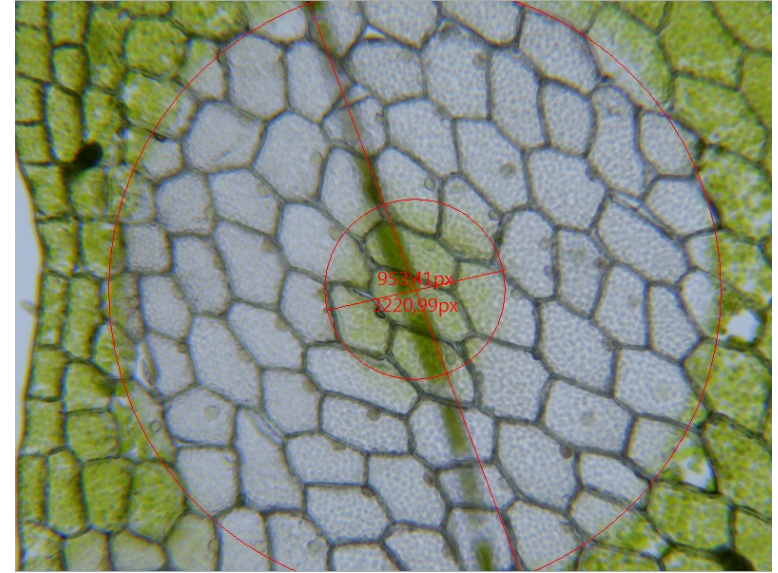

anzupassen. Nun wird Ihnen der jeweilige Durchmesser von den zwei konzentrischen Ringen angezeigt.

### **6.10.9 Zwei Kreise**

#### **6.10.9.1 Zwei Kreise -> Zentrum+Radius**

- 1. Bewegen Sie die Maus zum Mittelpunkt des Kreises und klicken Sie auf die linke Maustaste, um den Mittelpunkt zu markieren.
- 2. Bewegen Sie nun die Maus, um die Größe des Kreises dem Umfang des Objekts anzupassen und klicken Sie erneut die linke Maustaste.
- 3. Bewegen Sie die Maus nun zum Mittelpunkt des

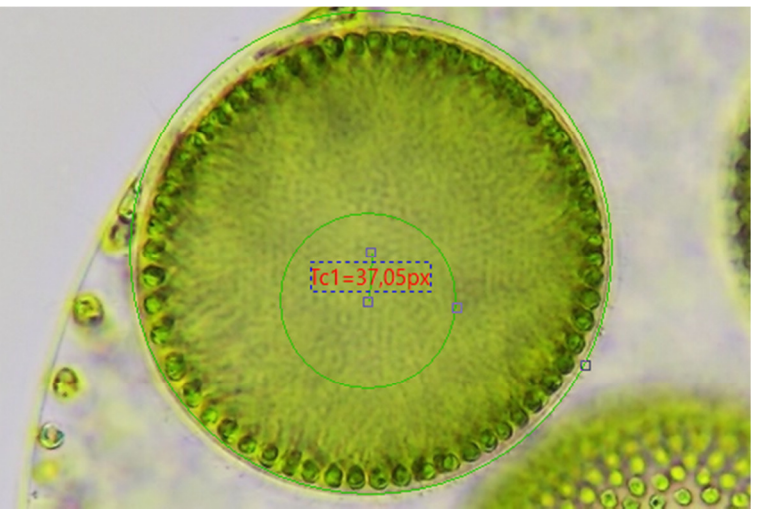

zweiten Kreises und klicken Sie erneut auf die linke Maustaste, um den Mittelpunkt zu markieren und anschließend durch Bewegen der Maus die Größe anzupassen. Nachdem beide Kreise gezeichnet wurden, wird eine Verbindung zwischen den beiden Kreiszentren gezogen.

#### **6.10.9.2 Zwei Kreise -> Drei Punkte**

Zeichnen Sie zwei Kreise mit der Drei Punkte Methode auf der entsprechenden Ebene. Nachdem beide Kreise gezeichnet sind, wird eine Verbindung zwischen den beiden Kreiszentren gezogen.

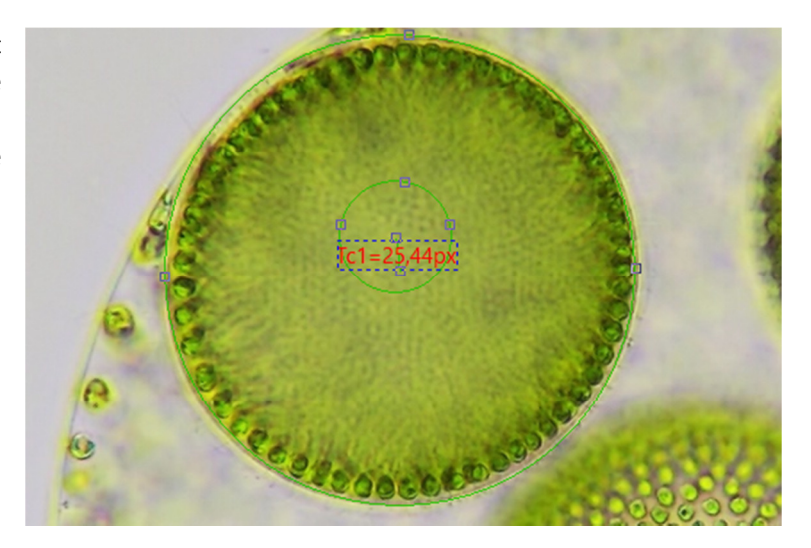

#### **6.10.10 Bogen**

 Wählen Sie **Messungen -> Bogen**, um einen oder mehrere Bögen auf der entsprechenden Ebene zu zeichnen.

- 1. Bewegen Sie die Maus auf den Anfangspunkt des Bogens und klicken Sie mit der linken Maustaste, um den ersten Punkt zu markieren.
- 2. Bewegen Sie die Maus zu einem weiteren Punkt des Bogens (bestenfalls zur Mitte des Bogens) und klicken Sie erneut mit der linken Maustaste, um den Punkt zu markieren.
- 3. Bewegen Sie die Maus zu einem dritten und letzten Punkt des Bogens und klicken Sie mit der linken Maustaste. Die Linie passt sich nun den markierten Punkten an und wird zu einem Bogen.

### **6.10.11 Text**

Wählen Sie **Messungen -> Text**, um ein Textfeld auf der entsprechenden Ebene einzufügen.

- 1. Bewegen Sie die Maus zum Anfangspunkt des Textfensters und klicken Sie mit der linken Maustaste, um den Punkt zu markieren.
- 2. Bewegen Sie die Maus nun zu einem weiteren Punkt und klicken Sie erneut mit der linken Maustaste, um die Größe des Textfensters festzulegen.
- 3. Anschließend öffnet sich ein Textfenster in dem Sie den gewünschten Text einfügen können. Die Einstellungen bezüglich der Schriftart, Größe und Farbe lassen sich über die Seitenleiste anpassen.

## **6.10.12 Polygon**

 Wählen Sie **Messungen -> Polygon**, um einen Umfang um ein Vieleck auf der entsprechenden Ebene zu zeichnen.

- 1. Bewegen Sie die Maus zu einem beliebigen Anfangspunkt des Objekts und klicken Sie mit der linken Maustaste, um den Punkt zu markieren.
- 2. Bewegen Sie die Maus zu

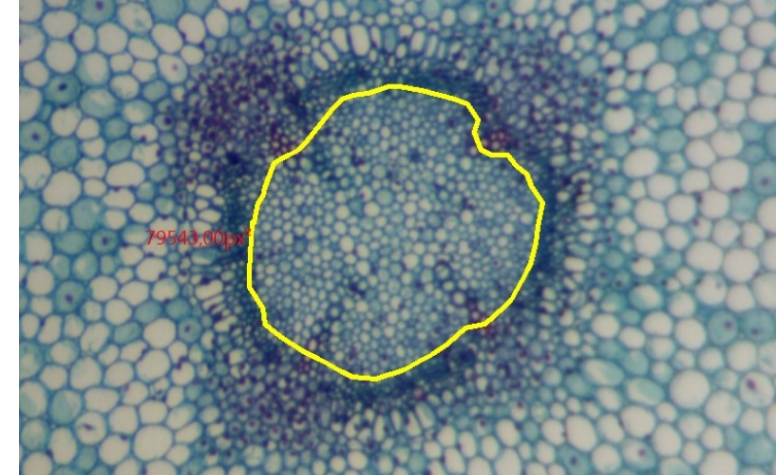

einem weiteren Punkt des Vielecks und klicken Sie erneut mit der linken Maustaste, um den Punkt zu markieren. Die markierten Punkte werden durch eine Linie verbunden. Diesen Vorgang wiederholen Sie so oft wie nötig, bis das entsprechende Objekt vollständig mit einem Umriss versehen ist. Je enger Sie die Punkte nacheinander setzen, desto genauer wird der Umriss.

3. Wenn der Umriss vollständig ist, schließen Sie die Polygon-Funktion mit der rechten Maustaste ab.

### **6.10.13 Kurve**

#### **6.10.13.1 Kurve -> Modus 1**

- 1. Bewegen Sie die Maus zum gewünschten Anfangspunkt und halten Sie die linke Maustaste gedrückt.
- 2. Bewegen Sie die Maus mit gedrückter linker Maustaste entlang des Messobjekts, bis es vollständig erschlossen ist.

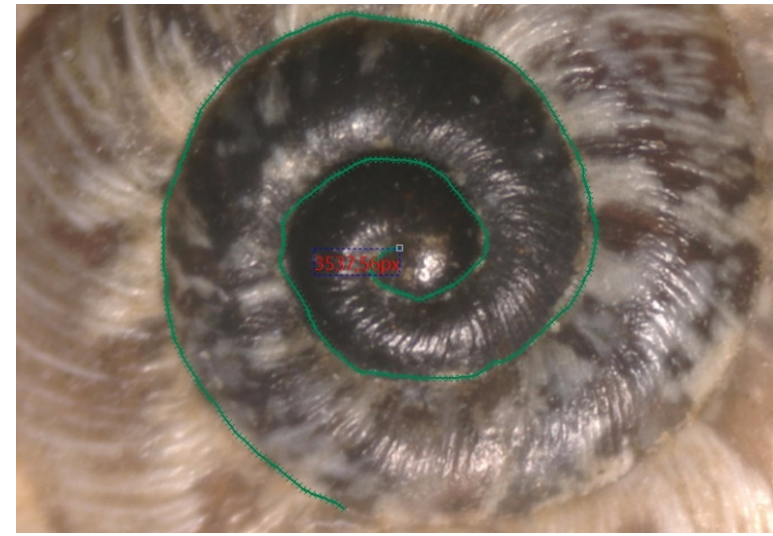

### **6.10.13.2 Kurve -> Modus 2**

- 1. Bewegen Sie die Maus zum gewünschten Anfangspunkt des Messobjekts und klicken Sie auf die linke Maustaste.
- 2. Bewegen Sie die Maus zum nächsten Punkt und klicken Sie erneut mit der linken Maustaste. Diesen Vorgang wiederholen Sie so oft wie nötig, bis das Messobjekt vermessen ist (Vorgang ähnlich dem des Polygons). Je kürzer die Abstände zwischen

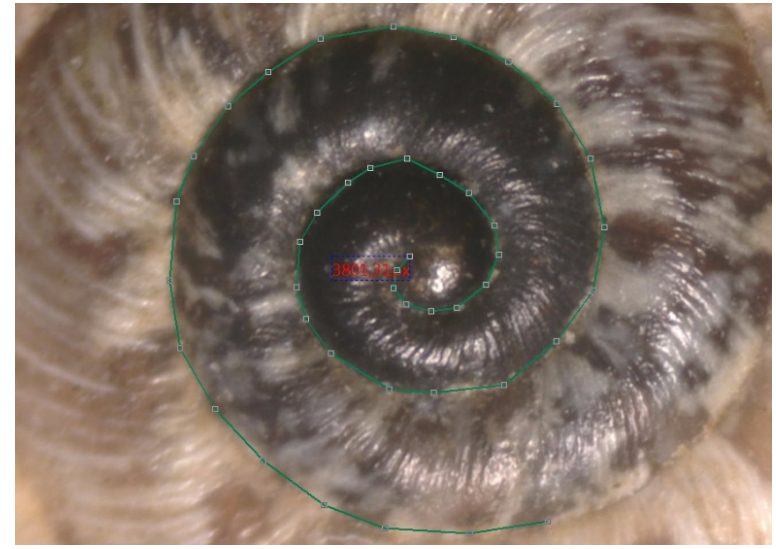

den gesetzten Punkten sind, desto genauer wird die Messung.

**Hinweis:** Beide Vorgänge werden mit der rechten Maustaste abgeschlossen, bzw. beendet.

### **6.10.14 Lineal**

Wählen Sie das Lineal aus, um dem Bild einen Maßstab hinzuzufügen.

### **6.10.15 Z Order**

- **Oben:** Ändern der Position des ausgewählten Objekts auf die oberste Stelle aller Objekte der aktuellen Ebene.
- **Unten:** Ändern der Position des ausgewählten Objekts auf die unterste Stelle aller Objekte der aktuellen Ebene.
- **Bewegen hinauf:** Ändern der Position des ausgewählten Objekts zu der höheren Stelle der beiden auf der aktuellen Ebene.
- **Bewegen hinunter:** Ändern der Position des ausgewählten Objekts zu der tieferen Stelle der beiden auf der aktuellen Ebene.

Hinweise für die Messungen:

- 1. Um die Parameter eines Objekts zu überprüfen oder zu modifizieren, wählen Sie einfach ein einzelnes Objekt aus. Die Seitenleiste mit den Angaben zu Erscheinungsbild, Kalkulation und Koordinaten wird automatisch aktiviert. Hier können Sie die entsprechenden Objektparameter bearbeiten, um ihre Eigenschaften zu ändern.
- 2. Das Erscheinungsbild und die Koordinaten in der Seitenleiste werden nur aktiviert, wenn ein einziges Objekt ausgewählt ist. Die Berechnung ist für ein einzelnes Objekt, oder es multipliziert alle ausgewählten Objekte. Die berechneten Elemente hängen vom ausgewählten Objekttyp ab (der Typ kann gleich oder unterschiedlich sein)
- 3. Um eine Messung abzubrechen oder zu beenden, klicken Sie auf die rechte Maustaste.

# **6.11 Optionen**

## **6.11.1 Voreinstellungen**

 Bei den Voreinstellungen sind in der Seitenleiste des Fensters 7 verschiedene Abschnitte. Diese sind Schnellspeicherung, Datei, Druck, Gitter, Cursor, Aufnahme und Verschiedenes.

#### **6.11.1.1 Schnellspeicherung**

 Das Menü **Schnell speichern** oder das entsprechende Symbol wird aktiviert, wenn ein neues Bild mit der Kamera wurde, oder ein Bildfenster erstellt wird, indem Sie **Datei> Einfügen als neue Datei** auswählen.  **Datei -> Schnell** 

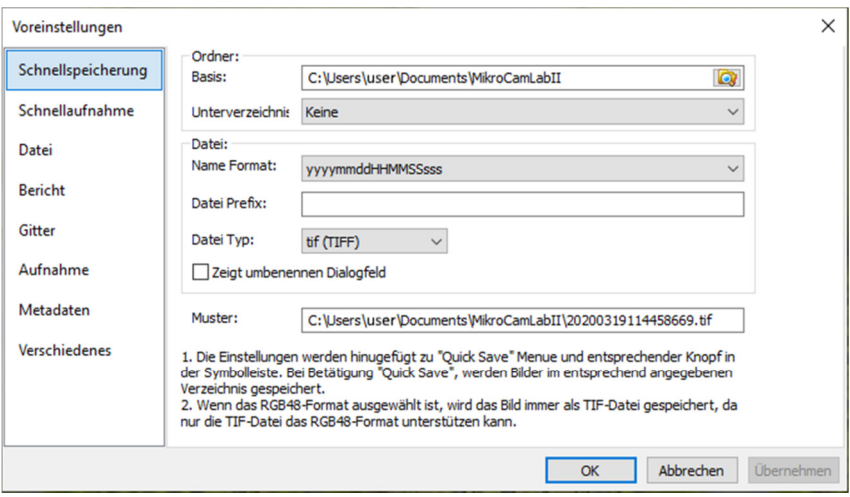

**speichern** kann die Datei auf schnelle Weise speichern, ohne Angabe von Dateiverzeichnis, Dateiname und Dateiformat Diese Einstellungen sind unter **Optionen -> Voreinstellungen -> Quick Save** angegeben.

**Directory:** Gibt den Dateipfad an, in welchem Ordner die Bilddateien bei **Schnell speichern** abgelegt werden.

**Name Format:** Auswahl des Dateinamens der bei der Schnellspeicherung verwendet werden soll. Es kann zwischen einer Nummernfolge (nnnn) und verschiedenen Datumsformaten (z.B. yyyymmdd) gewählt werden. (zB year/month/day – Jahr/Monat/Tag)

**File Prefix:** Geben Sie bei der Erstellung von Dateinamen für eine Reihe von Bildern einen Dateinamen-Präfix für das schnelle Speichern ein. Dieses Präfix wird mit dem Namensformat kombiniert, um den endgültigen Dateinamen zu bilden.

**File Type:** Wählen Sie in dieser Combobox das Format aus, in dem das Bild gespeichert werden soll (BMP, JPG, PNG, TIF). Klicken Sie auf die Optionsschaltfläche, um die verschiedenen Parameter für die Codierung der Datei festzulegen (für das BMP-Format wird die Option deaktiviert. Siehe **Datei -> Speichern unter** die Details zur Formatcodierungsmethode); Wenn es Messobjekte auf dem Bild gibt, wird der Dateityp als "MikroCamLabII Dateityp (\*.tft)" gewählt.

**Sample:** Der endgültige Name ist rechts neben dem Musteretikett angegeben.

**Show the rename dialog:** Die Datei kann nach diesem Begriff umbenannt werden. Wenn dieses Element markiert ist, erscheint ein Umbenennungsdialog nach dem Auswählen von **Datei >Schnelles speichern**, oder klicken Sie auf das entsprechende Symbol auf der Symbolleiste. Der neue Name kann entsprechend der Anforderung wieder spezifiziert werden.

#### **6.11.1.2 Schnellaufnahme**

 Mit dieser Funktion kann der Aufnahmeassistent für Videoaufnahmen deaktiviert werden. Die Einstellungen werden automatisch vorgenommen.

### **6.11.1.3 Datei**

Man kann eine Datei für das angegebene Dateiformat und seine Abk. (Abkürzung) verlängern, um festzustellen, ob es im **Durchsuchen** Fenster angezeigt wird oder nicht (Das geprüfte Format kann im Fenster **Durchsuchen** Fenster angezeigt werden). **Erweiterung:** Wird verwendet, um die

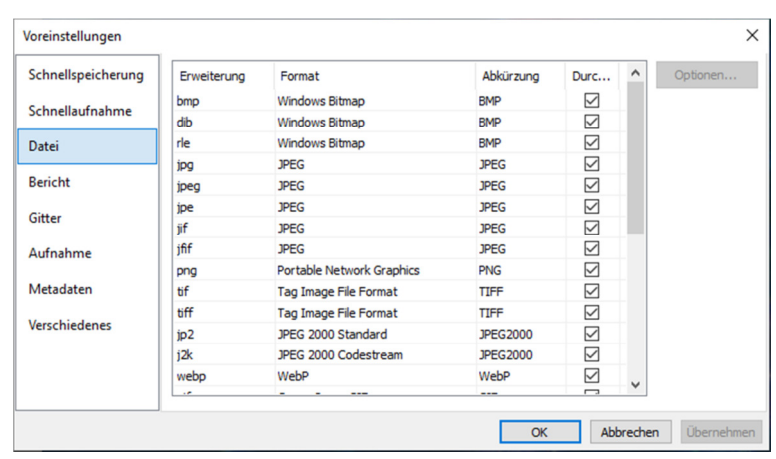

Dateierweiterung zu identifizieren.

**Format:** Der englische Name des Dateiformats.

**Abbr.:** Abkürzung des Dateiformats.

**Browse:** Um festzustellen, ob das Dateiformat im "Durchsuchen" Fenster angezeigt werden kann. **Konfiguration:** Um die Bilddatei als Option für JPEG, Portable Network Graphics, Tag Image File Format, CompuServ, JPEG 2000 Standard, JPEG Codestream zu konfigurieren. Weitere Informationen hierzu finden Sie im Dialogfeld **Datei -> Speichern unter** auf der Schaltfläche **Option**.

#### **6.11.1.4 Bericht**

 Hier kann eine Vorlage für einen Report/Bericht im Excel oder Wordformat angegeben werden. Die Funktion erreichen Sie über "Datei -> Report". Zudem sind Tipps und die entsprechenden Platzhalter für eine eigene Vorlage angegeben.

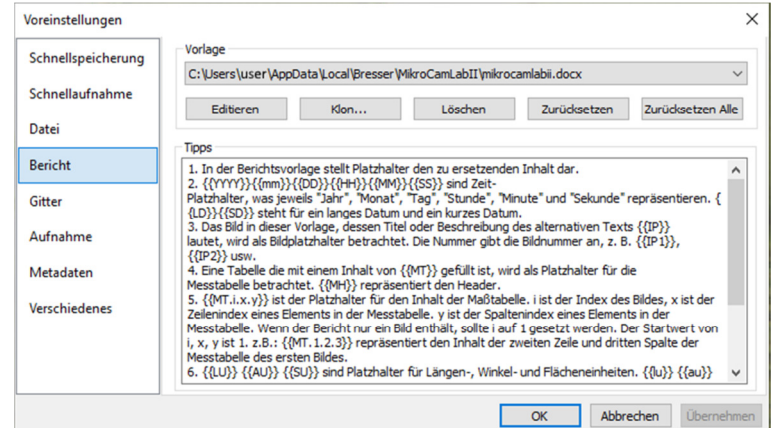

#### **6.11.1.5 Gitter**

Wenn Sie **Ansicht -> Gitter -> Einstellungen** wählen, oder **Optionen ->Voreinstellungen ->Gitter** werden Ihnen die gleichen Einstellungen angezeigt. Dort können Sie den Gitterstil, die Linienart und die Linienfarbe für das Gitter auswählen.

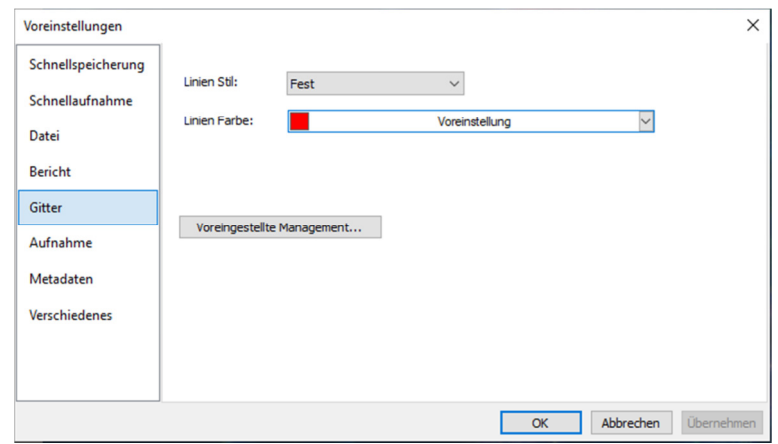

#### **6.11.1.6 Aufnahme**

Wenn Sie ein Bild vom Videofenster mit vielen überlagerten Messobjekten aufnehmen möchte, sollten zuerst die folgenden Einstellungen definiert werden.

1. Wenn Sie **Optionen -> Voreinstellungen** auswählen, öffnet sich das unten aufgeführte Fenster

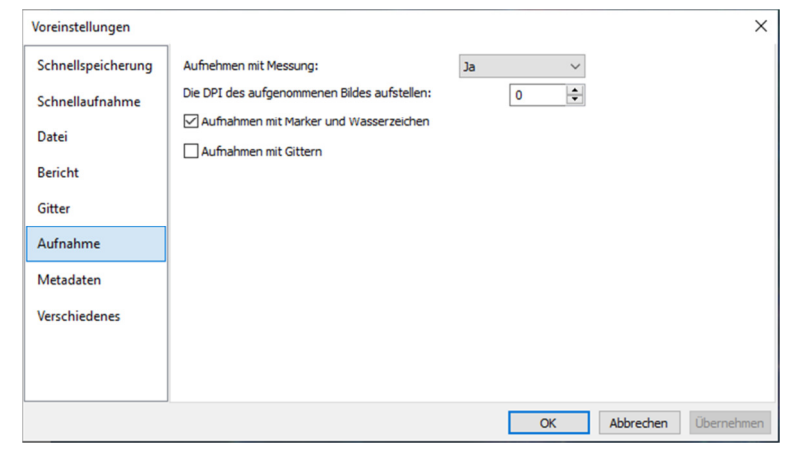

2. Nun können Sie zwischen **Aufnahme mit Marker und Wasserzeichen** und **Aufnehmen mit Messung** wählen.

#### **6.11.1.7 Metadaten**

 Hier können die Eigenschaftswerte für die Bilddaten angepasst werden

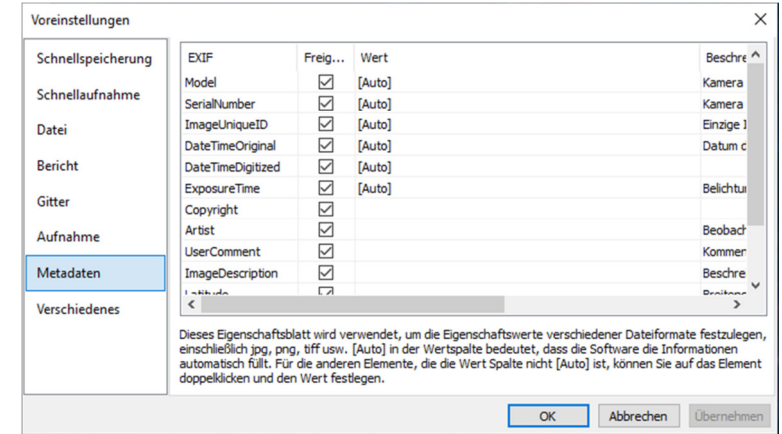

#### **6.11.1.8 Verschiedenes**

Der Punkt **Verschiedenes** wird hauptsächlich für die Steuerung der MicroCamLabII verwendet. Es beinhaltet folgende Voreinstellungen:

Weißabgleich, Autobelichtung, Dateiformat, Zeitstempel, Einheiten für Temperatur (°C oder °F), Seitenleiste, Zusammenfügen (Video), EDF (Video), Export und Merge, Externe Anwendung, Steuerelement ein- oder ausblenden, Cursor, User Interface Stil, Sprache, GPU beschleunigte Bildverarbeitung ein- oder ausschalten sowie Enstellungen für die Privatsphäre.

### **6.11.2 Messung**

Wählen Sie **Optionen ->Messung** 

#### **6.11.2.1 Allgemein**

#### **Berechnungsergebnisse**

**behalten:** Mit der Auswahl können Sie die Berechnungsergebnisse auf 1-6 Dezimalstellen einstellen. Als Standard sind 2 Dezimalstellen eingestellt. **Label Schriftsatz:** Das Label wird verwendet, um die Dimensionen der Messobjekte anzuzeigen. Die Standardeinstellung ist rot; **Dimensionen mit Einheit:** Wird diese Funktion

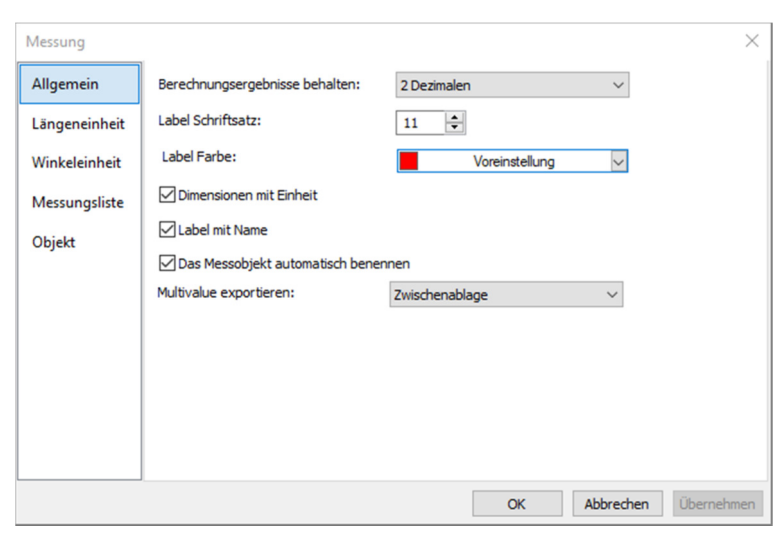

ausgewählt, wird die Abmessung zusammen mit der Einheit der Messobjekte angezeigt. Wenn die Funktion nicht ausgewählt ist, wird nur die Dimension mit den Messobjekten angezeigt. **Label mit Name:** Wenn Sie **Label mit Name** auswählen, wird ein Präfix vor der Messobjektnummer hinzugefügt. Das Präfix für das andere Objekt kann in der Messungs-Seitenleiste angegeben werden, wo ein Element mit dem Bezeichnung **Name** steht.

#### **6.11.2.2 Längeneinheit**

**Längeneinheit:** Hier können Sie die Längeneinheit für das Messobjekt auf einer Ebene auswählen.

**Einheit:** Die von MikroCamLabII definierte Systemeinheit. Diese kann nicht gelöscht werden. **Aktuell:** Die gewählte Einheit.

**Typ:** Art der Einheit. Diese kann als **System** (definiert durch MikroCamLabII) oder **"Benutzer"** (definiert durch den Benutzer) angegeben sein.

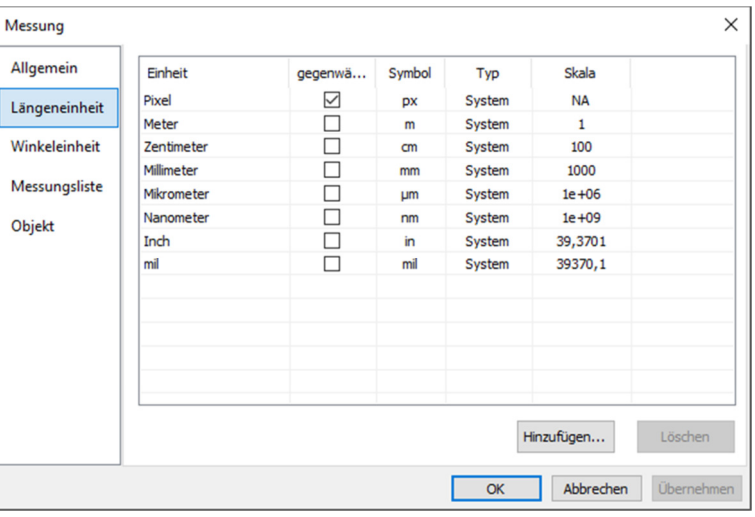

**Skala:** Stellt das Verhältnis von **Meter in Einheit** dar. Wenn die Einheit zum Beispiel μm ist, dann sollte **Meter in μm** 100000 betragen, die Skala sollte 1e+06 (in anderer Notation 1.0 x 10<sup>-6</sup>) sein;

**Hinzufügen:** Der Benutzer kann auch seine eigene Einheit definieren. Klicken Sie auf die Schaltfläche **Hinzufügen** und das Dialogfeld **Einheit hinzufügen** öffnet sich wie oben angezeigt. Hier können Sie die Einheiten **Name** und **Symbol** in die Felder eingeben. In dem aufgeführten Beispiel geben wir den Namen Dezimeter und das Symbol dm ein. Die Skala für Meter in Dezimeter ist 10. Klicken Sie auf **OK** um die Eingabe hinzuzufügen, oder **Abbrechen** um die Eingabe abzubrechen.

Der angegeben Typ ist nun Benutzer. Dies bedeutet, dass diese Einheit nicht vom System, sondern vom Benutzer definiert wurde.

#### **6.11.2.3 Winkeleinheit**

Auf der Seite **Winkeleinheit** können Sie die Einheiten **Radiant**, **Grad** oder **PI** auswählen.

Zeigen Sie alle Winkeleinheiten in der Messung-Seitenleiste an, um alle Objekte anzuzeigen, die in der Maßstabsleiste wie oben gezeigt als Referenz angegeben sind.

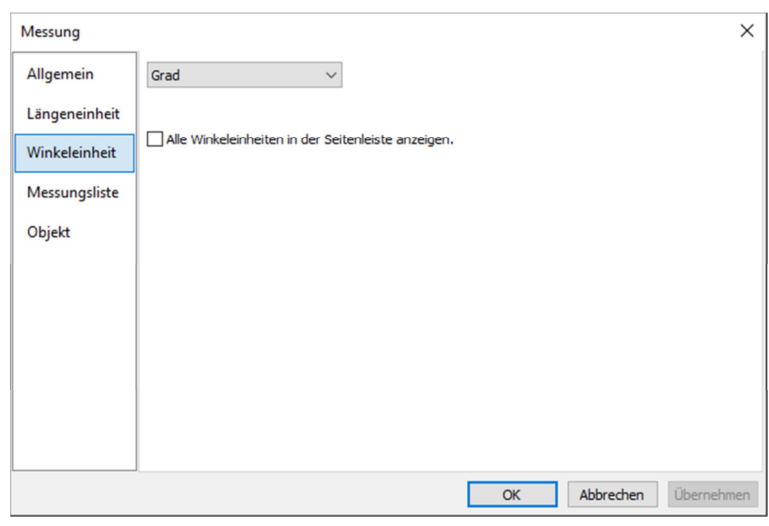

#### **6.11.2.4 Messungsliste**

Wählen Sie **Ansicht -> Messwerte Tafel**, um die Funktionen zu verstehen. 1. Um die Maße zu markieren, klicken Sie auf die entsprechende Position. Die Aufwärts- oder Abwärts-Tasten werden aktiviert 2. Durch aus- oder abwählen

der Einheiten werden diese in der Messwerte Tafel angezeigt oder ausgeblendet.

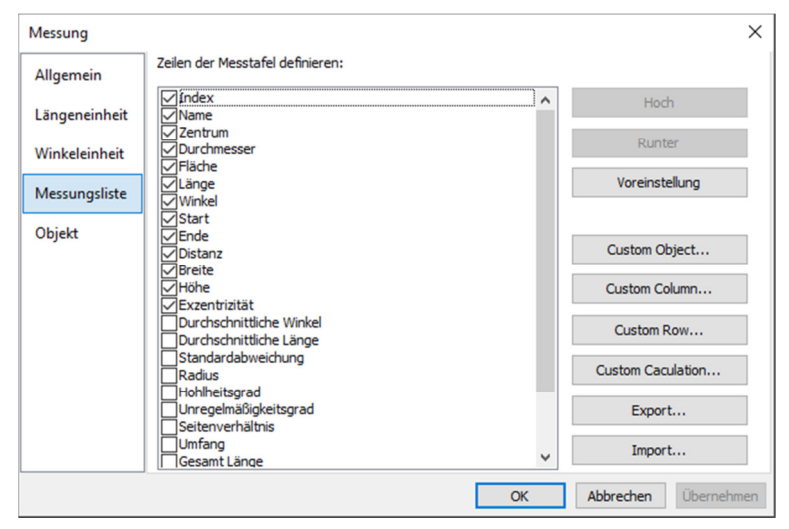

3: Durch einen Klick auf

**Voreinstellungen,** werden die Angaben wieder auf den Standard zurückgesetzt. **Index** und **Name** bleiben auch hier wieder unberührt. **Hinweis:** Der Positionsindex und der Name sind immer grau hinterlegt und nicht abwählbar. Das bedeutet, dass diese beiden Elemente nicht geändert werden können.

#### **6.11.2.5 Objekt**

**Objekt** listet die Merkmale von Punkt-, Linien-, Parallel-, Zwei-Parallel-, Vertikal-, Winkel-, Rechteck-, Kreis-, Bogen-, Annulus-, Zwei-Kreise-, Ellipsen-, Polygon-, Skalenleiste und Text auf. Durch einen Klick auf **Voreinstellungen** werden alle Änderungen auf den Standard zurückgesetzt.

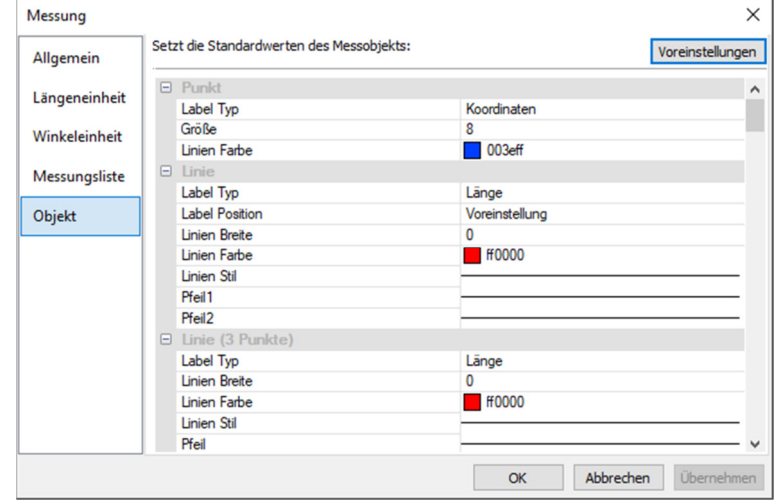

### **6.11.3 Vergrößerung**

Wählen Sie **Optionen - >Vergrößerung** um die kalibrierten Vergrößerungen zu verwalten.

Wenn zum Beispiel die 4x, 10x, 40x, 100x Vergrößerung definiert wurden, sollte der Vergrößerungsdialog wie folgt aussehen.

1. Wenn Sie eine Vergrößerung in der Liste auswählen, wird die **Löschen…** Taste aktiviert und Sie können diese löschen. Ebenfalls werden die **Auf-** und **Ab-**Tasten aktiviert.

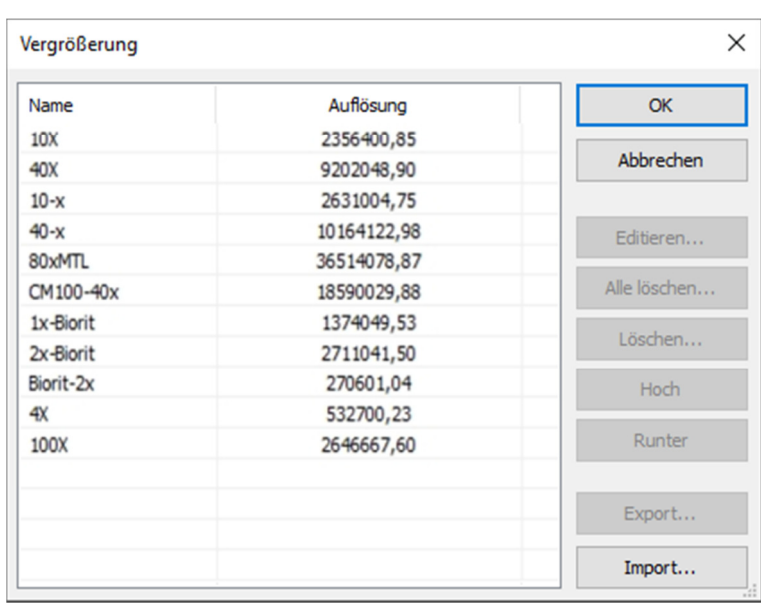

- 2. Wählen Sie **Alle Löschen**, um alle angegebenen Vergrößerungen zu löschen.
- 3. Wenn Sie die Vergrößerung später nochmal verwenden möchten, sollte zuerst ein Backup gemacht werden.
- 4. Klicken Sie auf **Export ...**, um die Vergrößerungen in einem Medium zu sichern. Die Dateierweiterung ist dann"\*.magn" Datei.
- 5. Nachdem die neue Installation abgeschlossen ist, kann die Vergrößerung importiert werden, indem Sie **Optionen -> Vergrößerung ...** wählen und auf **Importieren** klicken, um die zuvor gespeicherte Datei "\*.magn" zu laden.
- 6. Wenn alles in Ordnung ist drücken Sie **OK**, um das Dialogfeld für die Vergrößerung zu schließen.

### **6.11.4 Kalibration**

- 1. Öffnen Sie **MikroCamLabII**
- 2. Schließen Sie die Kamera an den Computer und das Mikroskop an.
- 3. Starten Sie die Kamera durch Klick auf den Kameranamen MikroCamII 3.1MP.
- 4. Schalten Sie das Mikroskop-Objekt auf 10x und setzen Sie das

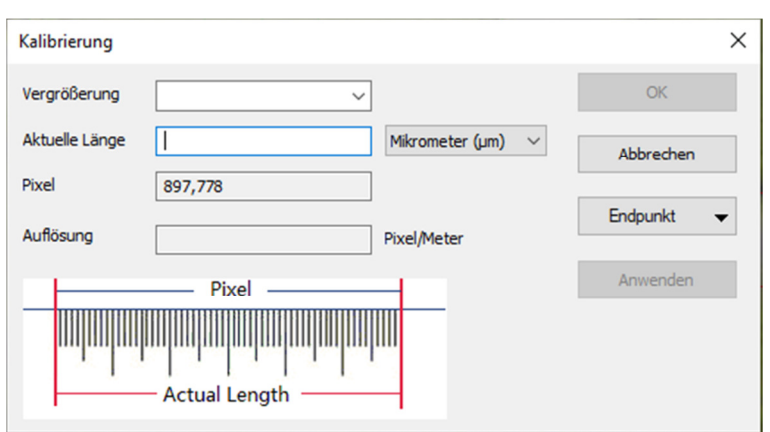

Objektimikrometer in die Mitte des Sehfelds. Versuchen Sie das Lineal scharf zu stellen. Setzen Sie die **Einheit** auf **Pixel**, die Video-Auflösung auf die maximale (2048x1536 für MikroCamII 3.1MP) und das Zoom-Verhältnis auf 100%.

5. Wenn Sie die **Optionen -> Kalibration ...** auswählen oder auf das entsprechende Symbol in der Symbolleiste klicken, wird eine rote Linie mit Pixelanzahl und 0.000μm Länge auf dem Videofenster überlagert. Gleichzeitig wird ein Dialog namens **Kalibration** in dem Videofenster angezeigt.

- 6. Versuchen Sie, die beiden Enden der roten Linie mit der Video-Lineal-Skala auszurichten (versuchen Sie, die rote Linie so lang wie möglich zu ziehen, um die Genauigkeit der Kalibration zu behalten);
- 7. Geben Sie das aktuelle Mikroskop-Objektiv ein, oder wählen Sie es im Vergrößerungsfeld aus. Die aktuelle Vergrößerung beträgt 10x.
- 8. Lesen Sie die überlagerte (durch die rote Linie) Mikro-Lineal Länge und tragen Sie sie in das Feld **Aktuelle Länge** ein. Diese aktuelle Länge wird auch in der Mitte der roten Linie direkt hinter der Pixel-Nummer angezeigt. Gleichzeitig wird die Auflösung im Auflösungsfeld simuliert und angezeigt.
- 9. Wenn alles in Ordnung ist, klicken Sie auf **OK** um die Kalibrierung zu beenden. Die Vergrößerung 10x steht in der Vergrößerungs-Dropdown-Combobox auf der Symbolleiste des Videofensters zur Verfügung.
- 10.Wenn Sie die Messung unter dieser Vergrößerung vornehmen möchten, wählen Sie zuerst 10x in der obigen Vergrößerungs-Dropdown-Combobox. Wählen Sie anschließend Unit im Dropdown-Listenfeld Unit, das sich gerade links in der Vergrößerungs-Dropdown-Combobox befindet. (Der Benutzer kann auch über das Menü **Option -> Messungen ...** wählen.) Es wird ein Dialog mit dem Namen Messung aufgerufen. Klicken Sie auf **Längen Einheit**, um die Einheit der aktuellen Position zu überprüfen.
- 11.Jetzt können Sie die Objekte mit der gewählten Einheit messen.
- 12.Die gewählte Auflösung kann für zukünftige Messungen gespeichert werden. Wenn die Messungen auf diesem Video durchgeführt wurden, können die Objekte und die Auflösung im Bild mit MIKROCAMLABII Dateiformat (\*.tft) für die zukünftigen Anwendungen gespeichert werden.
- 13.Die weiteren Vergrößerungen (4x, 40x, 100x) können ebenso wie die obigen Schritte definiert werden. Wenn Sie also das Mikroskop-Objektiv umschalten, müssen Sie nur die Vergrößerung auf der Symbolleiste auswählen, um die Messvorgänge durchzuführen.

#### **6.11.5 Farbton Liste bearbeiten**

Die Farbton Liste kann für den **Prozess -> Farb Komposite** Funktion verwendet werden. Die neue Farbton List-Funktion in MIKROCAMLABII ermöglicht es Ihnen, aus einer Liste von Farbtönen auszuwählen, oder um ihre eigenen benutzerdefinierten Farbtöne der Liste hinzufügen. Die Liste der

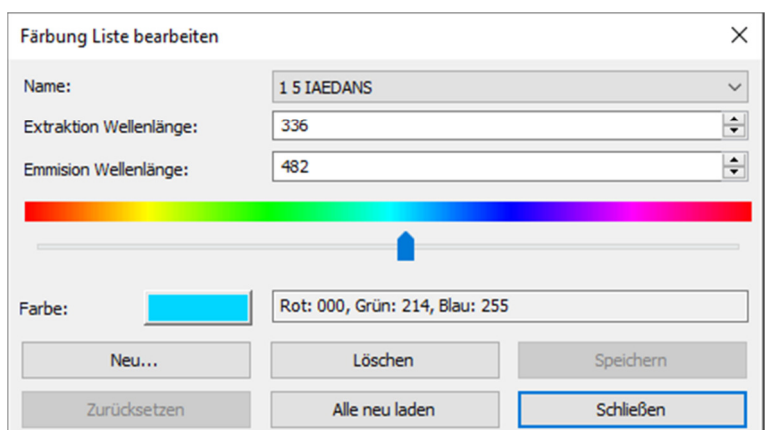

Farbtöne (toupview.dye) wird unter **C: /ProgramFiles / TubeTek / ToupView** gespeichert. Wenn Sie **Optionen -> Farbton Liste bearbeiten ...** wählen, öffnet sich das Dialogfeld **Dye Liste bearbeiten**:

Die Liste enthält alle Definitionen, die sich im aktuellen Sichtfeld befinden. Wenn diese Funktion verwendet wird um einen bestimmten Farbton auszuwählen, zeigt die Liste den aktuell ausgewählten Farbton an. Zudem können Sie einen Farbstoff aus der Dropdown-Liste auswählen. **Name:** Die Liste enthält alle Definitionen, die sich im aktuellen Sichtfeld befinden. Sie können einen anderen Farbton aus der Dropdown-Liste auswählen und alle übrigen Kontrollen werden aktualisiert, um die Eigenschaften des neuen Farbstoffs anzuzeigen.

**Extraktion-Wellenlänge:** Hier wird die Standardwellenlänge für Ihren Farbstoff angezeigt. Sie können die Wellenlänge einstellen, indem Sie einen neuen Wert eingeben.

**Emissionswellenlänge:** In diesem Feld wird die Emissionswellenlänge für den ausgewählten Farbton angezeigt. Sie können die Emissionswellenlänge einstellen, indem Sie einen neuen Wert eingeben. Die Standardfarbe ändert sich als Reaktion auf die Änderungen der Emissionswellenlänge. **Farbe:** Verwenden Sie den Schieberegler, um die Emissionswellenlänge für Ihren Farbstoff einzustellen. Dieser legt auch die Standardfarbe fest. (Sie können auch die Farbtaste verwenden, um eine bestimmte Farbe mit einem Standard-Windows-Farbauswahl-Dialog auszuwählen). Die Farbe ändert sich in Reaktion auf die Änderungen der Emissionswellenlänge. Hier können Sie die Farbe ändern, die mit dem ausgewählten Farbstoff verbunden ist, oder legen Sie eine benutzerdefinierte Farbe fest. Die voreingestellte Farbe ist mit der Auswahl der Wellenlänge für Ihren Farbstoff verknüpft. Wenn Sie die Emissionswellenlänge ändern, ist die angezeigte Farbe die Standardfarbe für diese Wellenlänge. Um eine benutzerdefinierte Farbe festzulegen, sollten Sie zuerst die Wellenlänge einstellen und dann die Farbe bearbeiten.

Wenn Sie auf **Neu** klicken, wird ein neuer Farbstoff eingerichtet, der ein Dialogfenster namens New Dye aufruft. Geben Sie Ihren neuen Farbton-Namen ein und klicken Sie auf **OK** um den Dialog zu beenden, klicken Sie auf **Abbrechen** um die Eingabe abzubrechen. Sie gelangen nun wieder zur Farbton Liste zurück und der neue Name ist die Voreinstellung in der Namensliste. Versuchen Sie, die Emissionswellenlänge, die Extraktions Wellenlänge und die Farbe für Ihren neuen Farbstoff einzustellen.

**Speichern:** Klicken Sie **Speichern** um Ihre Farbton Auswahl zu speichern. **Schließen**: Klicken Sie auf **Schließen** um die Farbton Auswahl zu schließen.

#### **6.11.6 Auto Korrektur**

Legen Sie die niedrigen und die hohen Bereiche für die Einstellungen für **Bild -> Einstellen -> Auto Level** und **Bild -> Einstellen -> Auto Kontrast** ein. Der Standardwert ist für beide 0,5%, aber MikroCamLabII schlägt vor, dass dieser Wert zwischen 0 und 0,0999 liegen sollte. Schauen Sie unter **Bild ->Einstellen -> Auto Level** und **Bild ->Einstellen ->Auto Kontrast** für weitere Details.

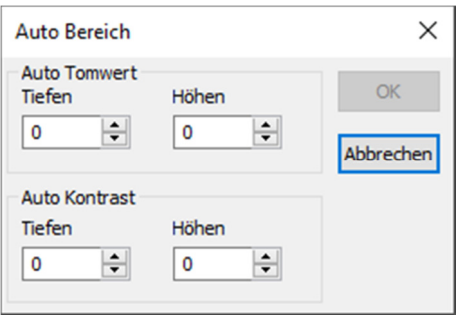

# **6.12 Fenster**

## **6.12.1 Alle schließen**

Wählen Sie **Fenster ->Alle schließen**, um alle geöffneten Fenster (einschließlich der Kamera) in MIKROCAMLABII zu schließen. Falls Änderungen in den Bildern noch nicht gespeichert wurden, werden Sie gefragt, ob Sie diese speichern möchten und können anschließend den Speicherort auswählen.

### **6.12.2 Reset Window Layout**

Wenn Sie diesen Befehl auswählen, wird das Fenster von MIKROCAMLABII auf das Original zurückgesetzt. Der Reset wird nach dem Neustart wirksam.

### **6.12.3 Fenster**

Auswählen von **Fenster -> Fenster** ... öffnet ein Dialogfenster, in dem Sie die aktuell geöffneten Fenster verwalten können.

Mit dem Dialog können Sie große Listen von geöffneten Fenstern verwalten. Lassen Sie uns sagen, Sie haben acht Fenster offen, aber wollen vier von ihnen verstreut durch die Liste zu schließen.

## 1. Wählen Sie **Fenster ->Fenster**

2. Wählen Sie die Fenster aus, die Sie schließen möchten. Halten Sie die **Strg** oder **Shift** (Umstell-) Taste, um mehrere gleichzeitig auszuwählen.

3. Klicken Sie **Fenster schließen**, um die ausgewählten Fenster zu schließen. Die weiteren Fenster bleiben von dem Vorgang ausgeschlossen und zur weiteren Bearbeitung geöffnet.

# **6.13 Hilfe**

## **6.13.1 Hilfe Inhalte**

Wählen Sie **Hilfe ->Hilfe** Inhalte, um die MIKROCAMLABII Hilfe Datei zu öffnen. Die Hilfe Datei ist ein PDF-Dokument. Falls Ihr Computer den PDF-Reader nicht installieren sollte, laden Sie das Programm auf der folgenden Seiten herunter: http://www.adobe.com/downloads

# **6.13.2 Über**

Wählen Sie **Über ->Über**, um sich die entsprechenden Informationen über MIKROCAMLABII, wie z.B. die Versionsnummer anzeigen zu lassen.

Wenn Sie auf den URL-Link klicken, gelangen Sie zur Webseite des Kameraherstellers. Wenn Sie Probleme mit der Kamera oder MIKROCAMLABII haben, wenden Sie sich bitte an Ihren Händler.

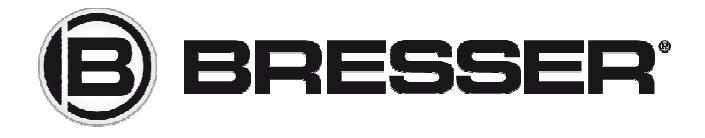

**Bresser GmbH** www.bresser.de **Gutenbergstraße 2** info@bresser.de

**46414 Rhede** +49 (0)2872/8074-350